B3FH-5502-01

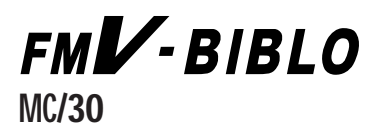

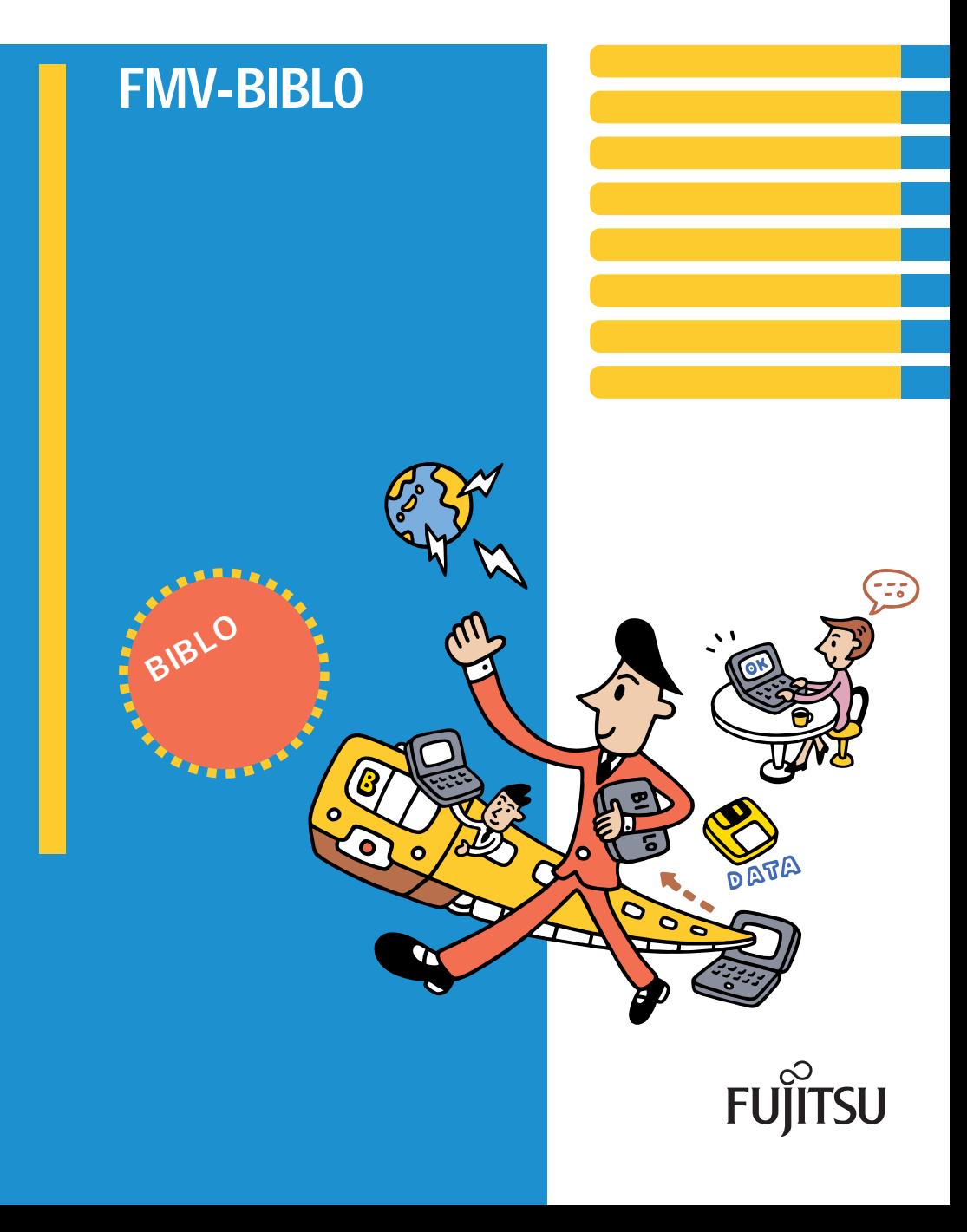

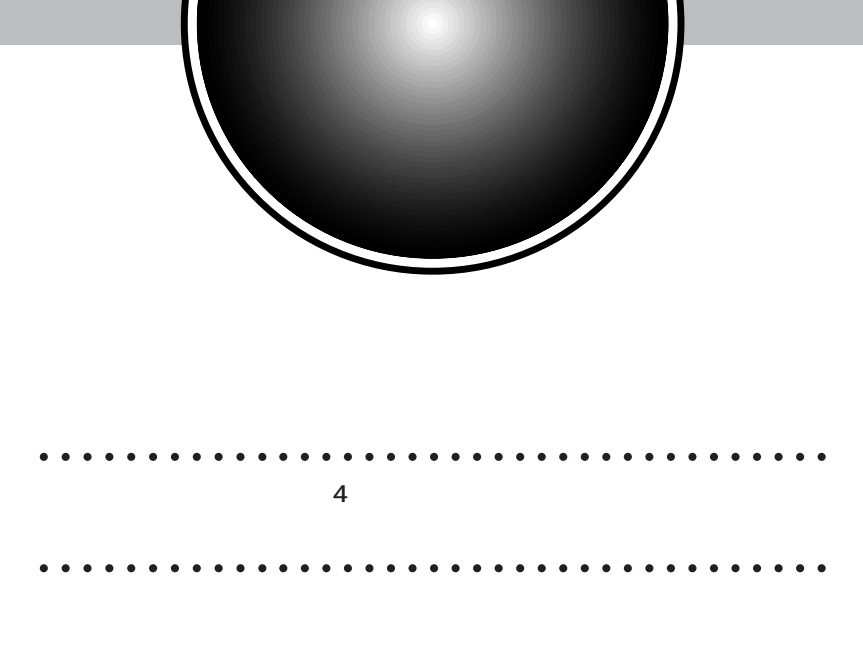

aaaaaaaaaaa aaaaaaaaaaaaaaaaaaaaaaaaaa

FMV-BIBLO MC/30 Windows98

Windows98

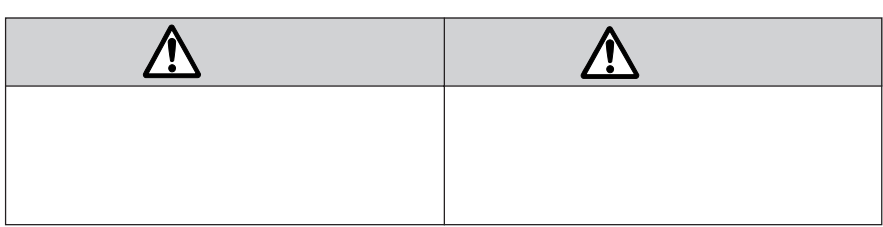

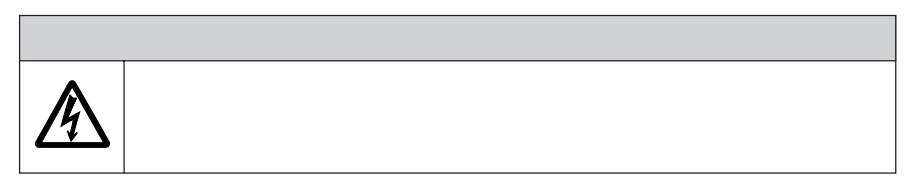

aaaaaaa **その他の記号について**

aaaa **安全にお使いいただくための絵記号** aaaaaaa

 $\overline{\mathbb{Q}}$ 

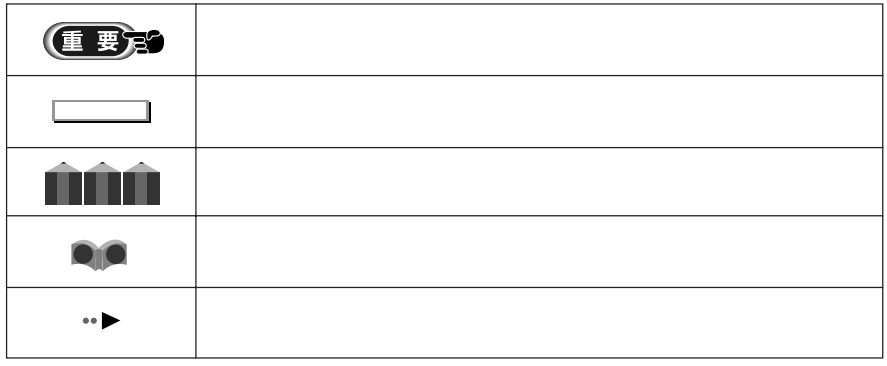

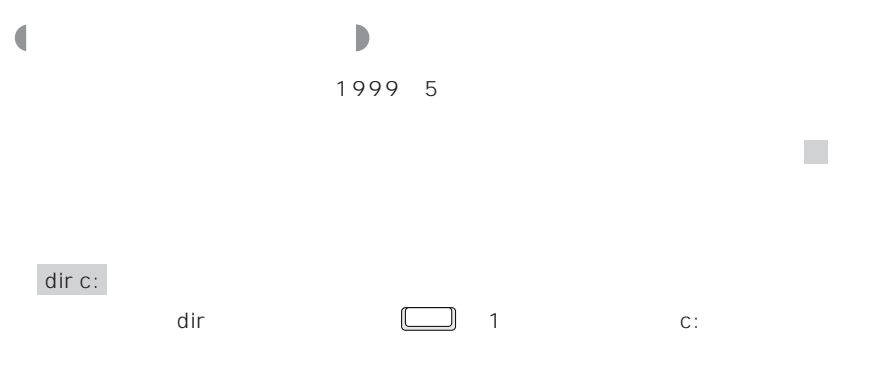

# aaaaaaaa **製品の呼びかたについて**

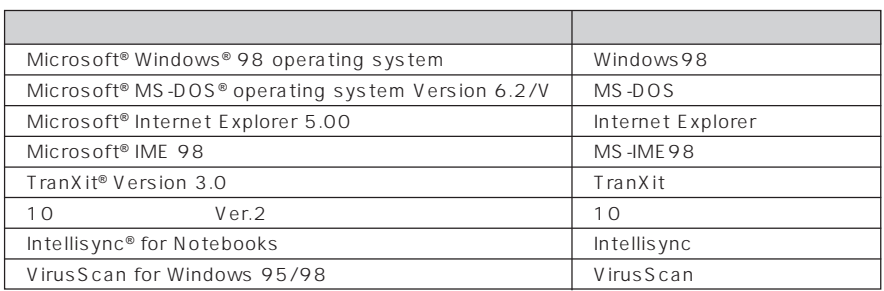

## aaaaaaa **機種名の表記について**

FMV-BIBLO MC/30

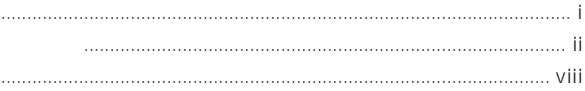

#### $\overline{1}$

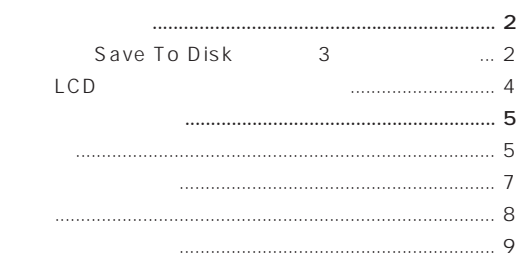

# $11$

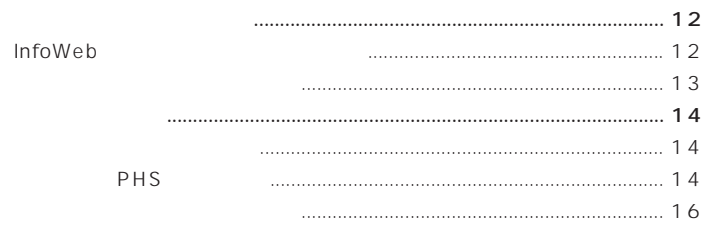

### $19$

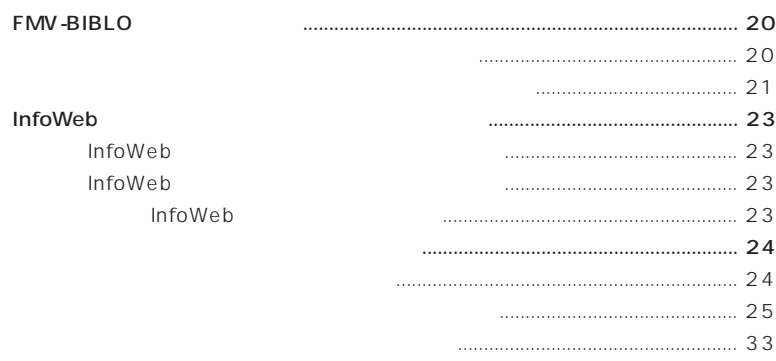

 $\overline{1}$  $\mathcal{L}_{\mathcal{A}}$ 

 $\overline{\phantom{0}}$  2

 $\overline{\phantom{0}}$ 

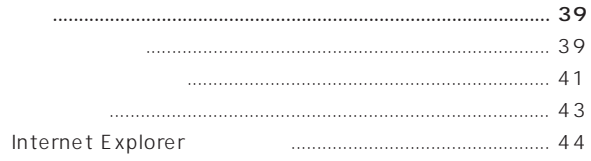

- - -
		-

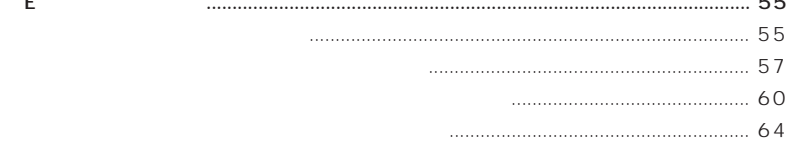

÷,

 $\overline{4}$ 

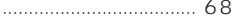

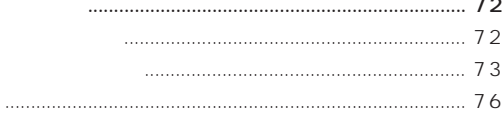

### 81

 $-$ 

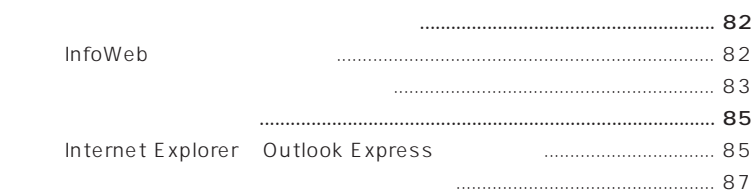

## 89

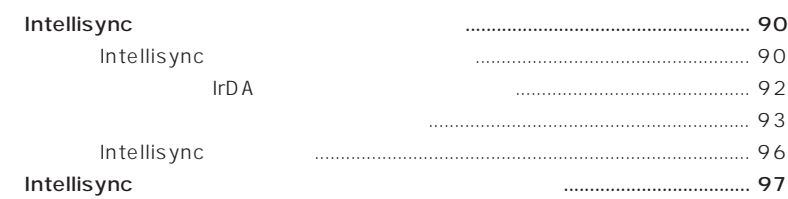

 $-5$ 

 $6$ 

 $\overline{7}$ 

 $\overline{a}$ 

### 99

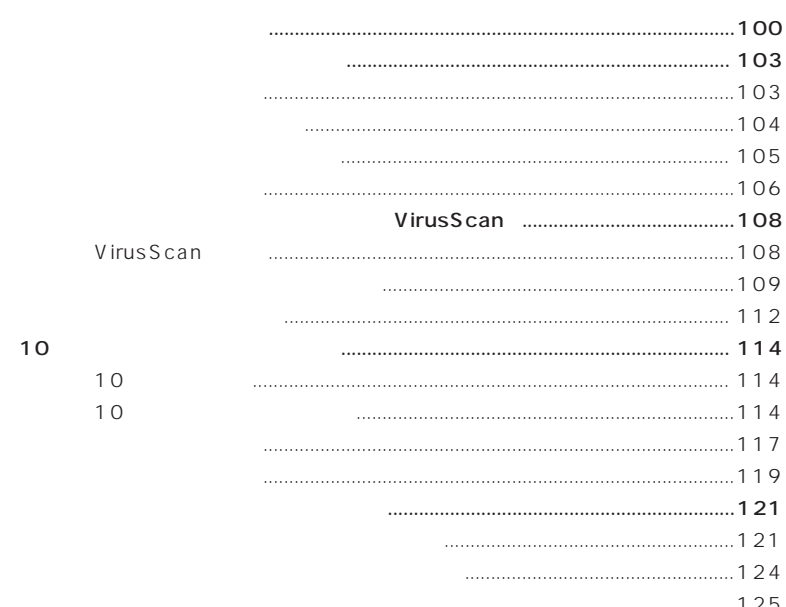

## $127$

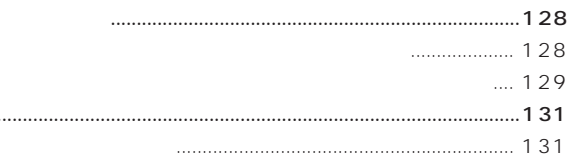

◆ミニ情報:操作方法を変える ..................................................................... 133

マルチメディアファイルを楽しむ...............................................................................134 スピーカーの音量を調整する ........................................................................134 マイクを使って録音する................................................................................135 ◆ミニ情報:マルチメディアファイルを開く ..............................................136 よくある操作を楽にする ..............................................................................................137 ◆ミニ情報:特殊な文字や記号を入力する ..................................................137

◆ミニ情報:ファイルを探して中を見る ..................................................... 138

索引 .................................................................................................................................141

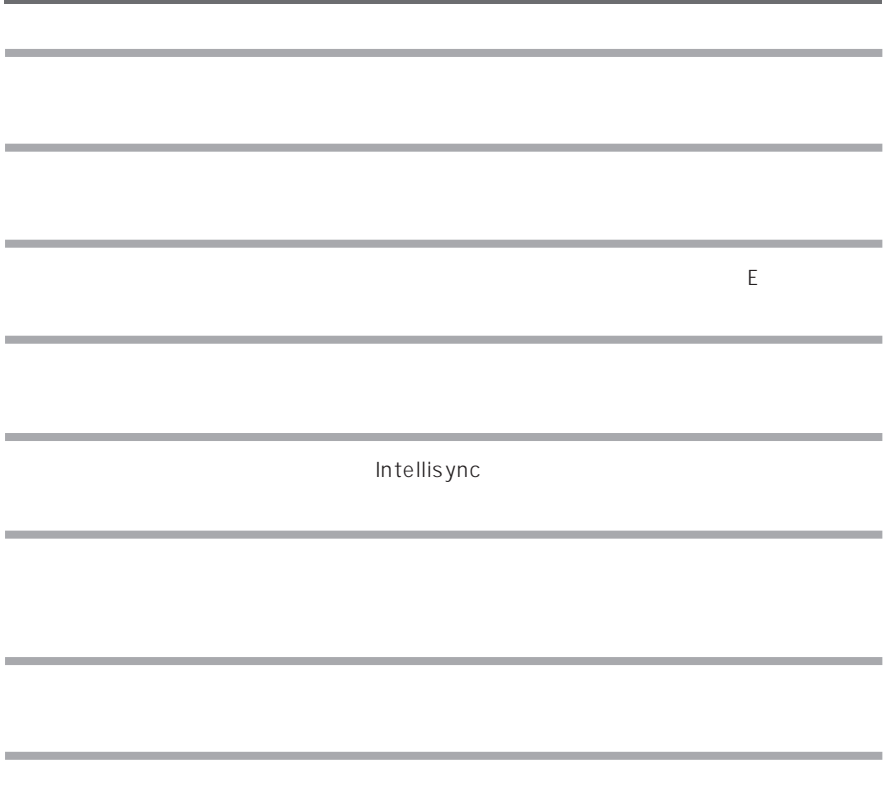

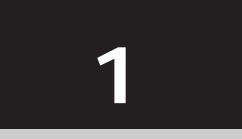

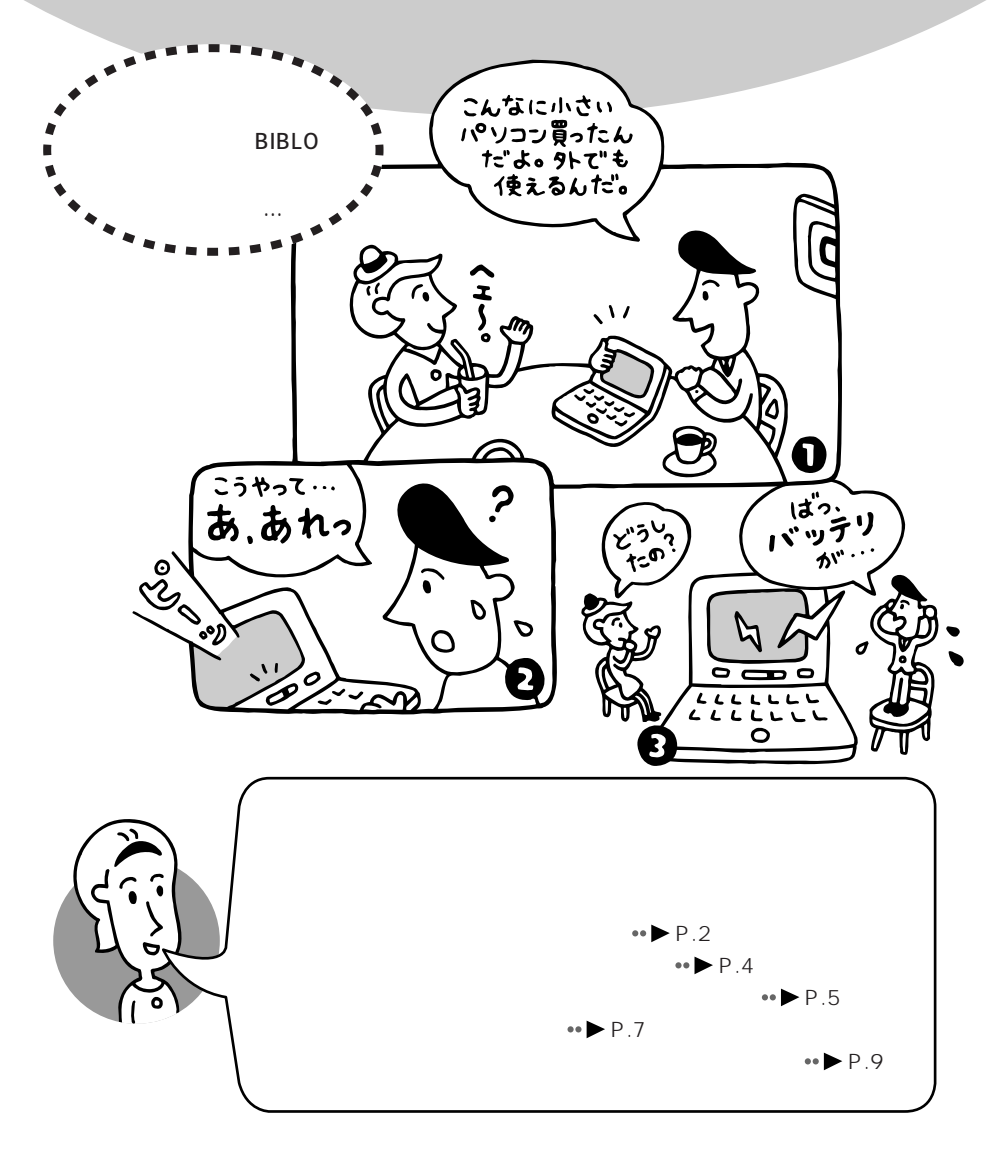

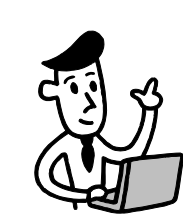

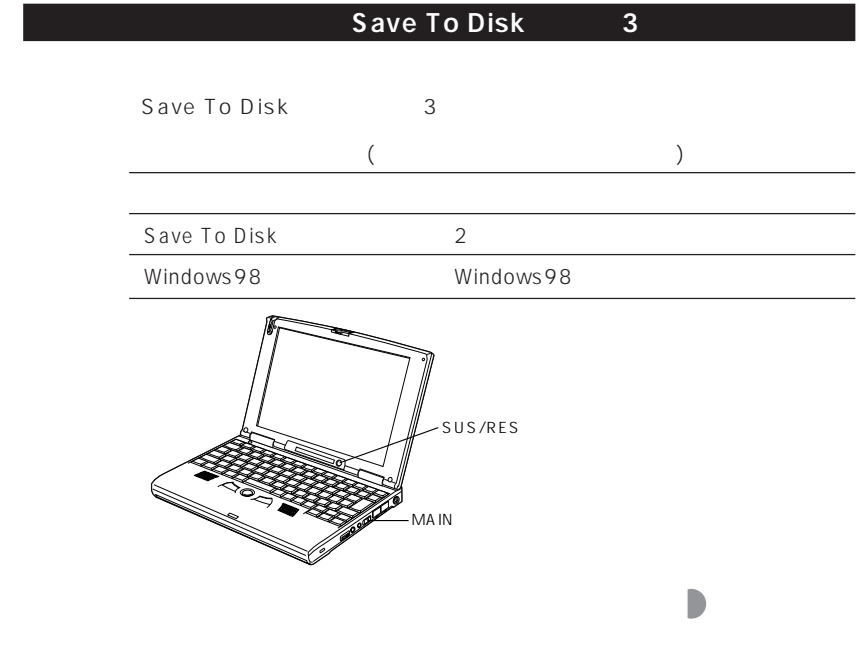

Windows98

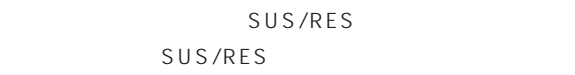

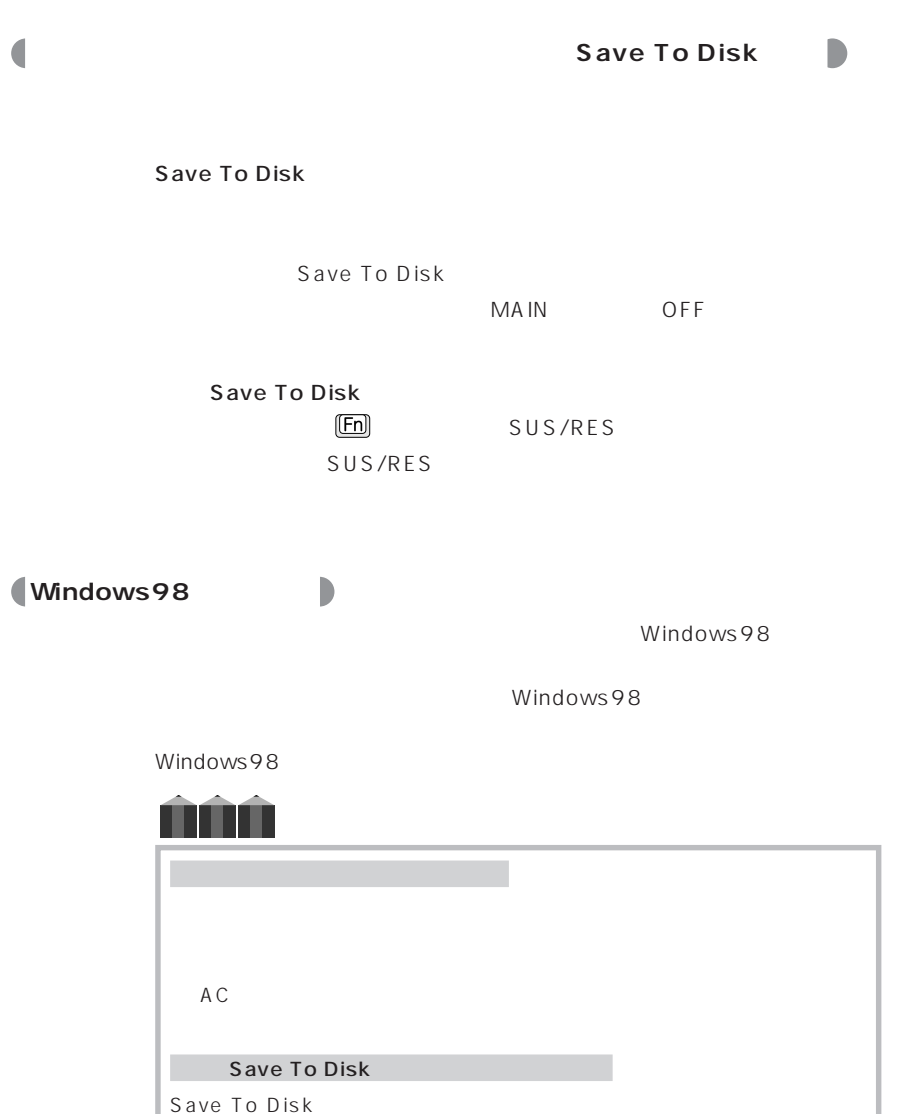

 $AC$ 

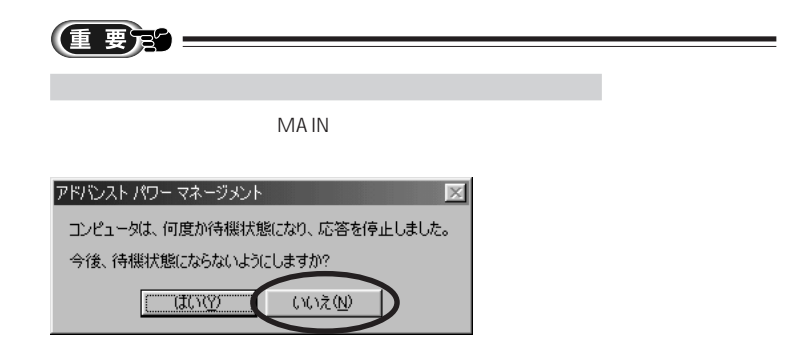

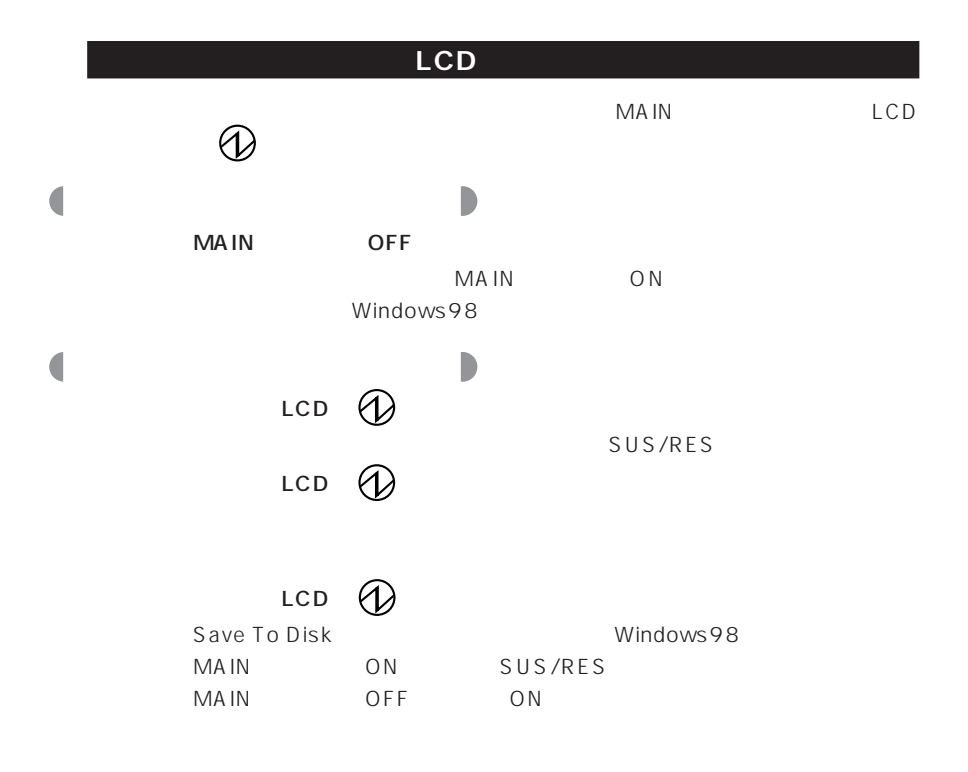

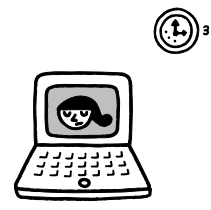

# aaaaaaaaaa **操作しないときに自動的に節電する**  $\bullet$  5 5 6  $\bullet$  $2$ 0 2 Windows98  $AC$ Windows98  $\bullet$  1  $\text{Shift}$  1  $\text{Shift}$ **2** SUS/RES

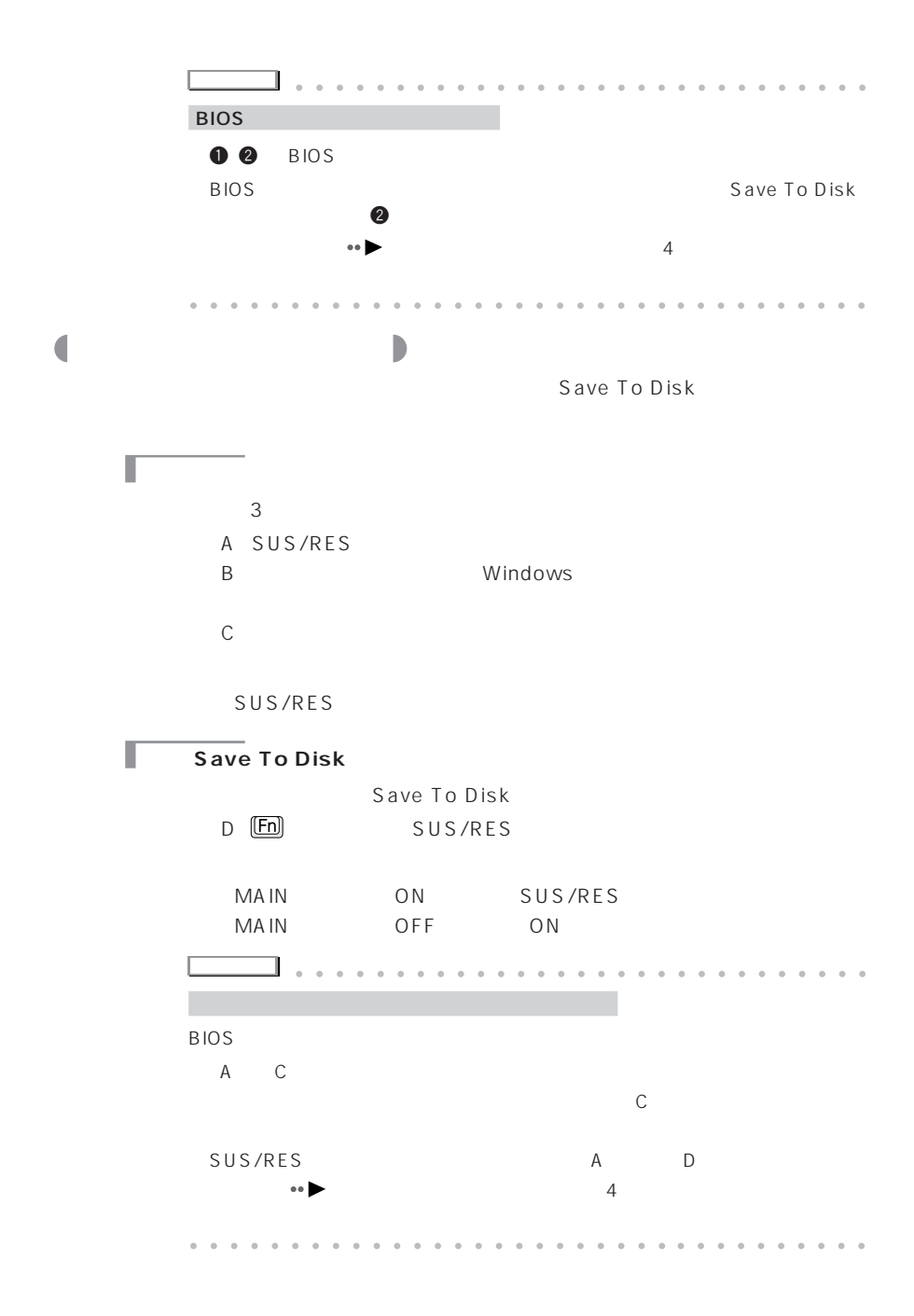

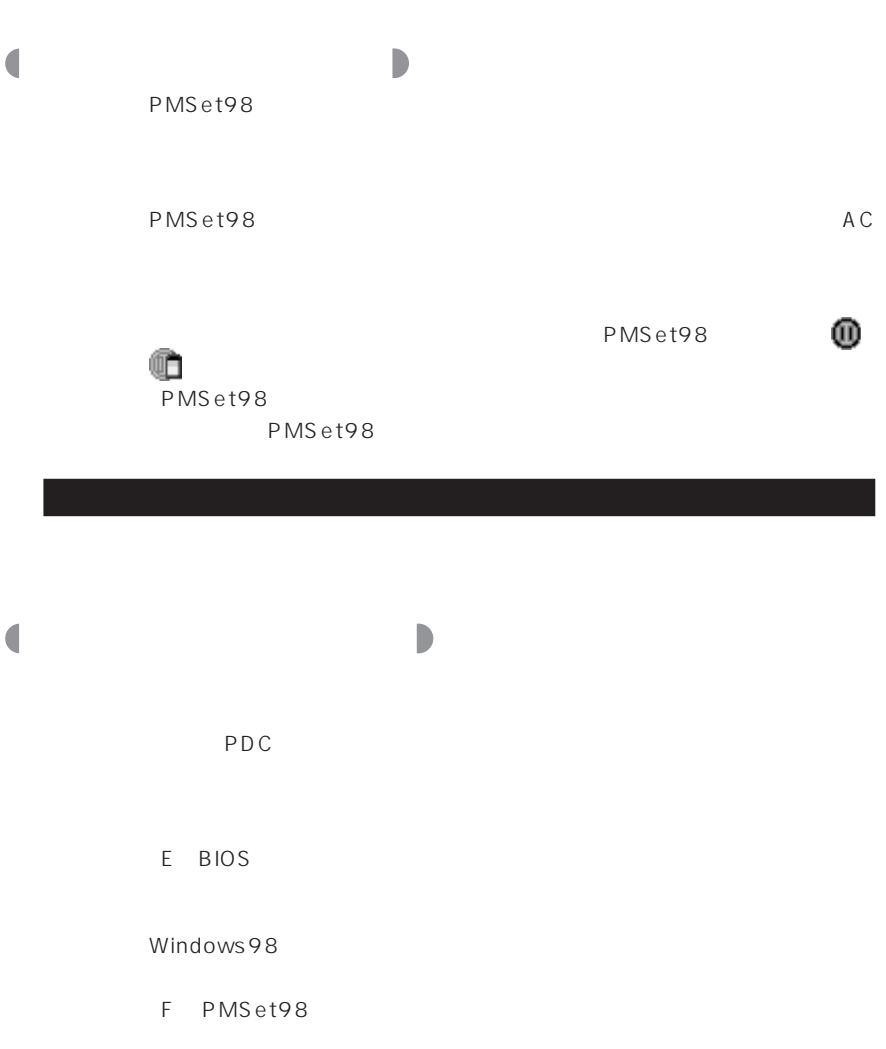

G PMSet98 BIOS

 $H$ 

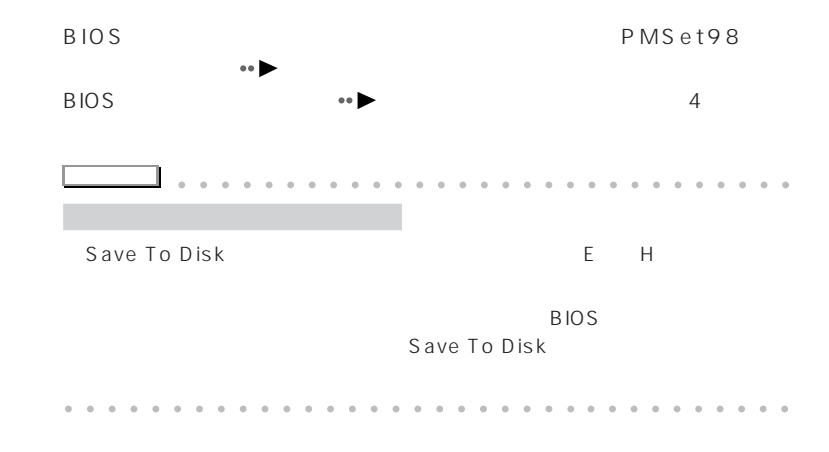

LCD

PMSet98  $\overline{0}$ =  $\overline{1}$   $\overline{1}$   $\overline$  $^\text{\textregistered}$  $\blacksquare$  $\mathbf 0$  (0) PMSet98  $\mathbb{R}$  $\mathbb{R}^n$ Windows98

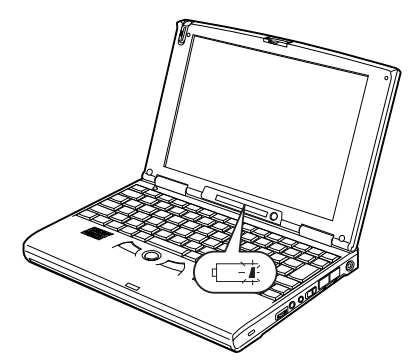

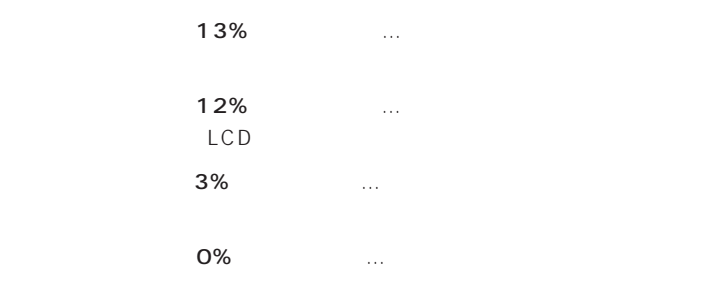

Windows98

aaaaaaaaaaa **バッテリ残量低下で自動的に節電する**

バッテリリリの大きなの対処方法やバッテリの大きなの対処方法やバッテリの大きなの対処方法やバッテリの大きなの対処方法

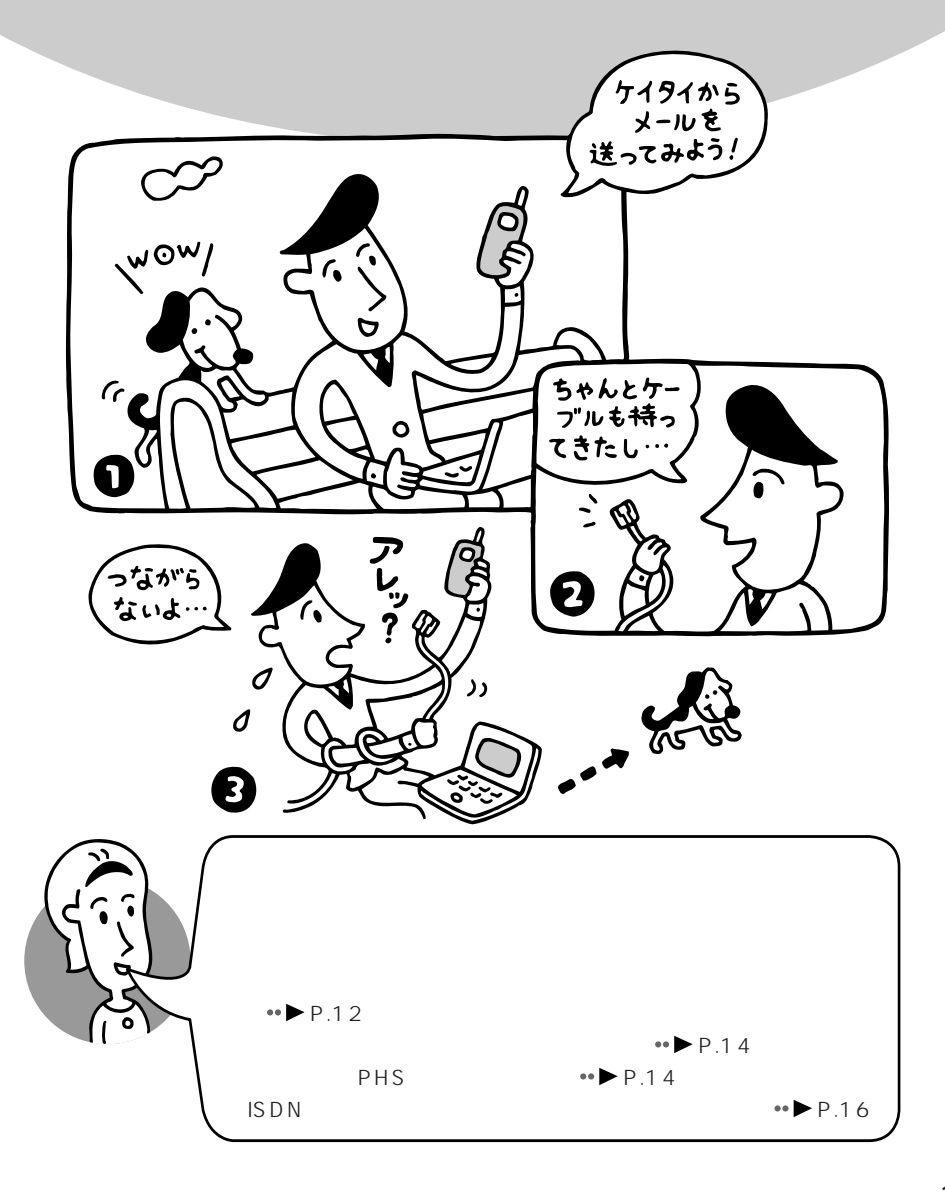

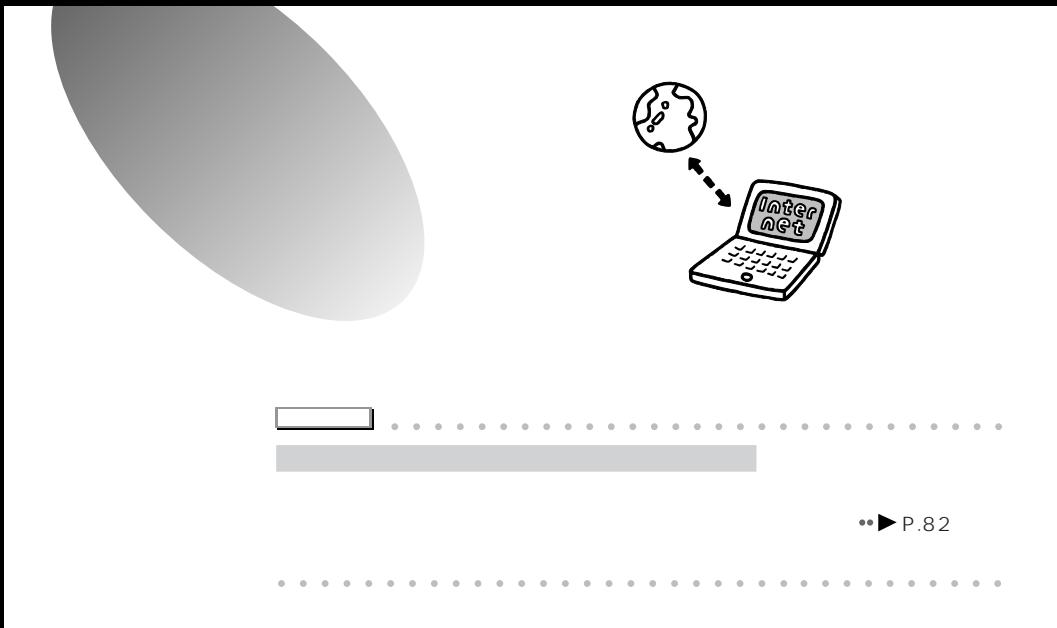

**InfoWeb** 

InfoWeb

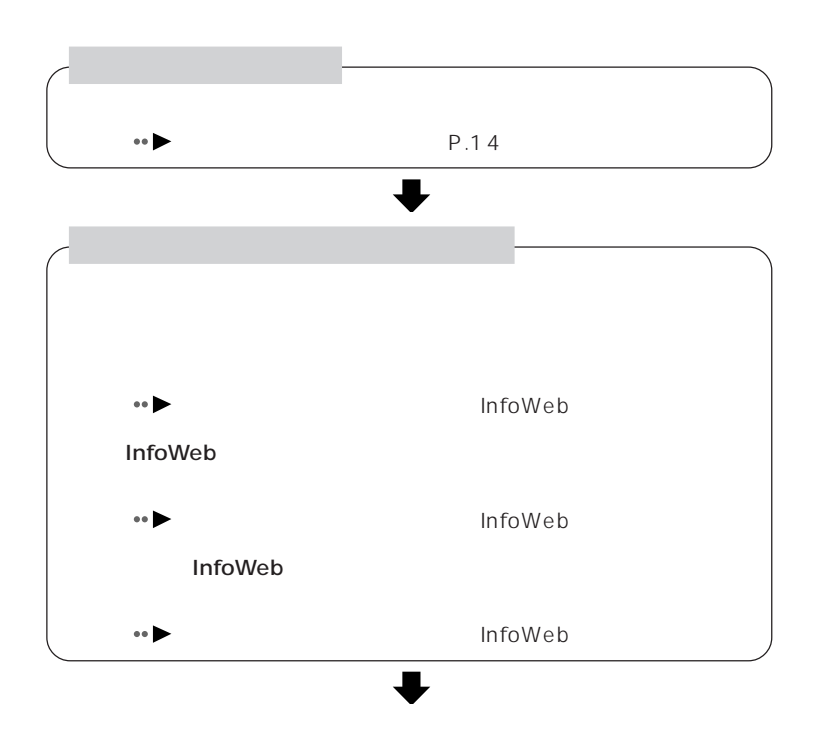

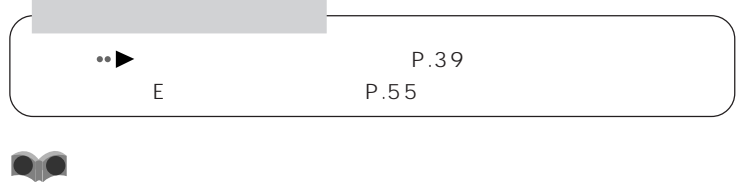

**InfoWeb** 

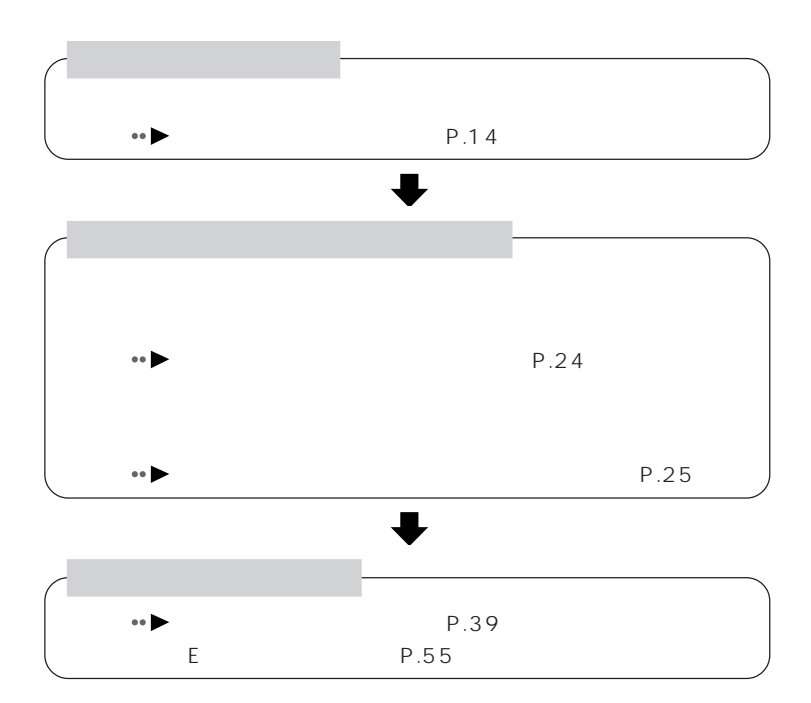

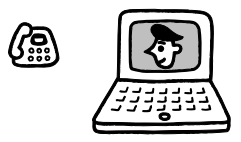

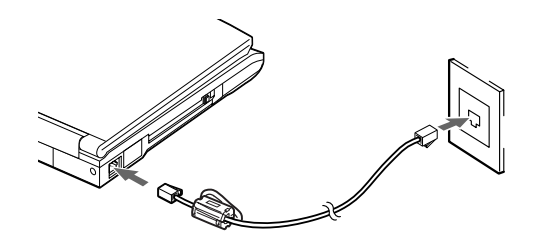

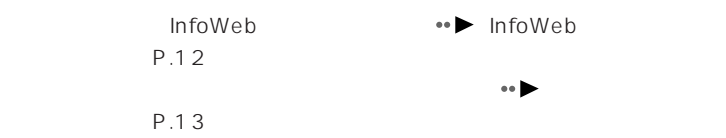

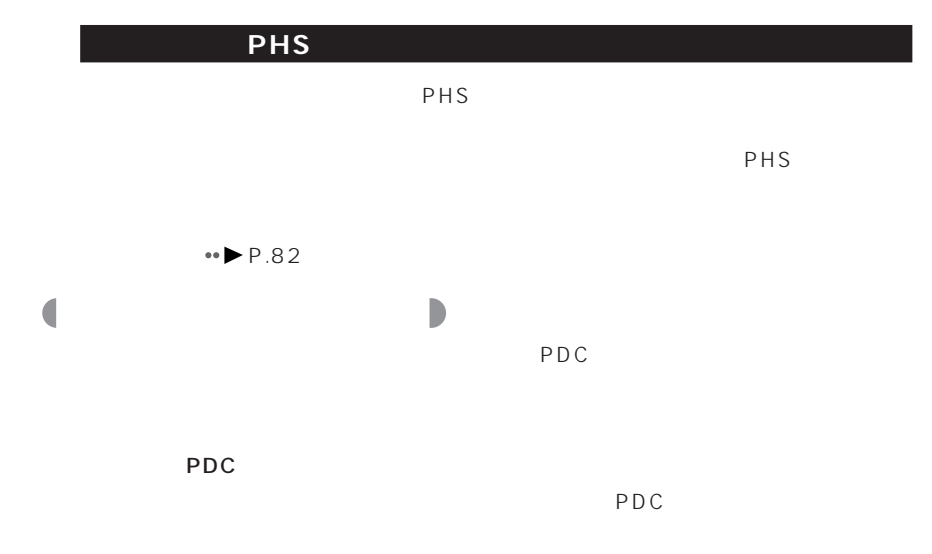

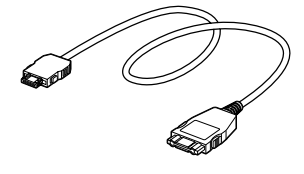

 $P$ C

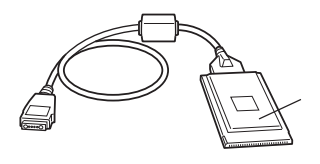

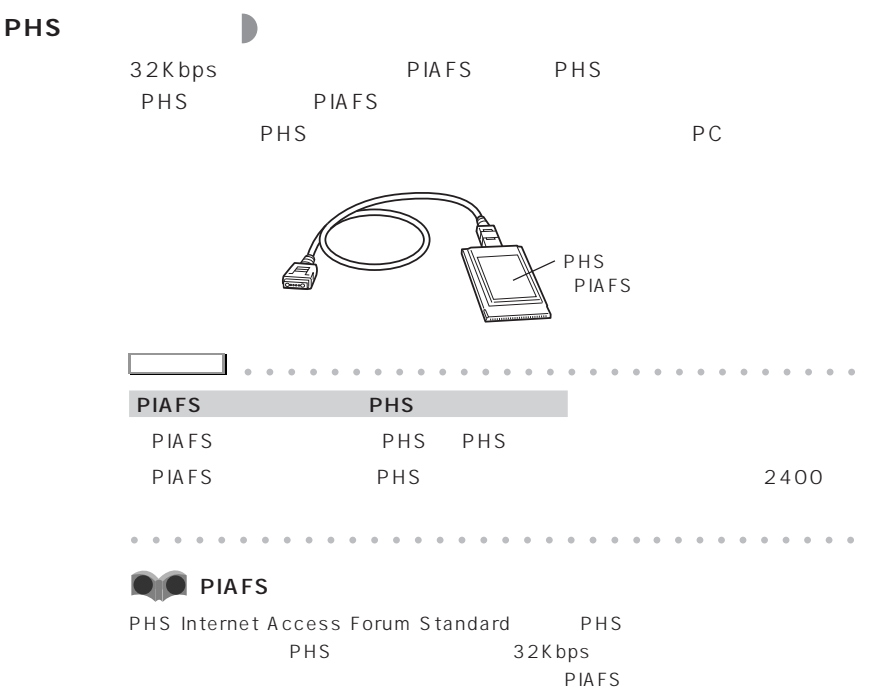

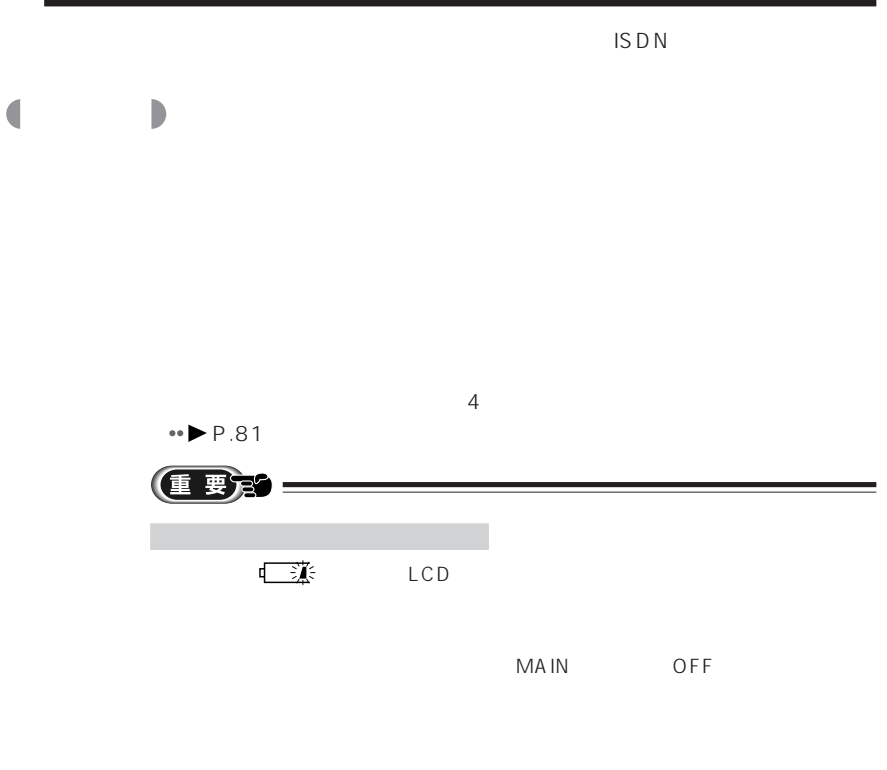

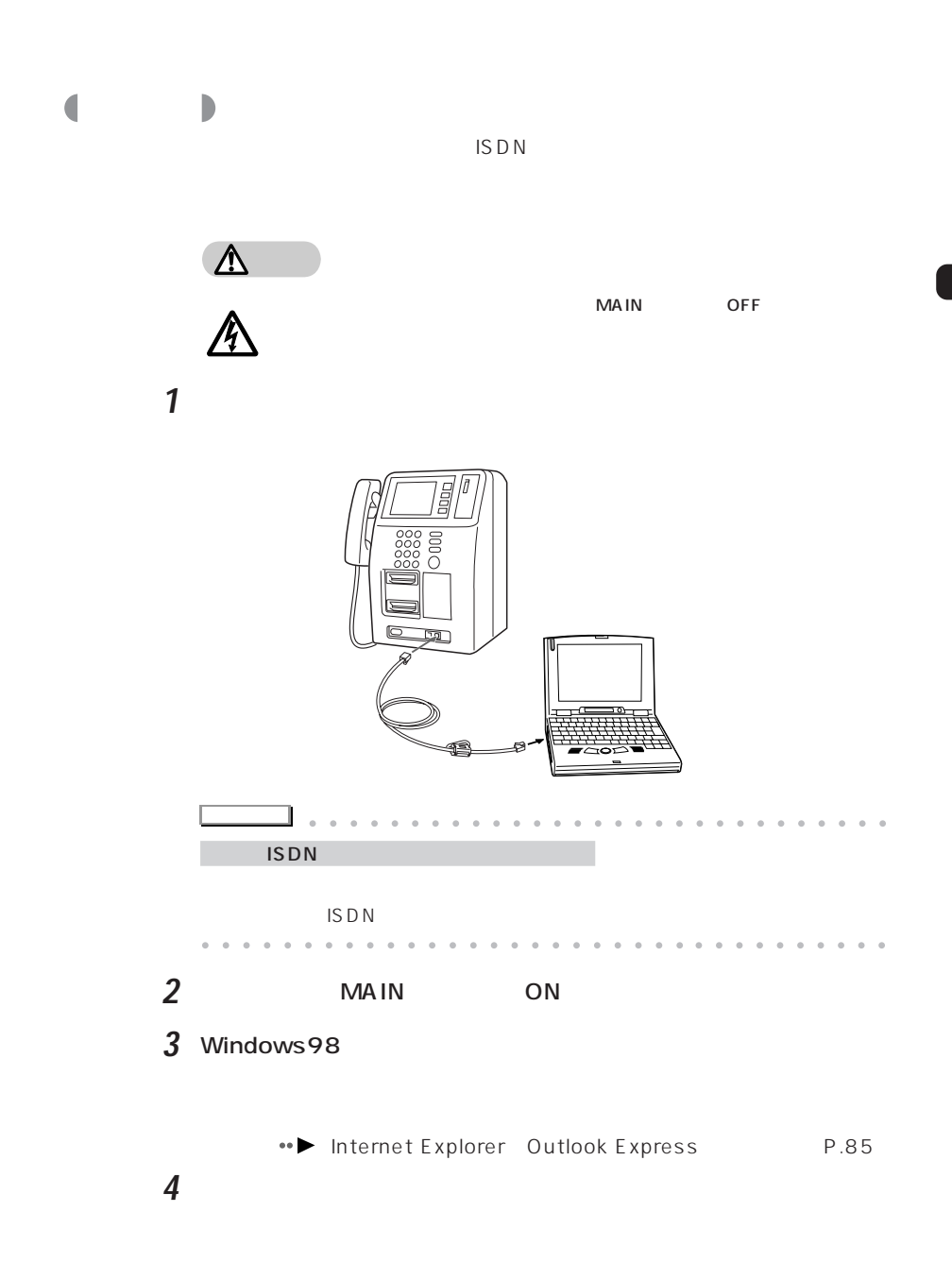

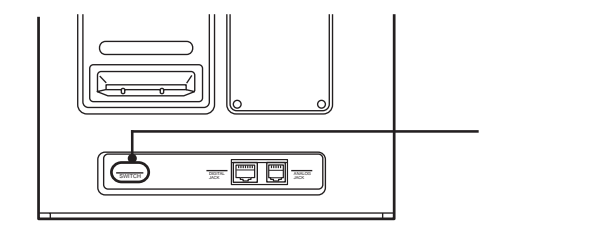

**5** テレホンカードを入れます。

**6** 本パソコンで接続の操作を行います。

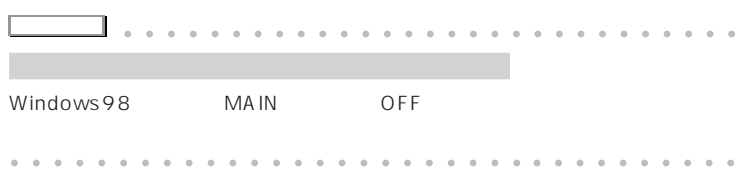

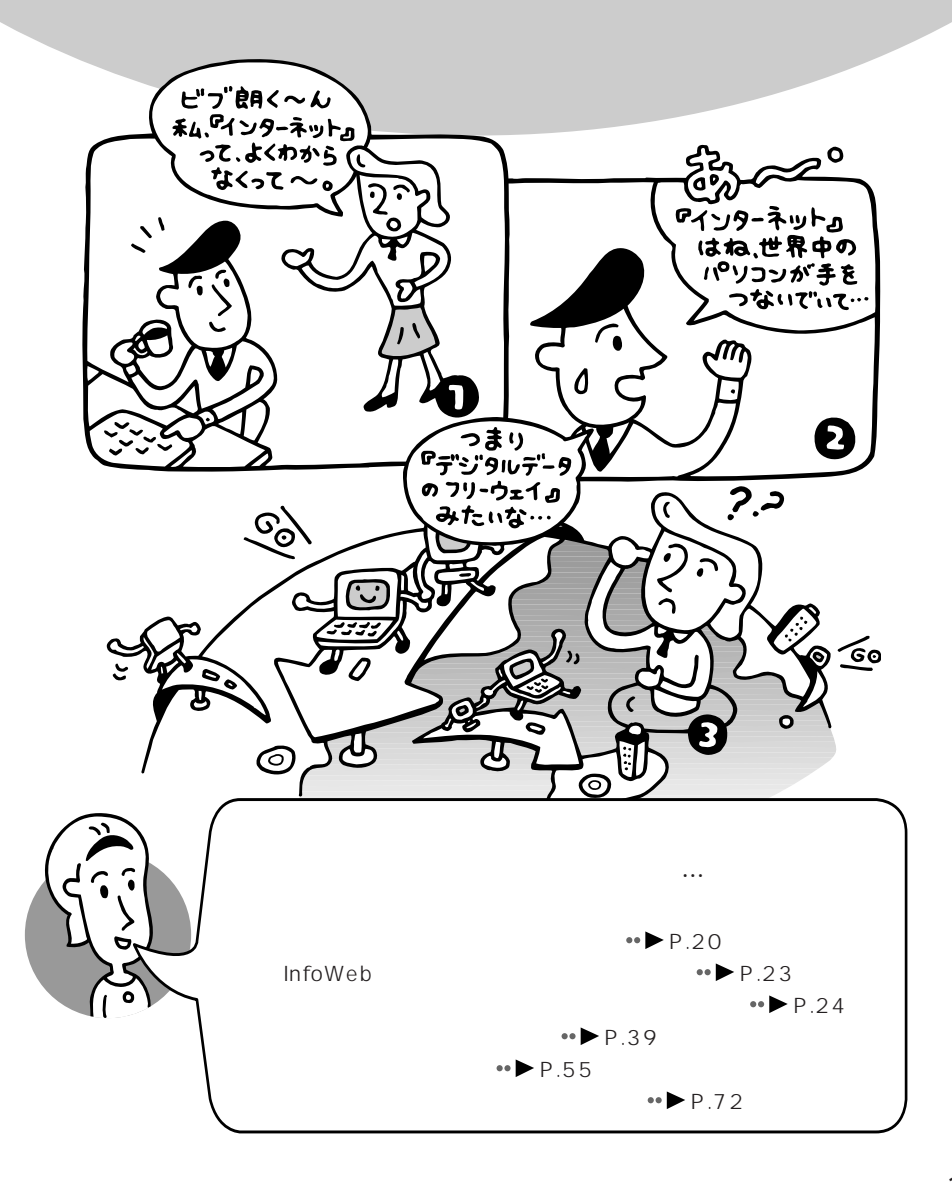

**3**

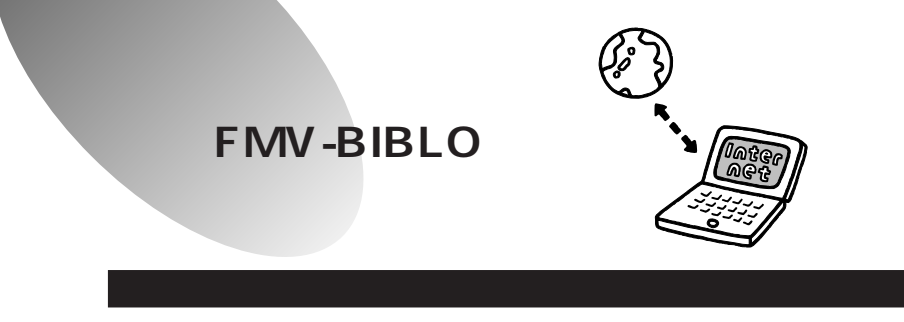

 $FAX$ 

けで、世界中のインターネットユーザーとEメールを交換したり、ホームペー

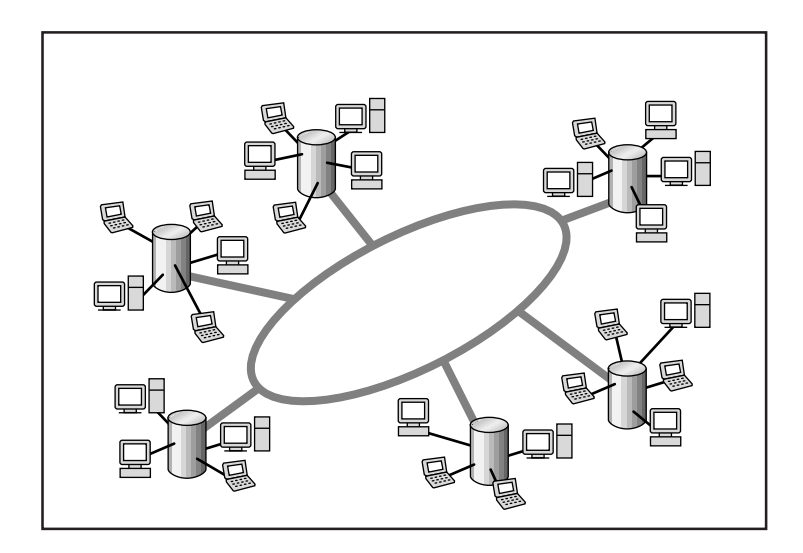

 $\bullet$ 

InfoWeb

aaaa **インターネットの利用には、** aaaaaaaaaaaa **プロバイダとの契約が必要** aaa ku wuxu **h**  $WWW$ www.

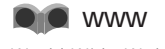

World Wide Web

# aaaaaaa **オンラインショッピング**

## **a**<br>**E** Electric Mail:

Eメールはいつでも、どこからでも、電話回線を通じて瞬時に手紙を送ること

ます。また、複数の相手に一度に同じEメールを送ったり、Eメールにパソコン

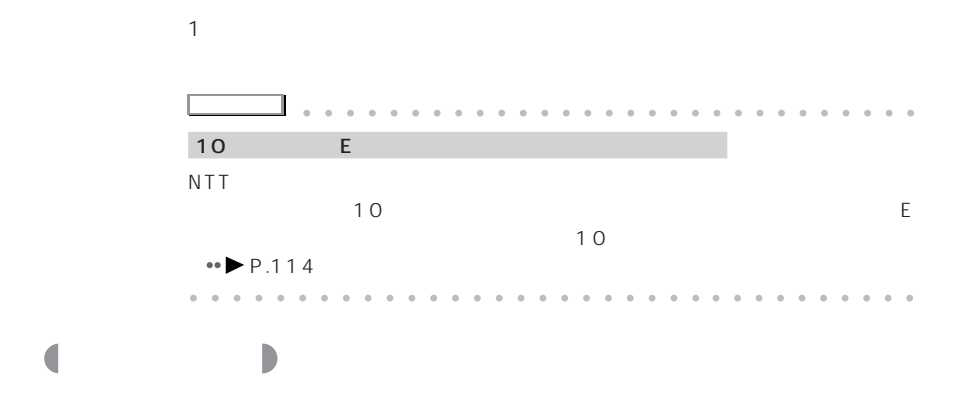

Outlook Express

Microsoft NetMeeting

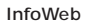

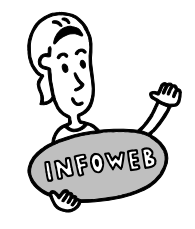

# **InfoWeb**

#### **InfoWeb** またります。

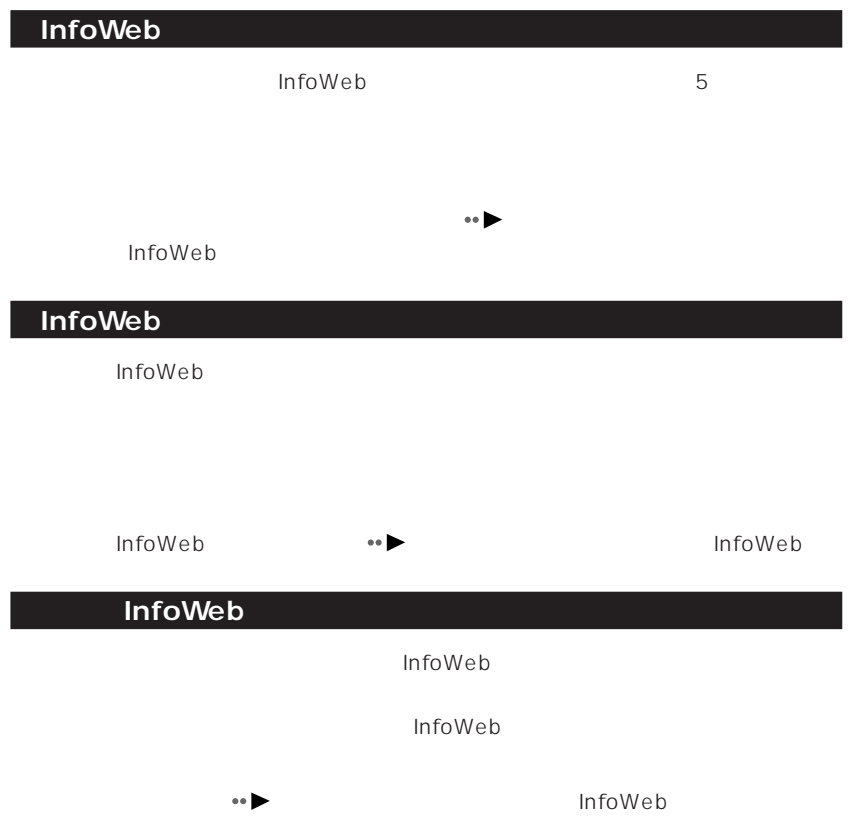

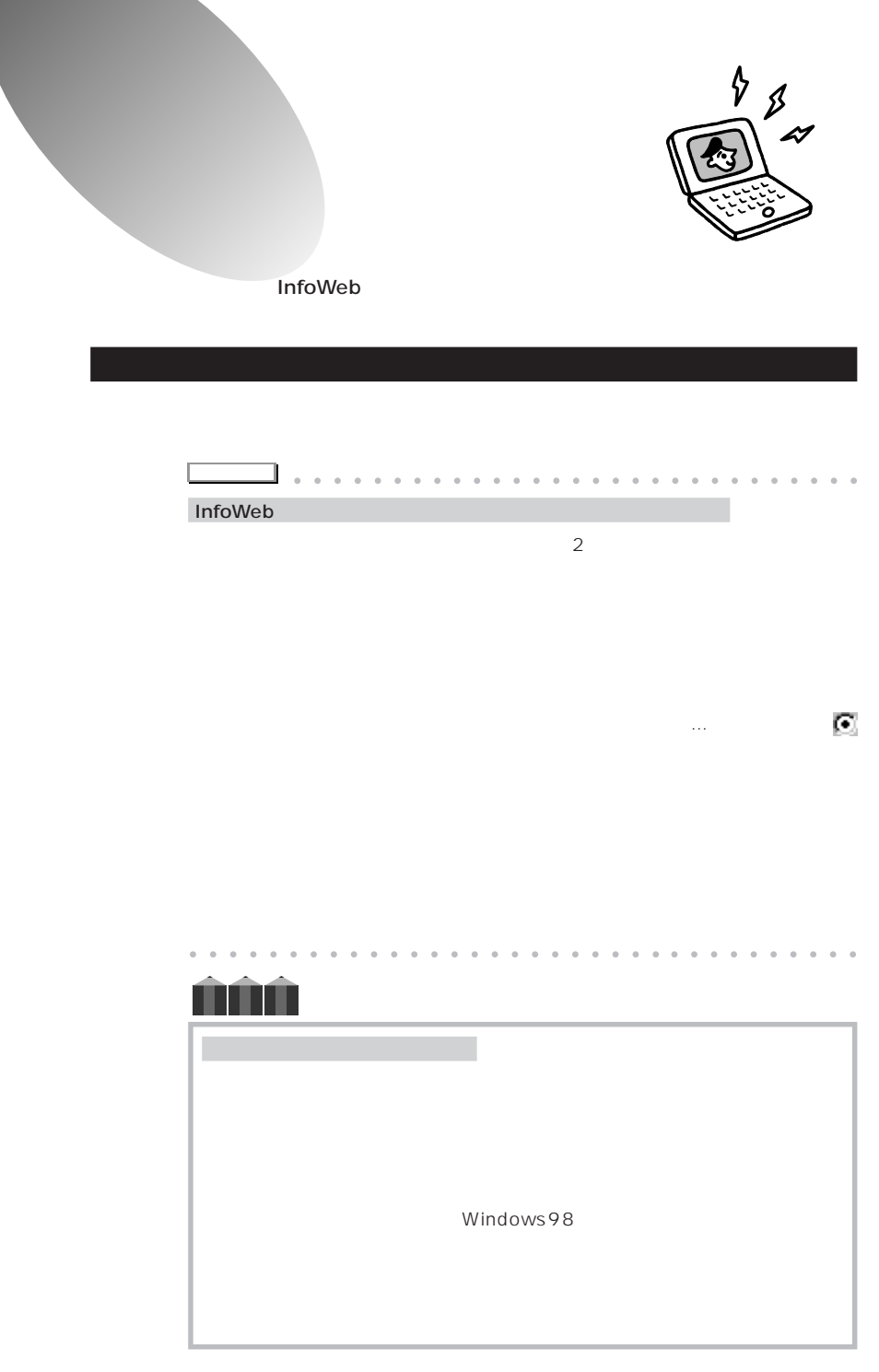

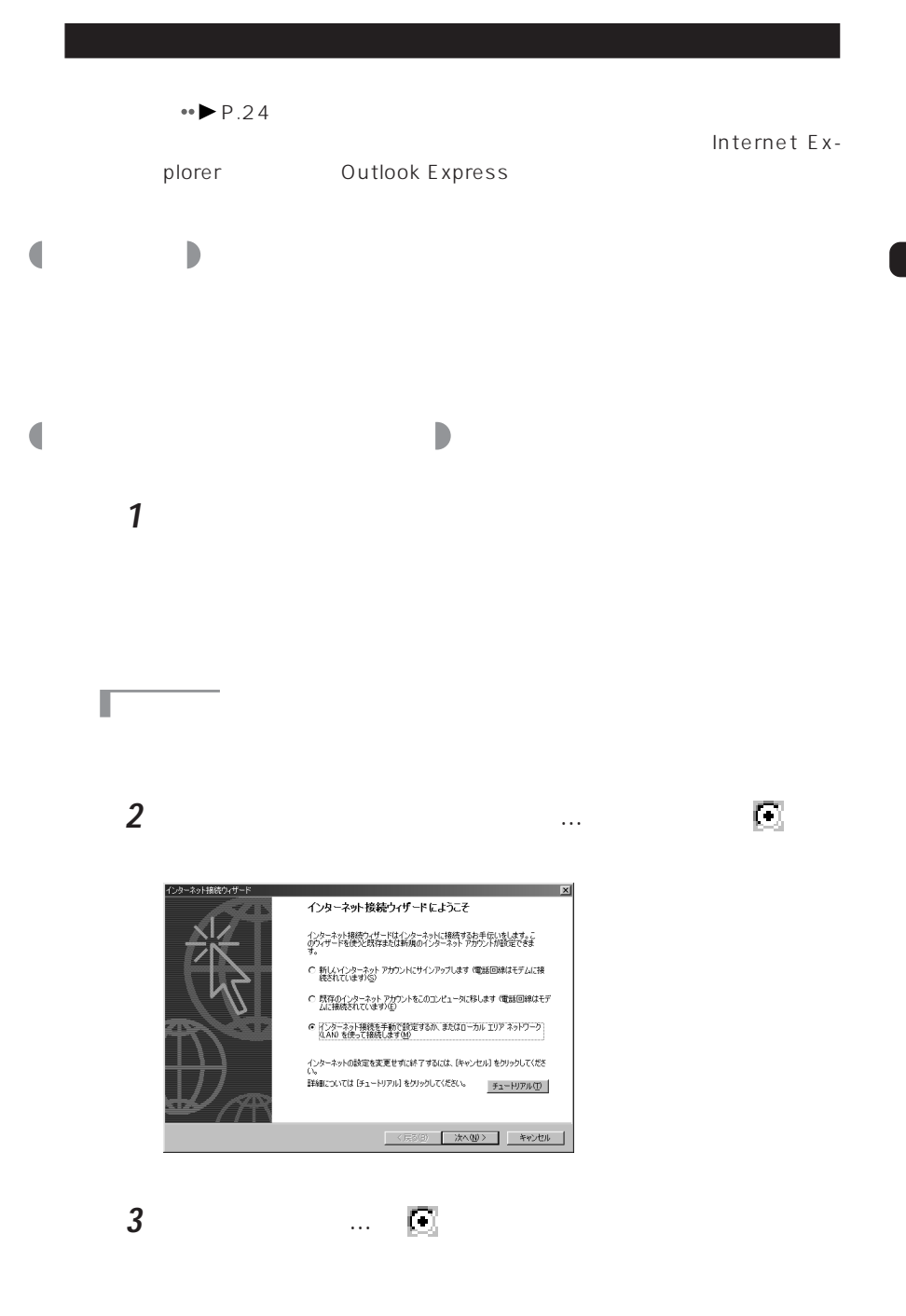

## **4**  $\bullet$

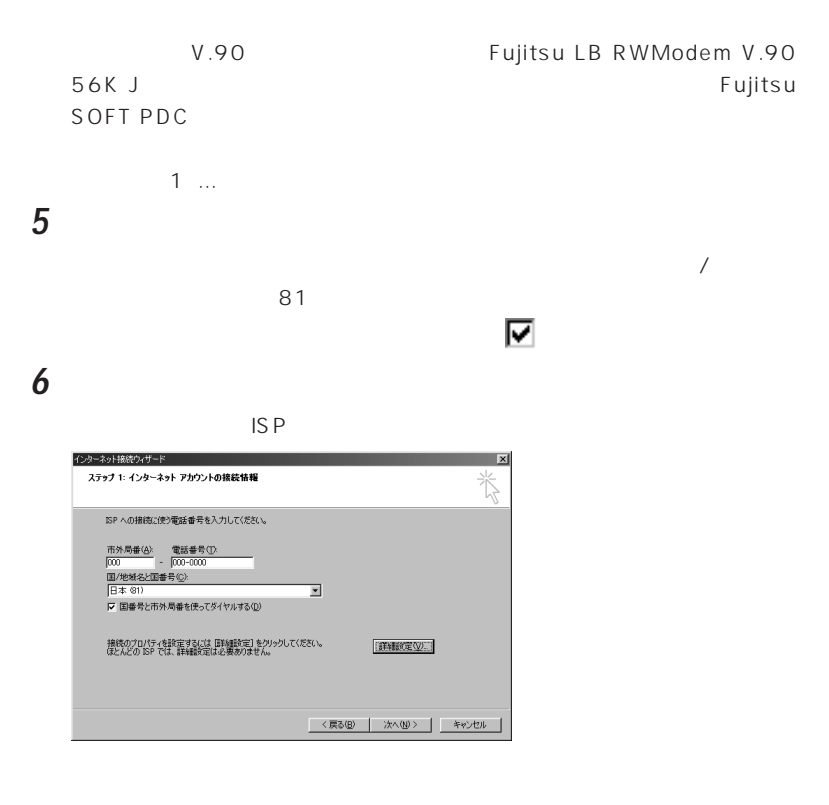

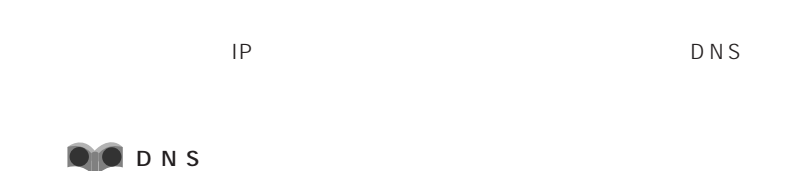

DNS Domain Name System

П

 $DNS$  $ID \t IP$   $4$ を羅列したIPアドレスではなく、意味のある言葉でアドレスを指定できる。
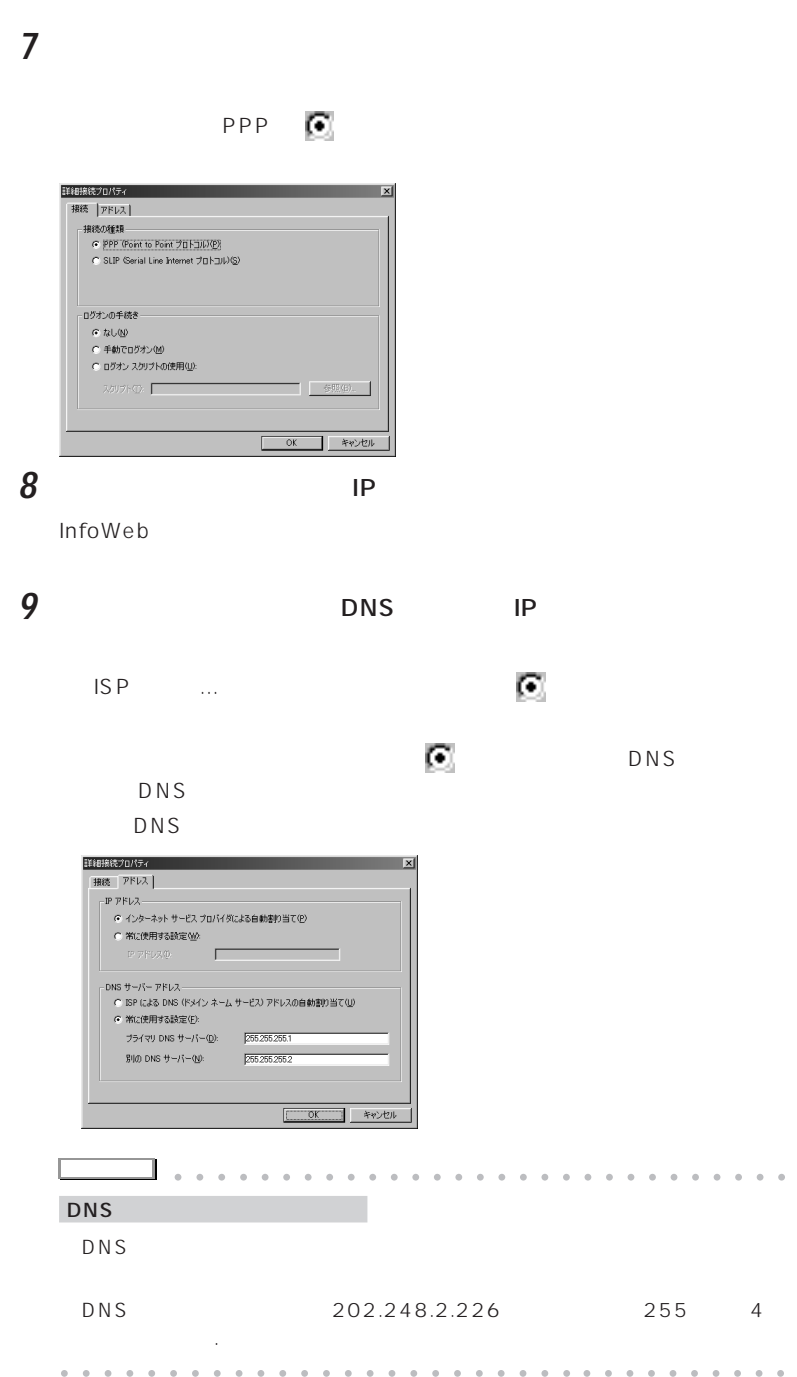

**27**

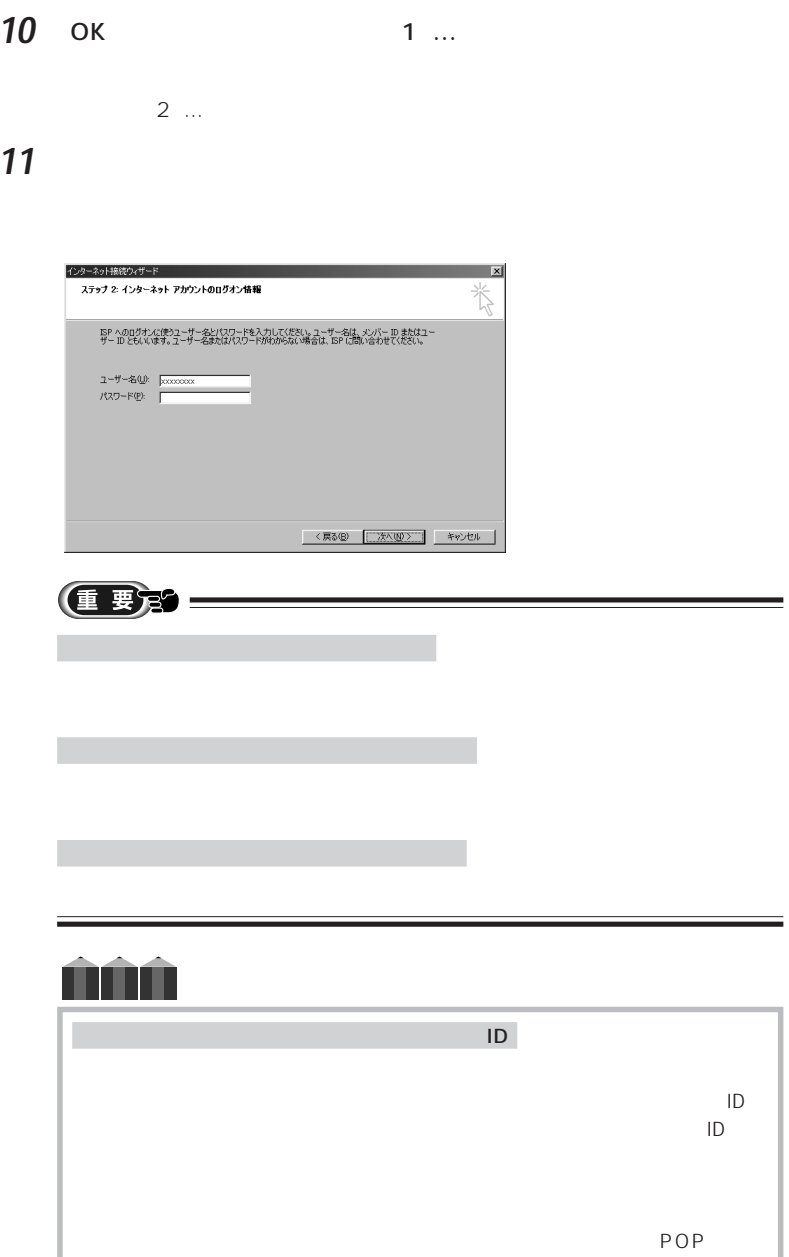

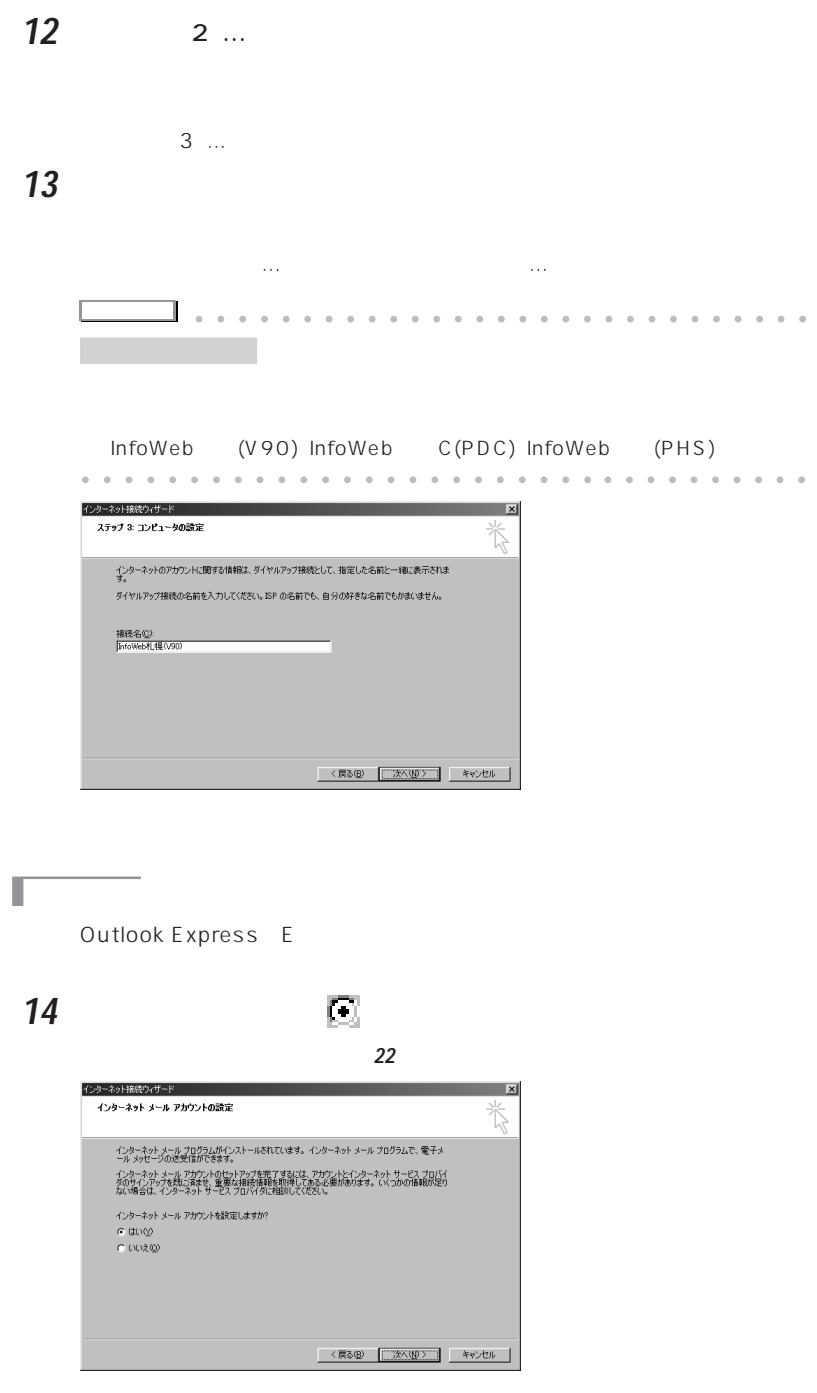

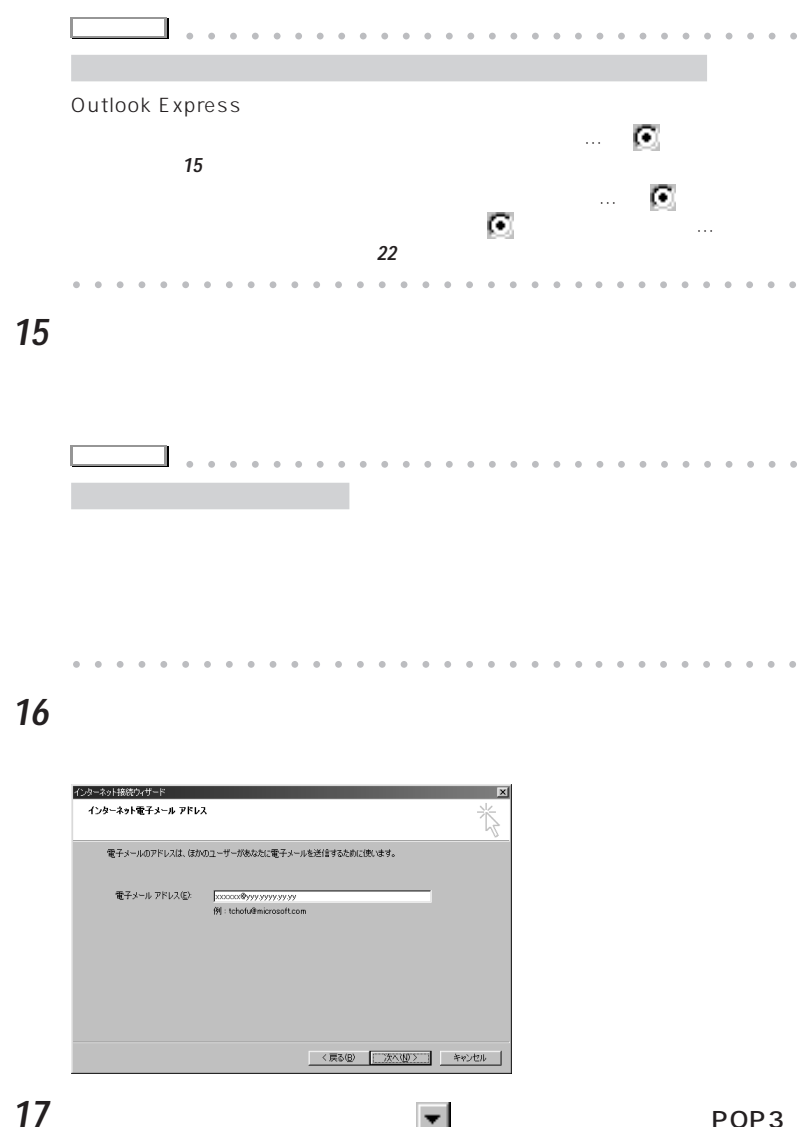

 $\blacktriangledown$  POP3

IMAP

**18 POP3** ...

**19** SMTP ...

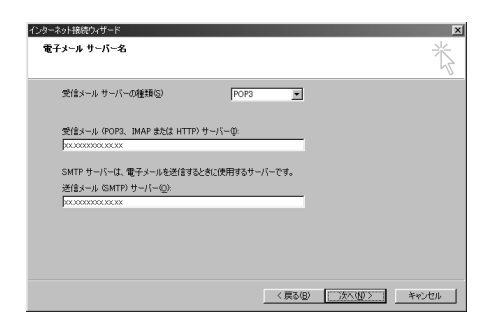

**20** メールのアカウント名を入力します。

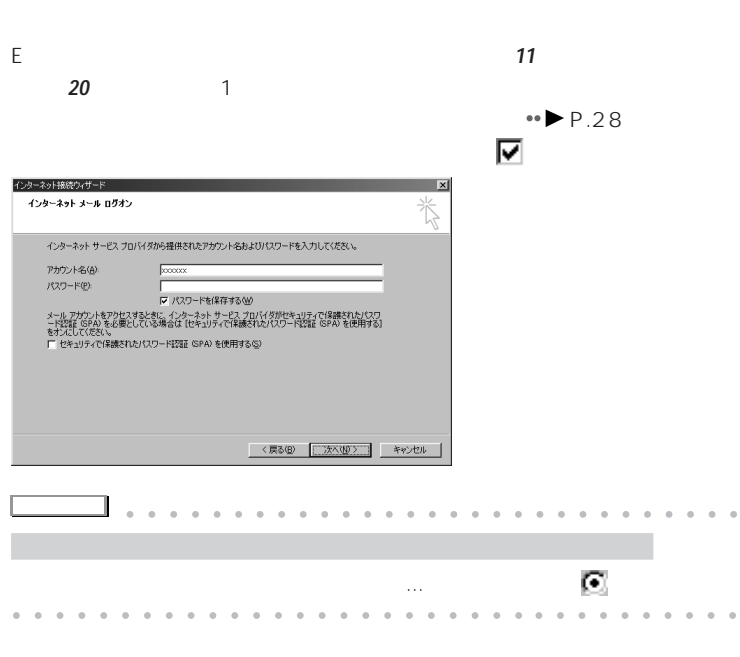

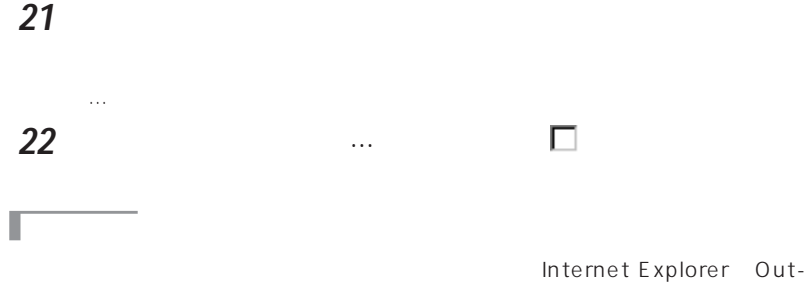

look Express

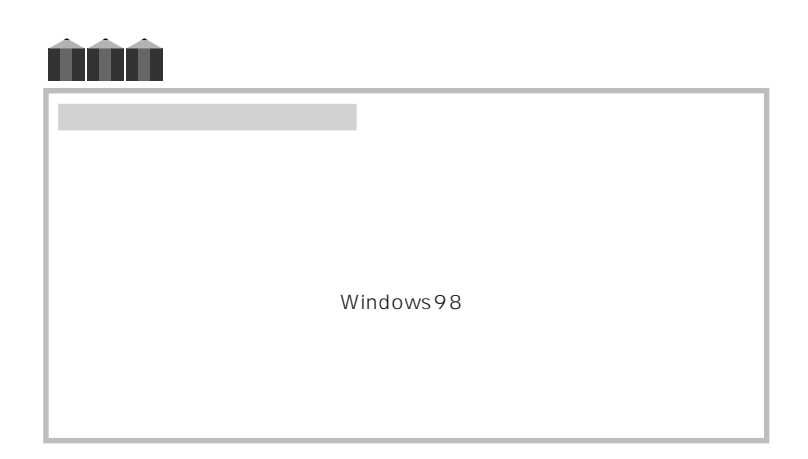

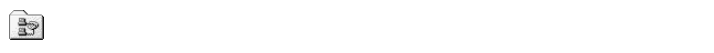

**2** 「ダイヤルアップネットワーク」ウィンドウの使用する接続設定のア

イコン やっちゃく きょうしょく こうしょく

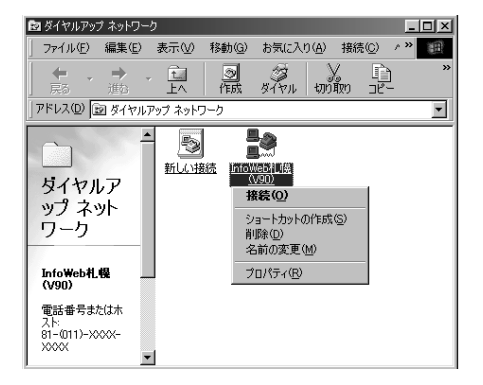

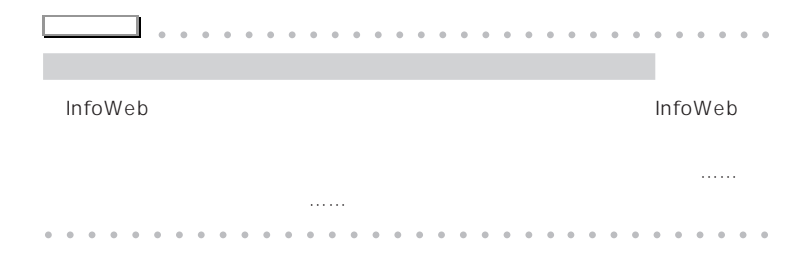

**1** 「スタート」ボタンをクリックし「プログラム」「アクセサリ」「通信」

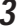

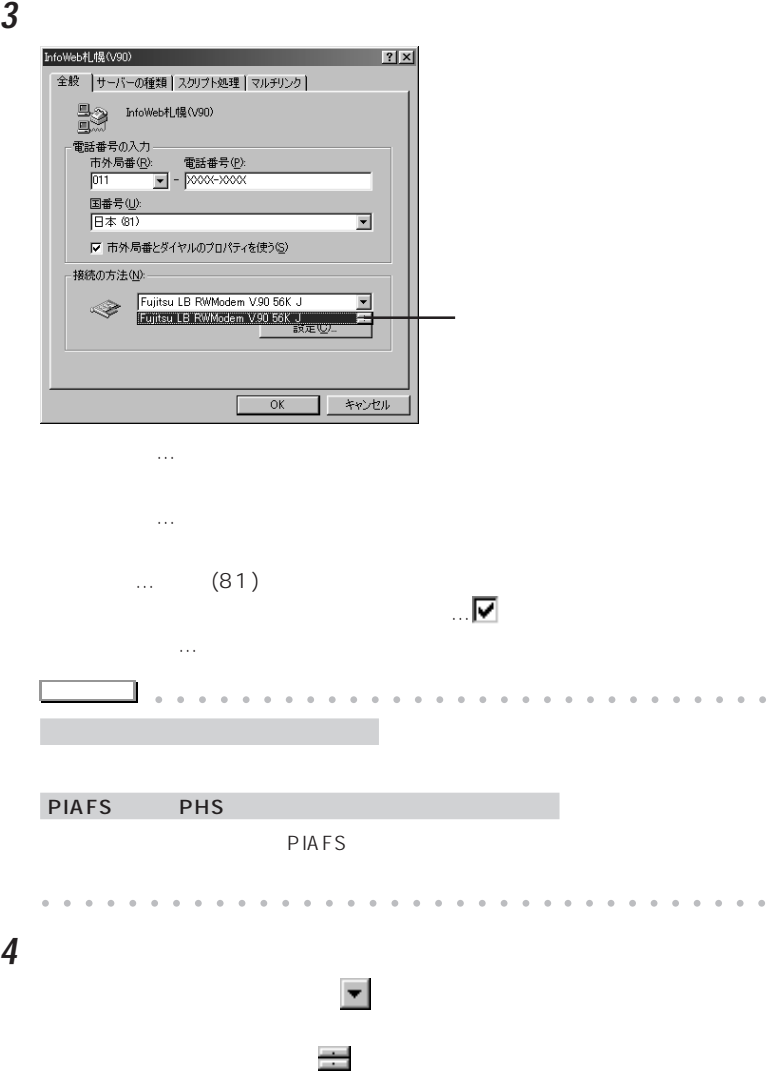

 $V.90$ Fujitsu LB RWModem V.90 56K J

Fujitsu SOFT PDC PHS

**5** 「接続の方法」の下の「設定」をクリックし、「…のプロパティ」ウィンド

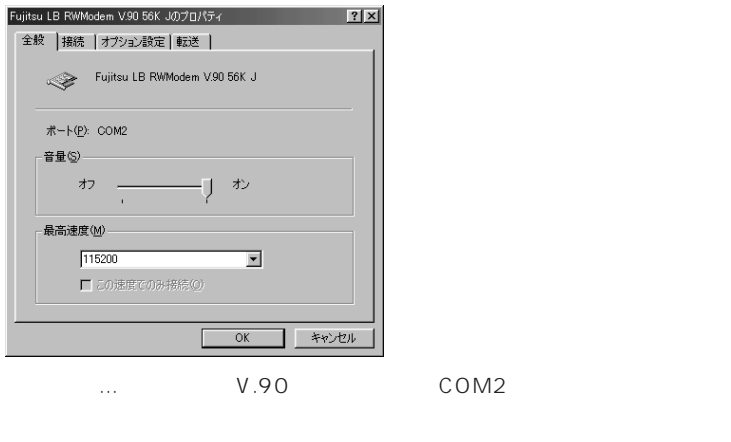

度は、最高速度になっているか。 V.90 115200 bps 57600 19200 V.42bis  $19200$  9600 PHS : 2006 : 2006 : 2006 : 2006 : 2006 : 2007 : 2006 : 2007 : 2007 : 2007 : 2007 : 2007 : 2007 : 2007 : 2007 : 2007 : 2007 : 2007 : 2007 : 2007 : 2007 : 2007 : 2007 : 2007 : 2007 : 2007 : 2007 : 2007 : 2007 : 2007 : 2007 : この速度でのみ接続… になっているときは、クリックして にします。

りがあったり、ここではないようにはないようにはないようになっているときも、ここではないようにはないようになっているときも、ここではないようにはないようになっているときも、ここではないようになっていると

**6** 「…のプロパティ」ウィンドウの「接続」をクリックし、設定内容を確認

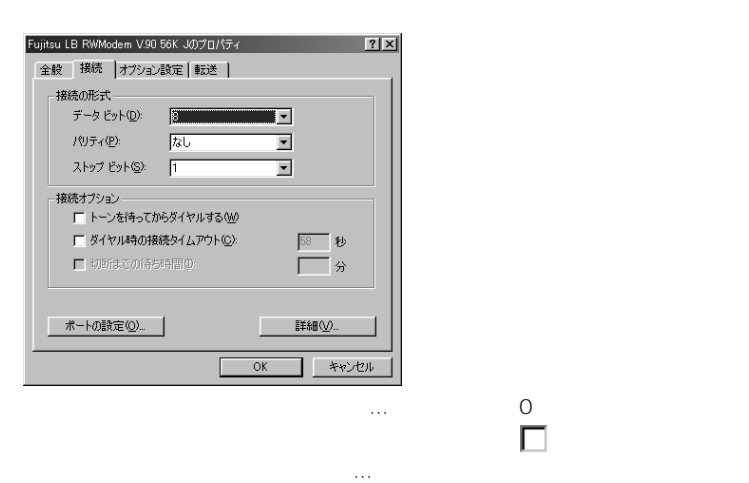

**7** 「オプション設定」タブをクリックし、「モデムの状態をウィンドウ表

 $\blacksquare$  U OK

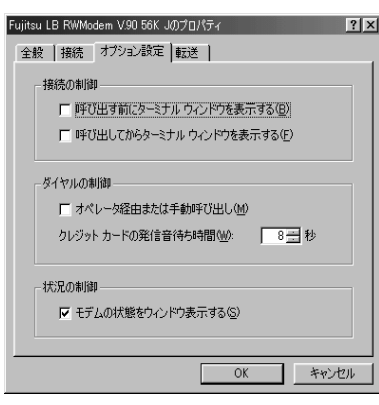

手順**2**で選択した接続設定のプロパティのウィンドウに戻ります。

**8** 「サーバーの種類」タブをクリックし、設定内容を確認します。

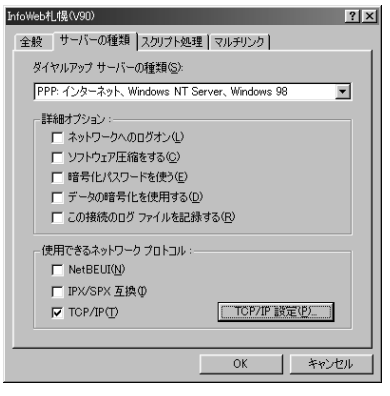

詳細オプション…プロバイダの指示どおりになっているか確認します。

... PPP: Windows NT

Server Windows 98

 $\blacksquare$  TCP/IP

**9** T C P / I P S NOK

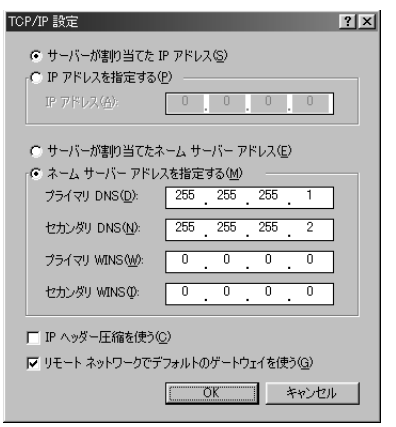

サーバーが割り当てたIPアドレス… ほとんどのプロバイダでは にしま

サーバーが割り当てたネームサーバーアドレス…プロバイダによっては ネームサーバーアドレスを指定する…DNSサーバーのアドレスが一定で  $\bullet$  DNS DNS IP IP  $\Box$   $\Box$ 

リモートネットワークでデフォルトのゲートウェイを使う…プロバイダに

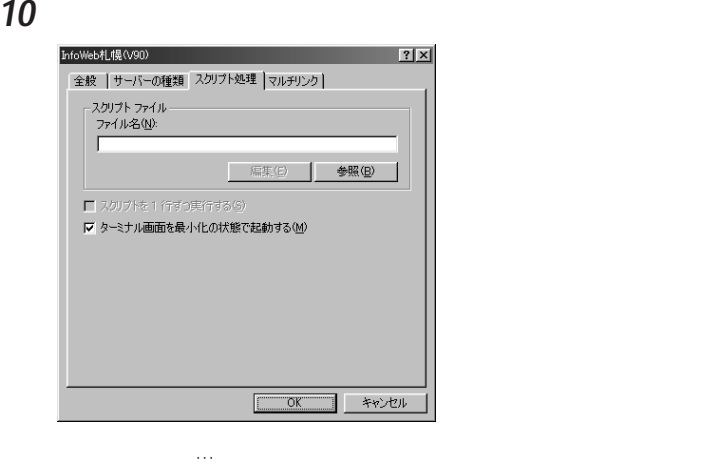

ターミナル画面を最小化の状態で起動する…インターネット接続設定を起

## **11** ок

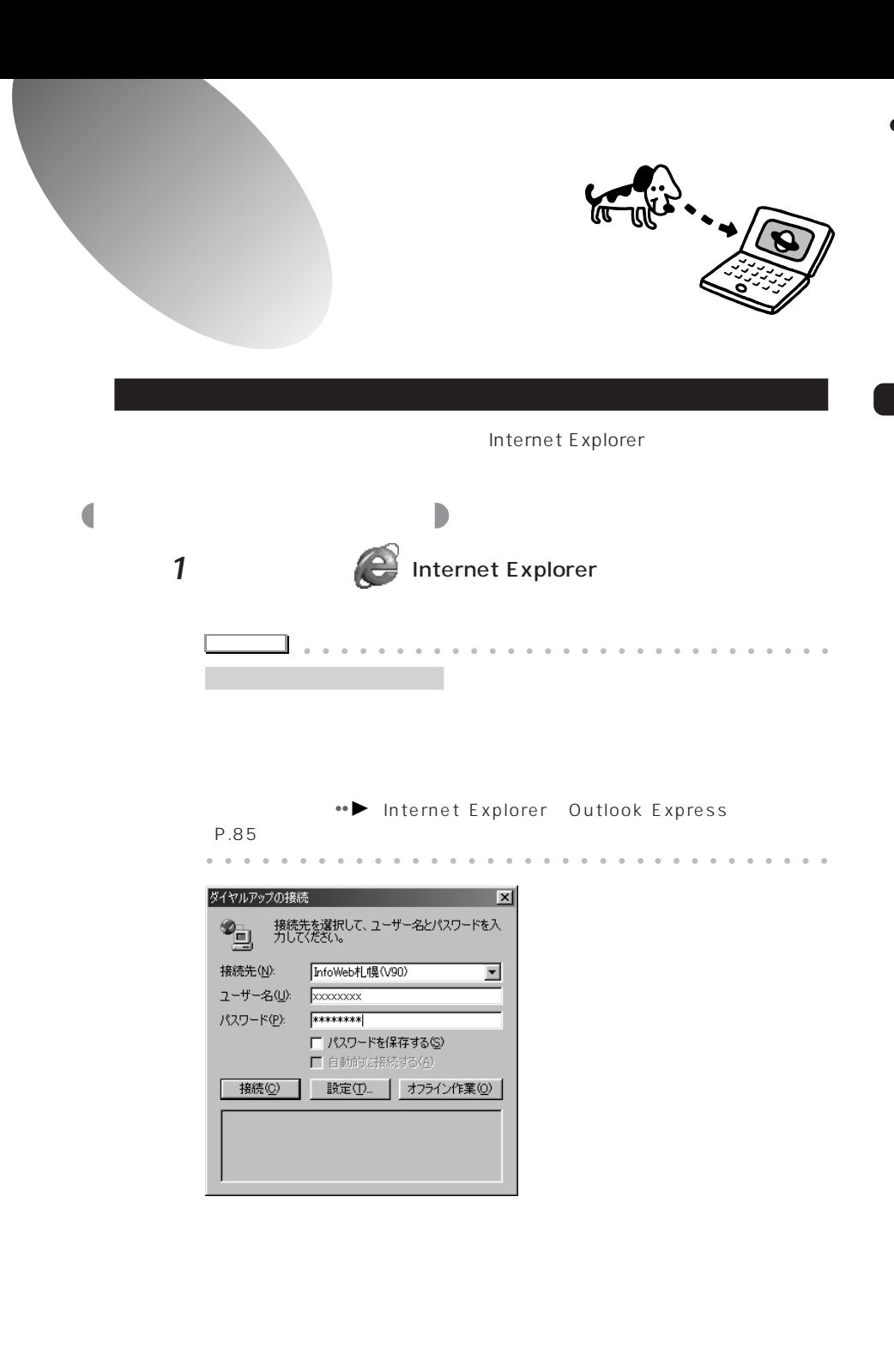

## **2** 必要に応じて「パスワード」欄にパスワードを入力します。 InfoWeb ID iD 要定分 **OIO** URL Uniform Resource Locator and The URL(JRC) **3** レントリング **4** (ホーム)をクリックします。 Internet Explorer InfoWeb<br>@InfoWeb-Microsoft Internet Explorer<br>『プイルED 編集図 表示<u>の</u> お知识の色 ツールD ヘルプ田  $ln x$ **TER**  $\frac{1}{2}$   $\frac{1}{2}$   $\frac{1}{2}$   $\frac{1}{2}$   $\frac{1}{2}$   $\frac{1}{2}$ 6 负 象 画 望 尉 歉 **PRUZO & Maximum Hall**  $58044$ E ► Text Only **INFOWEB B21FLOWNWHE** - ス会案内 | サポート情報 | Myポート | 定するためのID番号やアドレ U R L … InfoWebからのお知らせ おしえて…! http://menu.infoweb.ne.jp) ш 最新情報業<br>- 最新情報業<br>- The Transition (FindWebTODAY) お他立ちホームページ メラメラ 沖田 InfoWebスペシャル ||Howebスペンサル<br>||イベントU-ク <sub>グームを</sub>プレゼント <sub>||MO</sub>WebCLUB <sub>ウェブ・キッズ ||moWebテレビ <sub>デジカメ</sub>ランド</sub> ホームページを見る ホームページをつくる メールを使う ショッピングする InfoWeb  $\blacksquare$ ート」から、「InfoWebホームページ」ということです。<br>「InfoWeb  $\epsilon$   $\Omega$

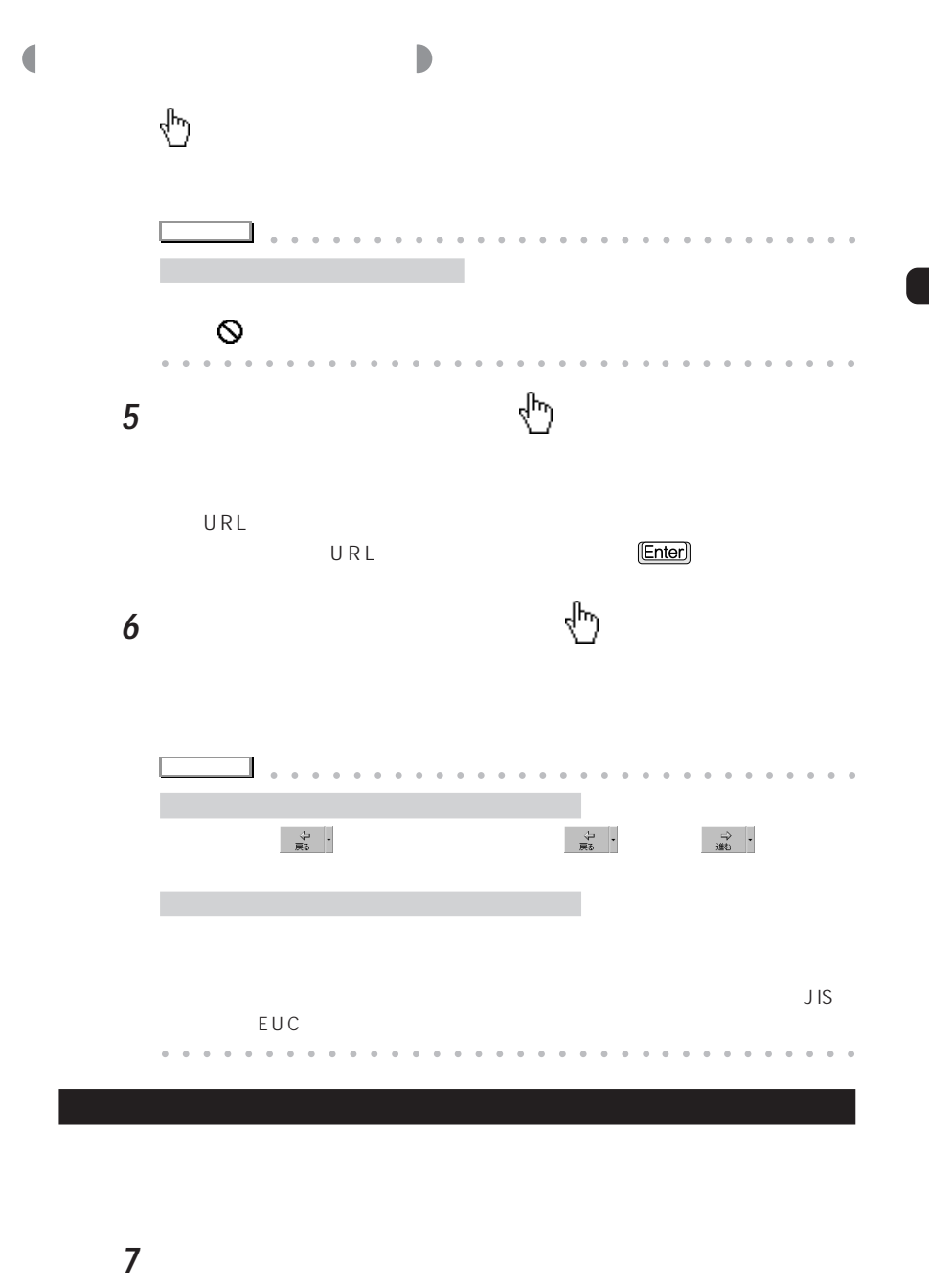

Internet Explorer

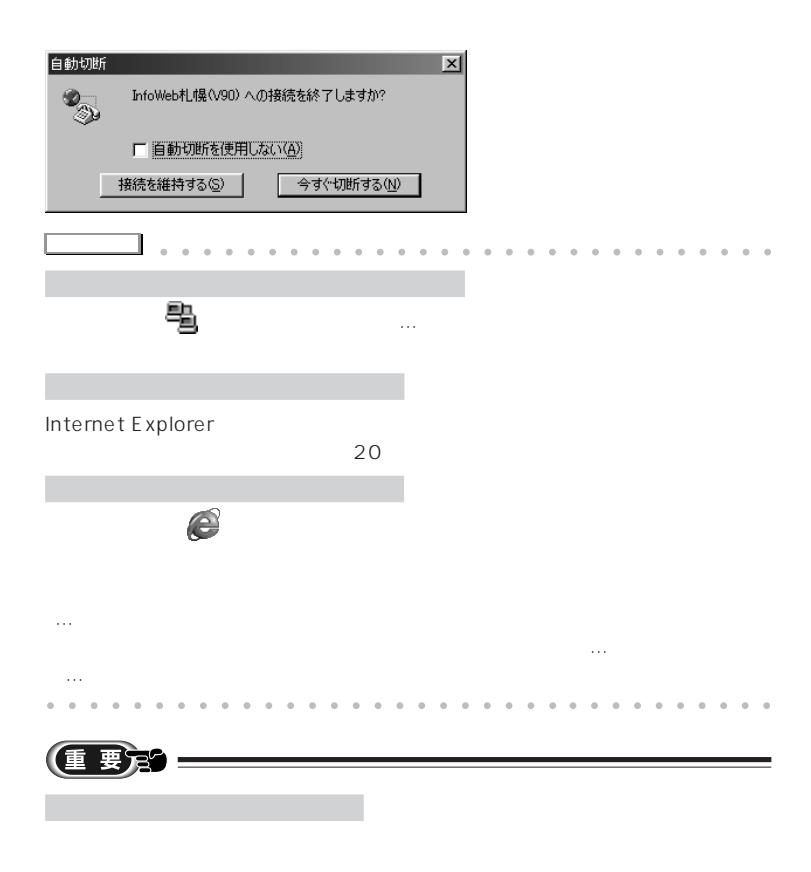

Internet Explorer

## **Internet Explorer**

٥

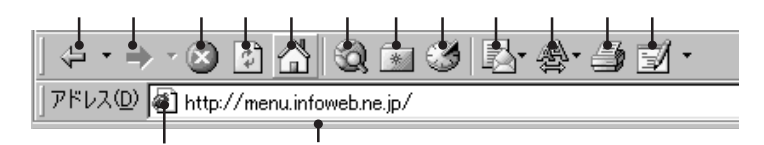

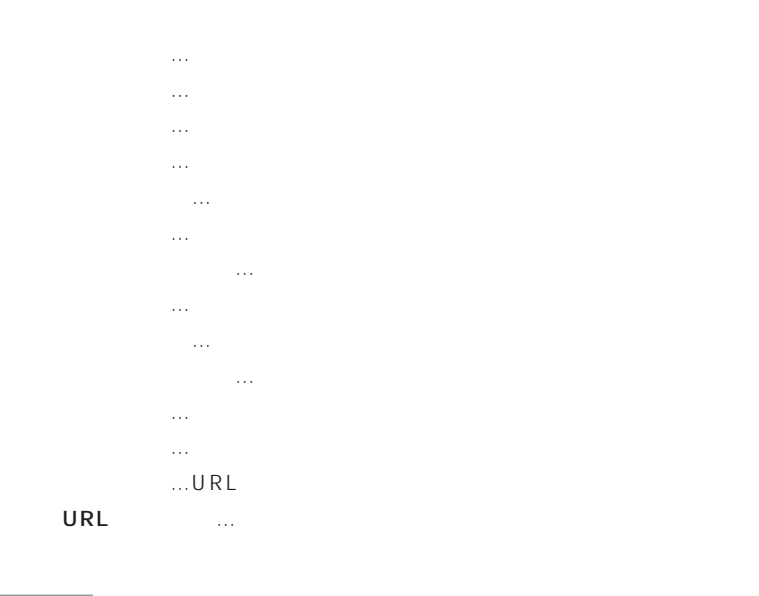

**<sub>お</sub>いいの機能を見るとして、 3つの機能** 

Internet Explorer

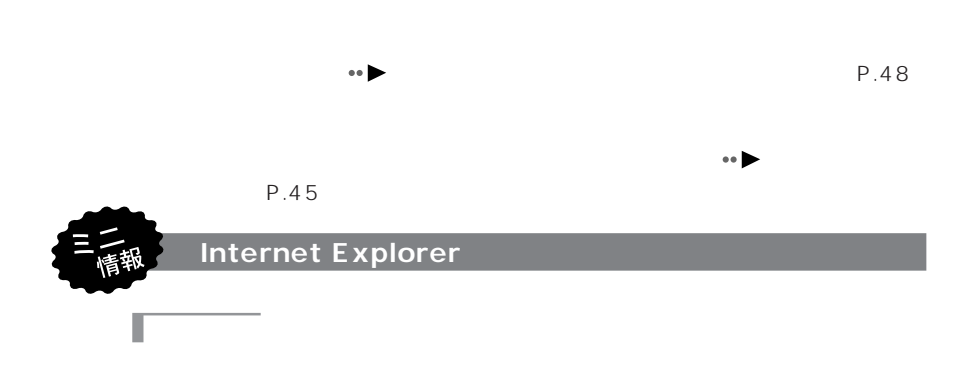

 $URL$ 

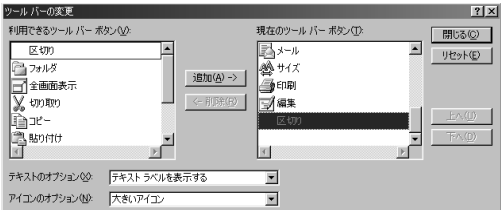

「<sub>に</sub>

 $\begin{bmatrix} \phi_1 \ \overline{\phi_2} \ \overline{\phi_3} \end{bmatrix}$ 

Г

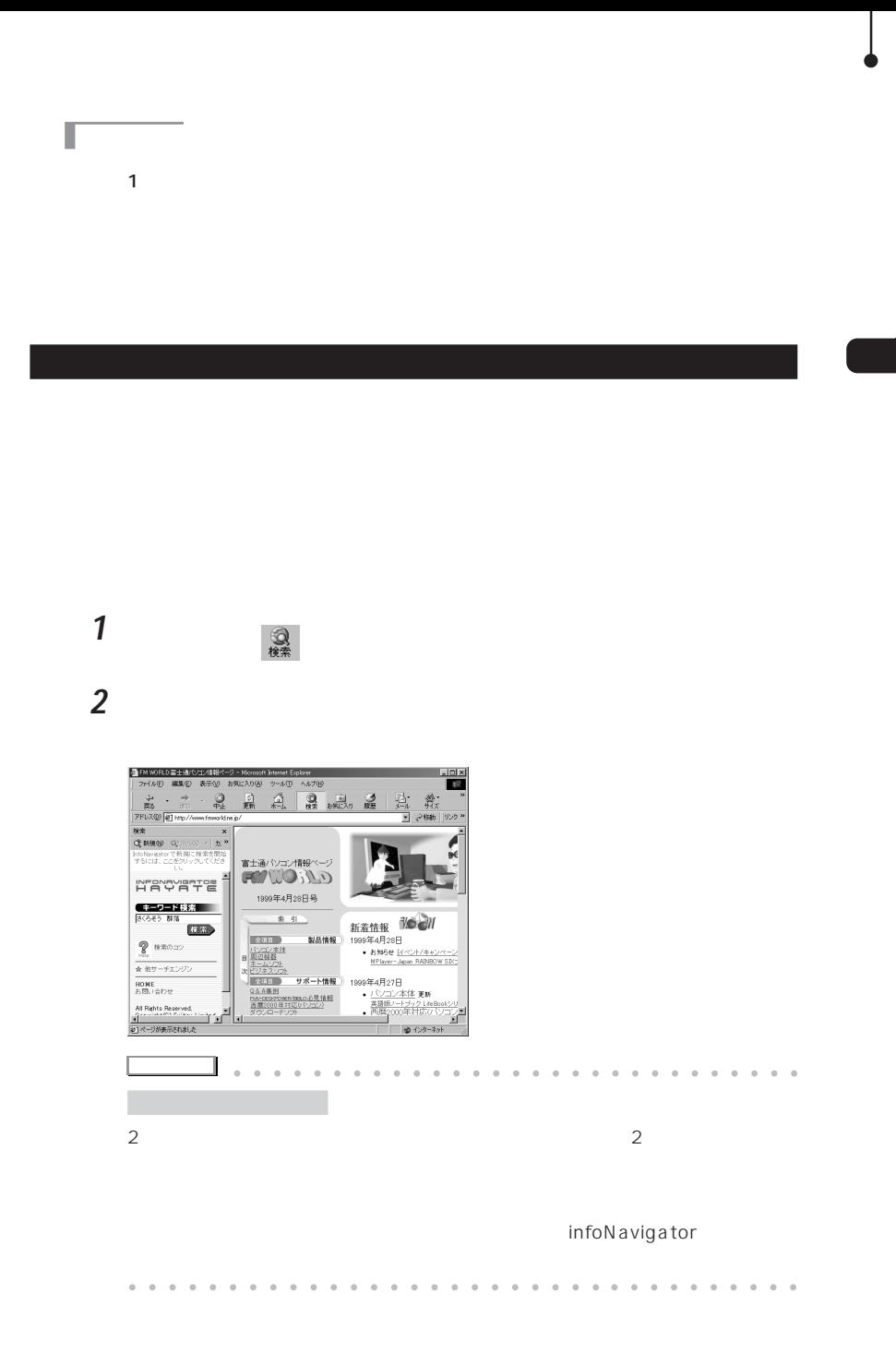

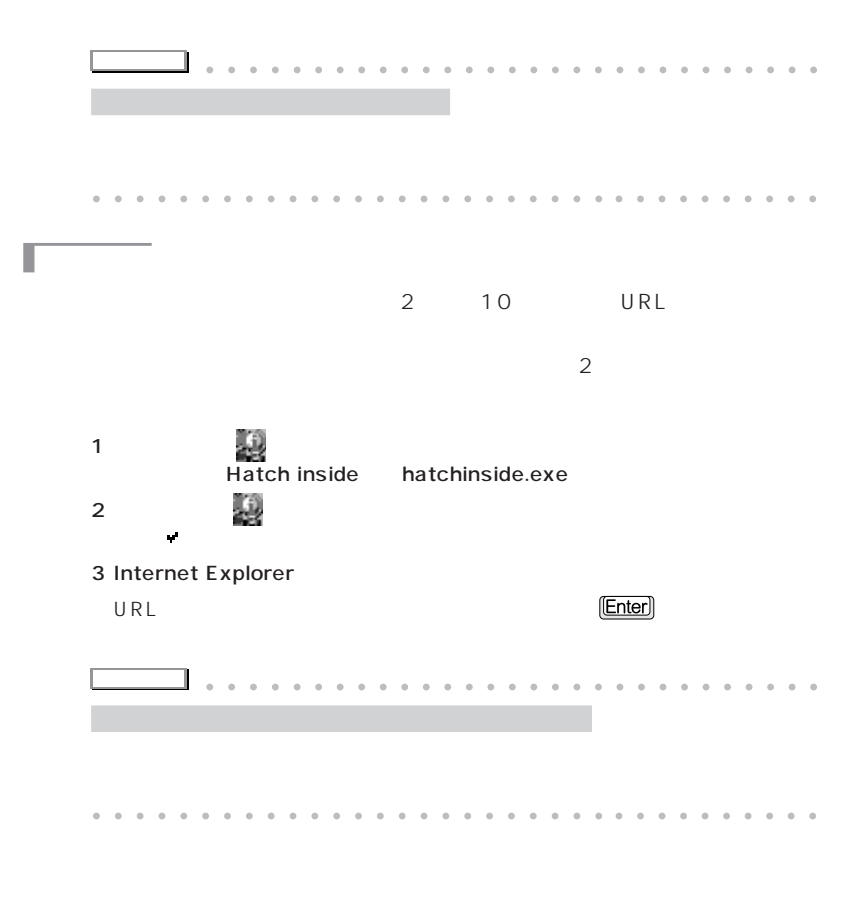

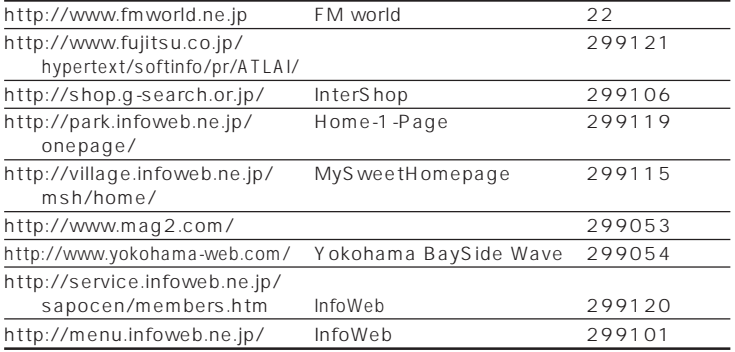

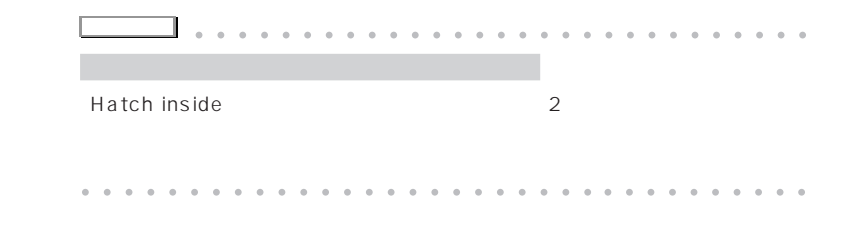

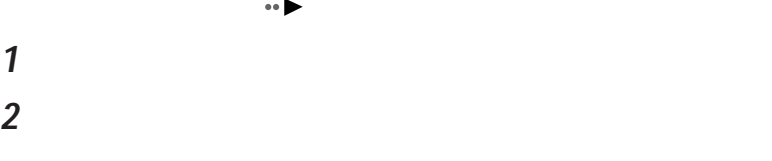

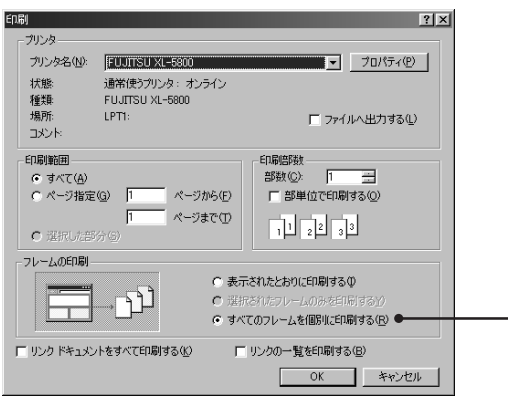

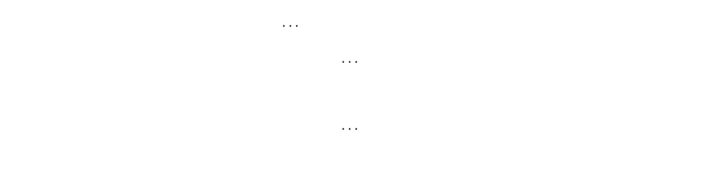

**QD** 

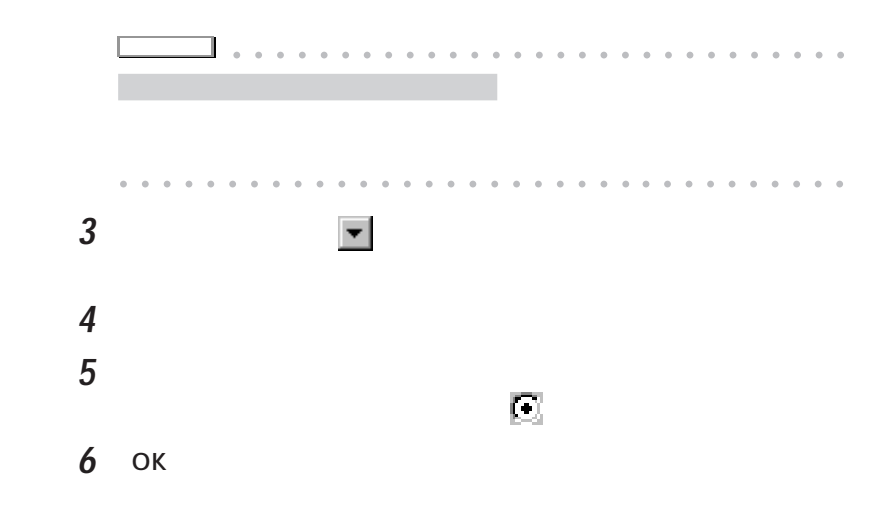

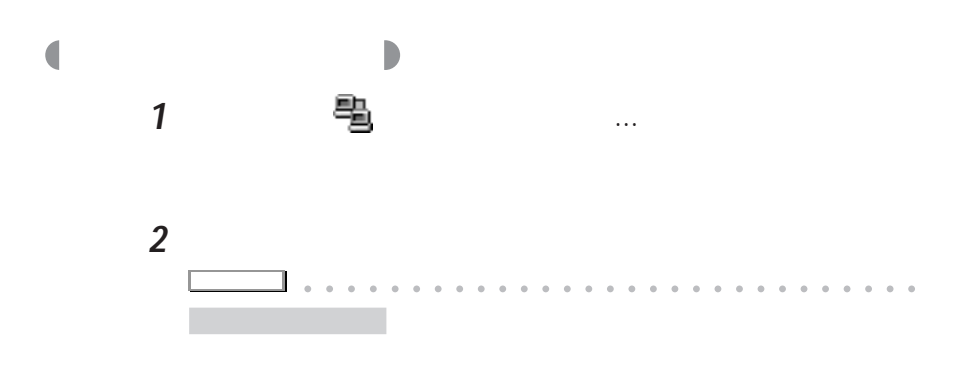

aaaaaaaaaaaaaaaaaaaaaaaa aaaaaaaaaa

aaaaaaaaaaa **オフラインでホームページを見る方法**

 $\blacksquare$ 

aaaaaaaaa **一時ファイルを利用して見る**

 $\overline{C}$ 

 $\bullet \bullet$  P.52

履歴  $\overline{\mathbf{x}}$ @ FM WORLD:富士通パソコン情… @ 最新・最強! リアルタイム全... @富士通オープンカレッジ ホーム e retokyo teleparc GAME geisen HOM... About InfoWeb ■東京デート FM WORLD:FIRST COVER NIFTY SERVE Home Page PC work shop HOME PAGE @ PNETS ホームページ Internet Explorer FLM Toppage (Japanese) ●ショップインフォウェブ

 $20$ 

 $63MB$ 

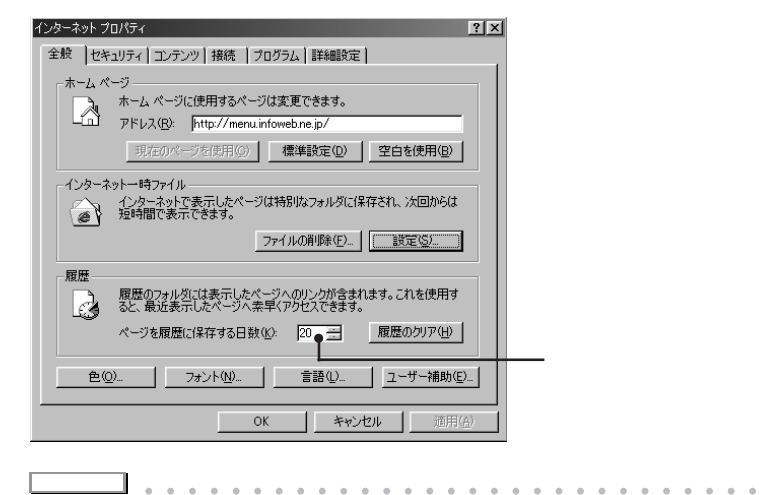

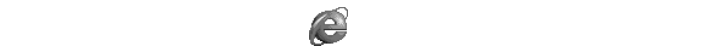

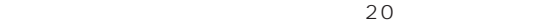

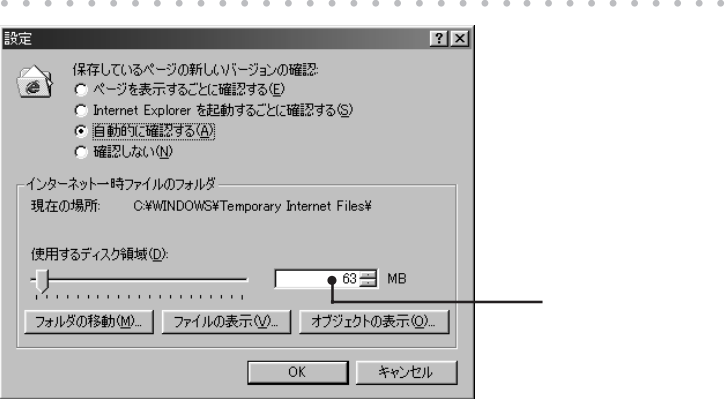

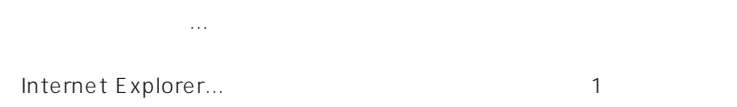

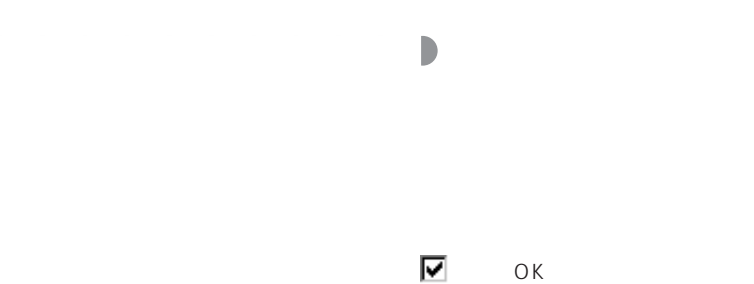

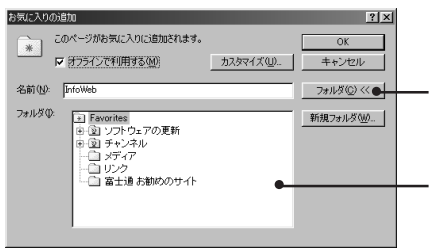

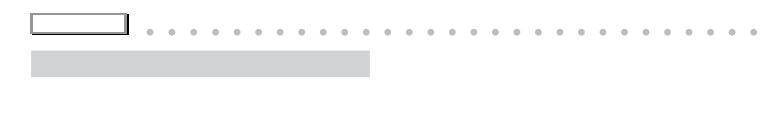

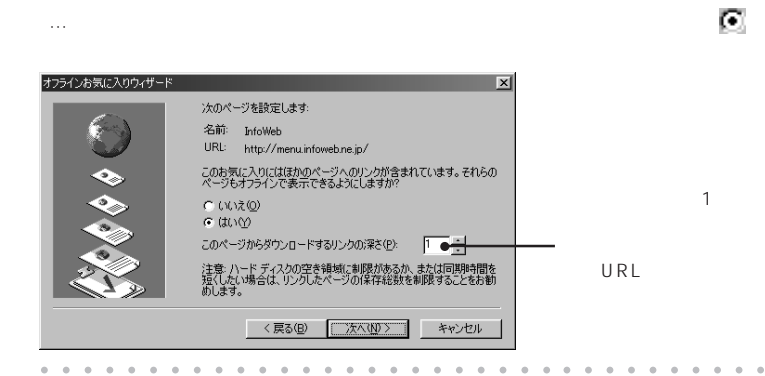

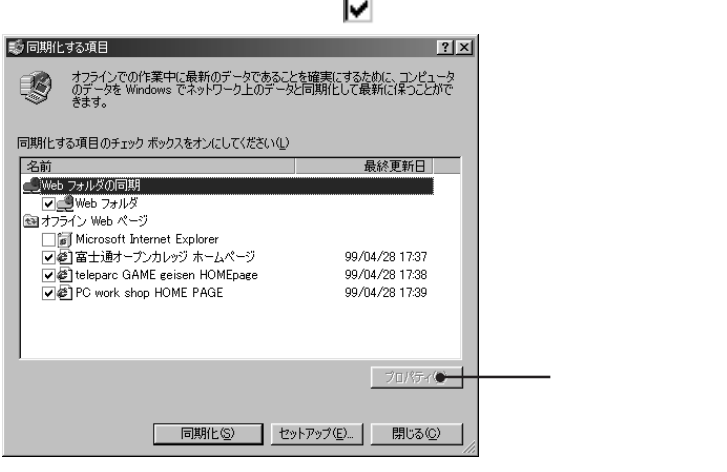

**HTML** 

 $\sim$  2

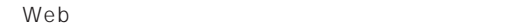

aaaaaaaaaaaa **ホームページをファイルに保存して見る**

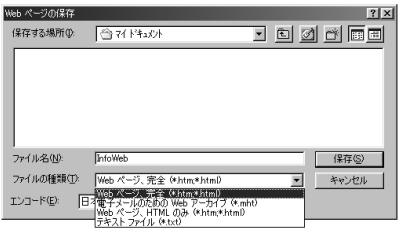

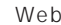

 $Web$  \*.htm;\*.html

 $\lambda$  . htm

.files

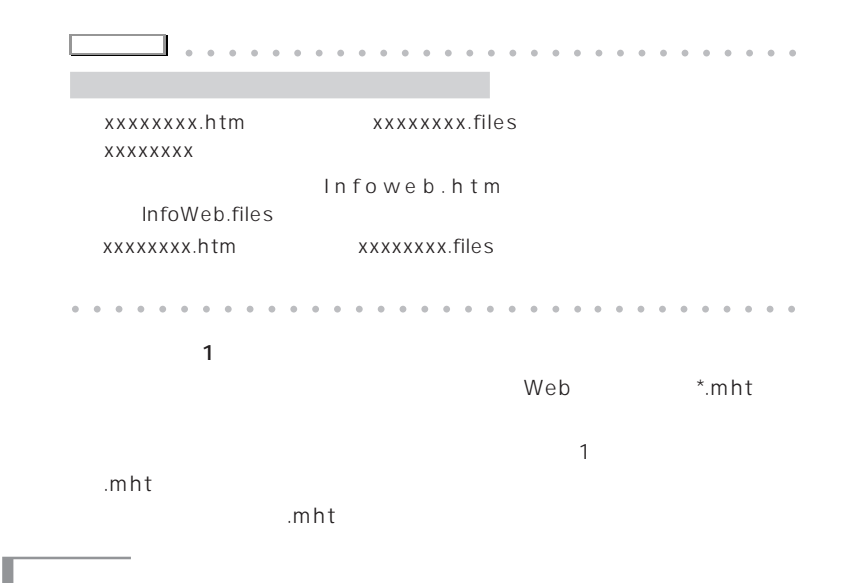

ある背景の画像は、HTML形式では区別して扱われているので、保存の方法が

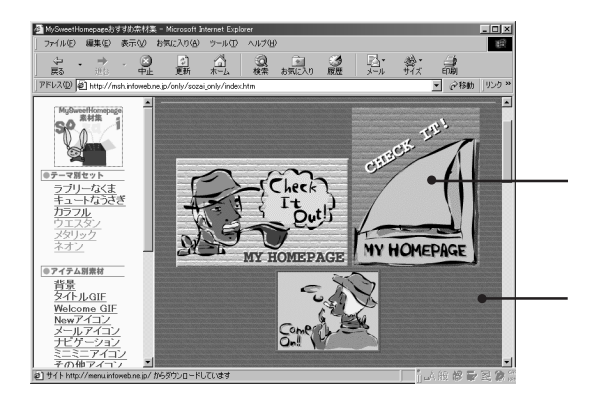

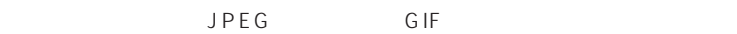

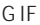

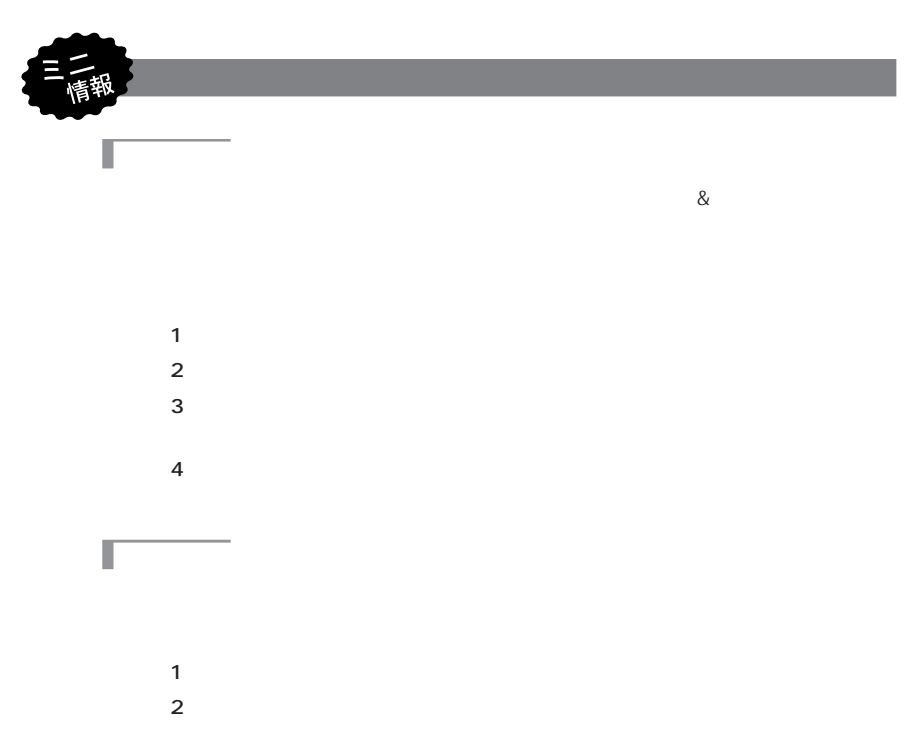

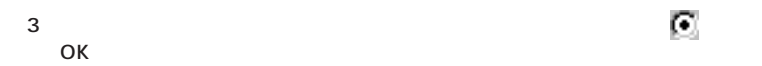

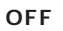

1 Internet Explorer  $2$ 

 $3$ 

Г

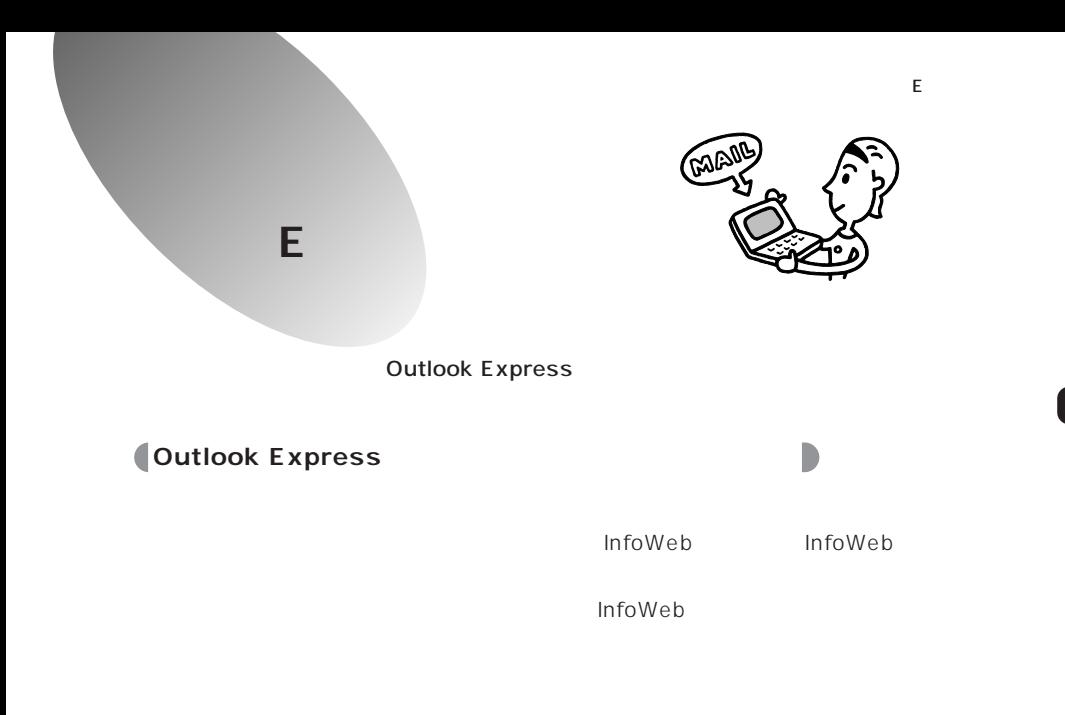

Outlook Express

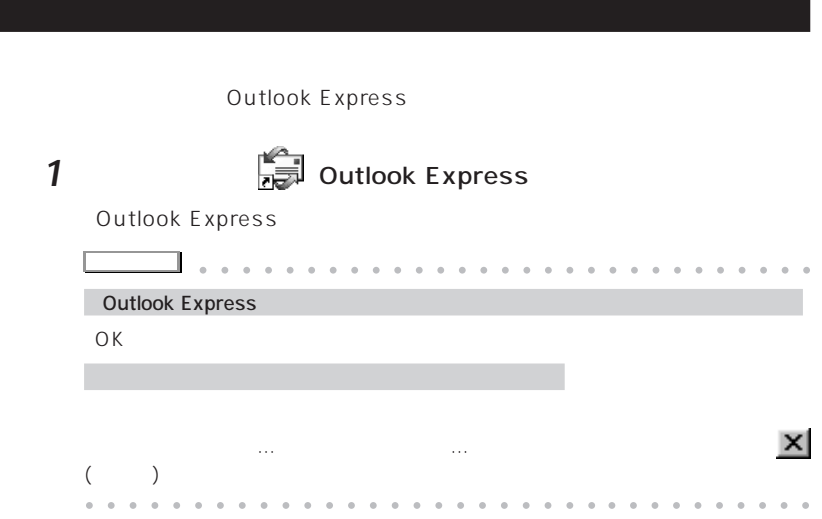

【youtbok Express<br>| ファイルE 編集ED 表示M ツールED メッセージMD ヘルプED Inf  $\overline{C}$  $\begin{array}{|c|c|c|c|c|c|c|c|c|} \hline \mathbb{D} & \mathbb{S} & \mathbb{S} & \mathbb{S} & \mathbb{S} & \mathbb{S} \\ \hline \text{HUV-}\mu & \mathbb{S} & \mathbb{S} & \mathbb{S} & \mathbb{S} & \mathbb{S} & \mathbb{S} \\ \hline \end{array}$ 6 Outlook Express フォルダ<br>Wil Outlook Express  $\overline{\mathbf{x}}$ **Outlook** 3 Outlook Express<br>- ⑤ ローカル フォルダ<br>- 一⑥ 受信トレイ<br>- ◎ 送信演みアイテム<br>- ◎ 削除演みアイテム Express \_- y-電子メール ÐF 。<br>「愛信トレイ] には、未開封メール メッセージはありません。 精疲したニュースグル<br>- ブは、Outlook<br>Express の [フォルダ]<br>の一覧に表示されるよ<br>うになります。 Bytz-570fE6  $@$  Tas メールを読む @ news.infoweb.ne.jp アール)メニュ<br>[ウール] メニュ<br>[ニュースグル・ ニュースグループ  $\mathbb{E}^{\sharp} \mathop{\underline{=}} \mathop{\underline{\mathsf{x}}}\nolimits = \mathop{\underline{\mathsf{Z}}}\nolimits \mathop{\underline{\mathsf{x}}}\nolimits_2 \mathop{\underline{\mathsf{t}}}\nolimits_2 = \mathop{\underline{\mathsf{Y}}}\nolimits_2 \mathop{\underline{\mathsf{f}}}\nolimits_1 \mathop{\underline{\mathsf{f}}}\nolimits_2$ 超択します 46 覧から目的のニュー<br>スタループを選択し<br>旧略的 をクリックしま ニュースを読む: (2) ニュースグループの構造 ·<br>確認生の】→ 表示する連絡先がありません。[連絡先]<br>をクリックすると、新しい連絡先を作成しま 00 アドレス帳を開く。 国 人の検索。 (前へ) 次へ)

**2** 「ツール」メニューの「オプション」をクリックします。

**3** 「全般」タブの設定を以下のように変更し「送信」をクリックします。

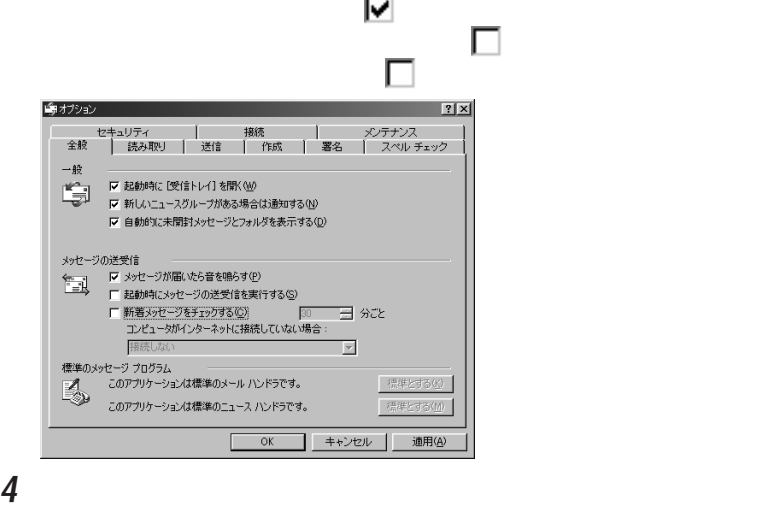

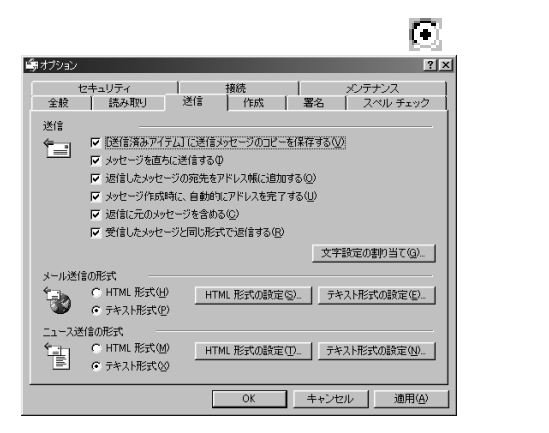

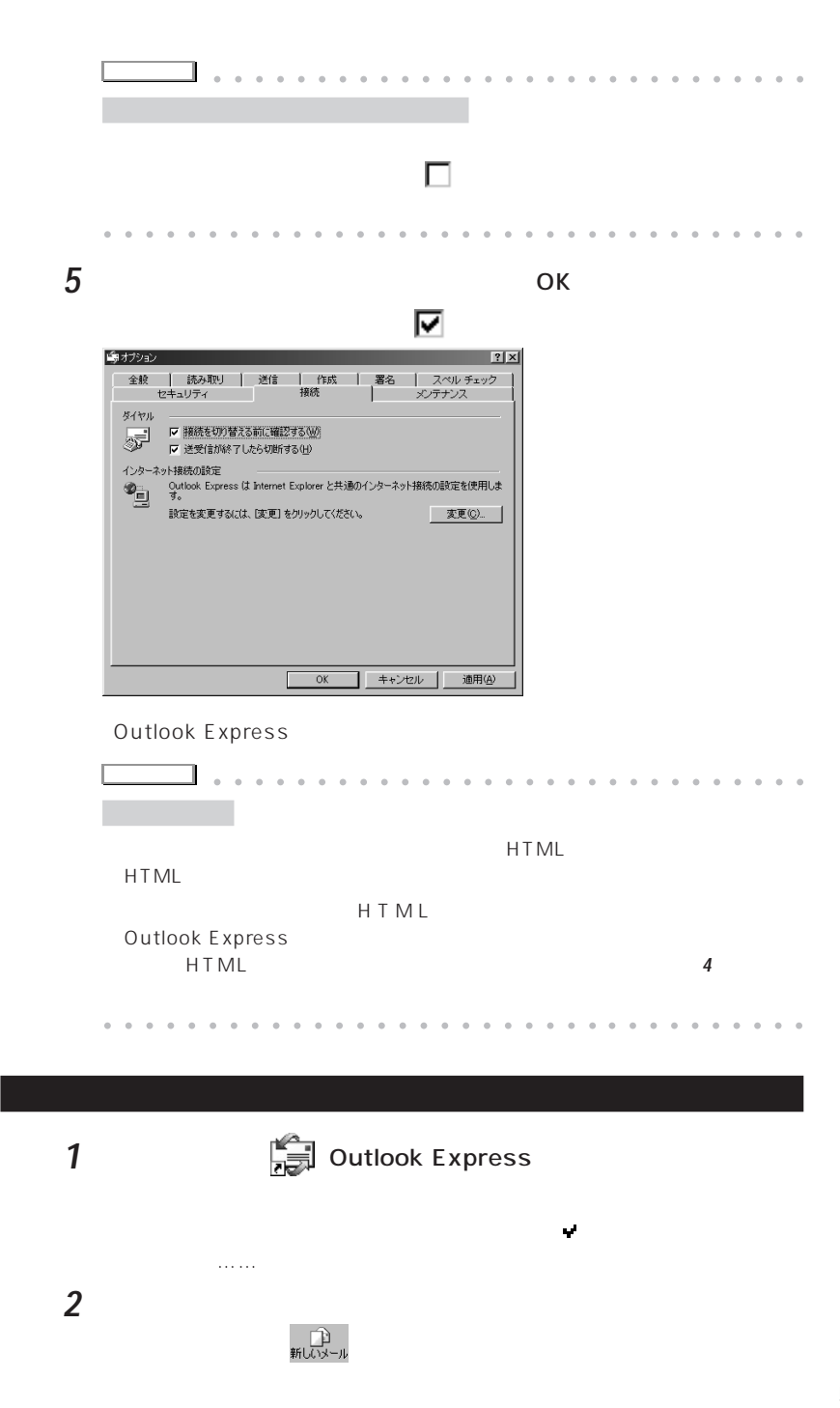

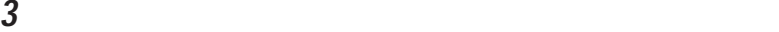

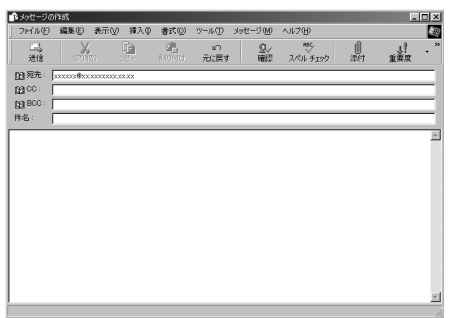

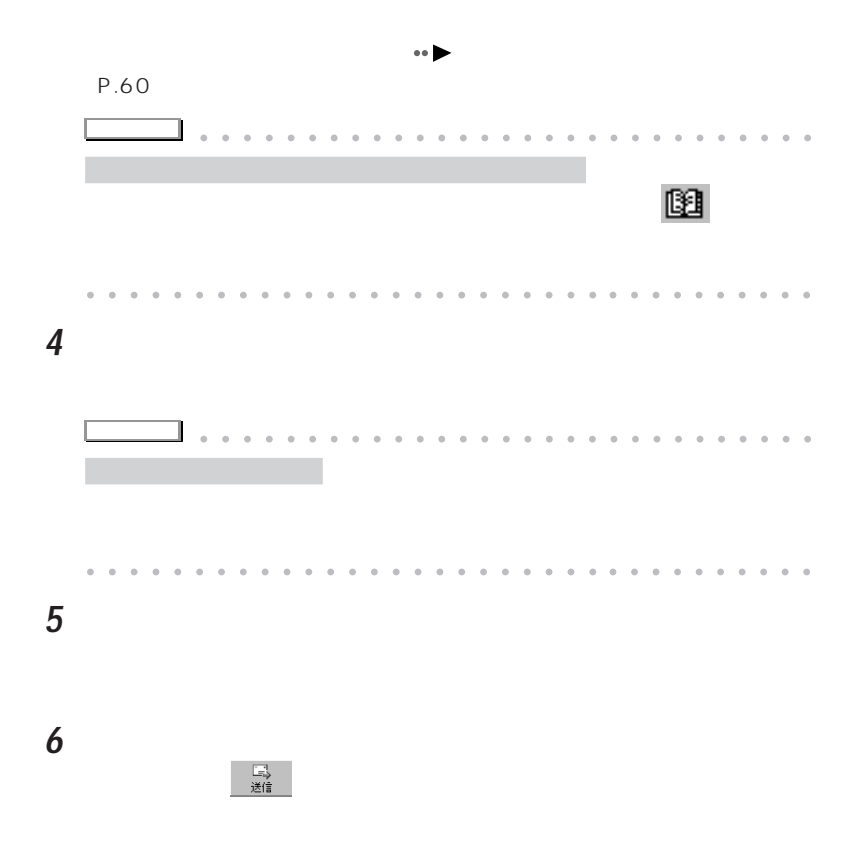

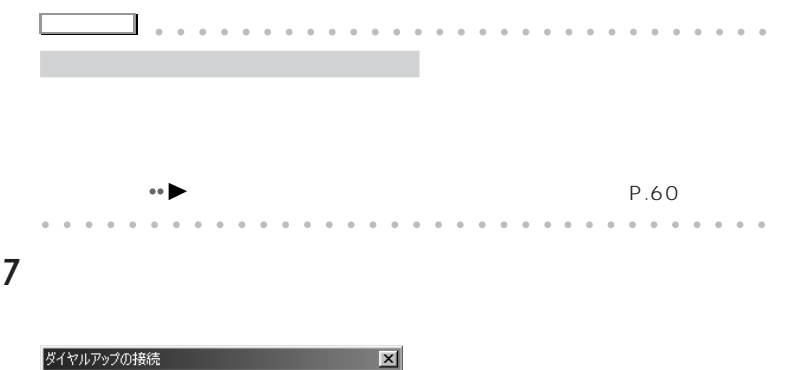

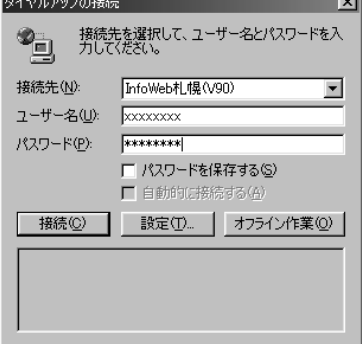

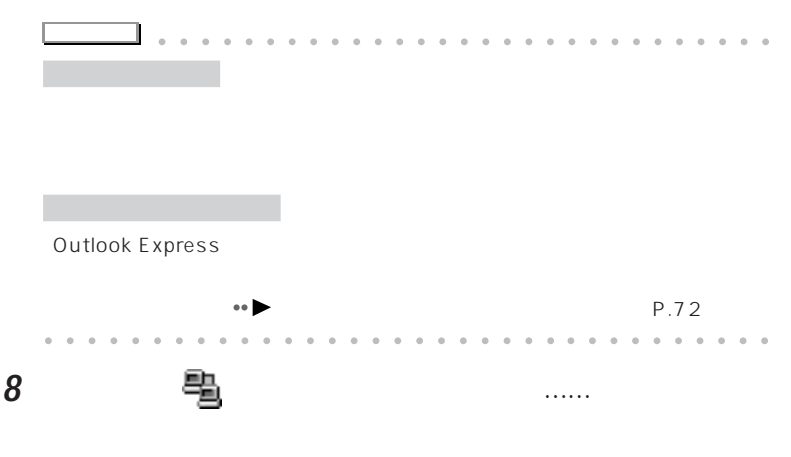

Outlook Express

E<sub>X</sub>

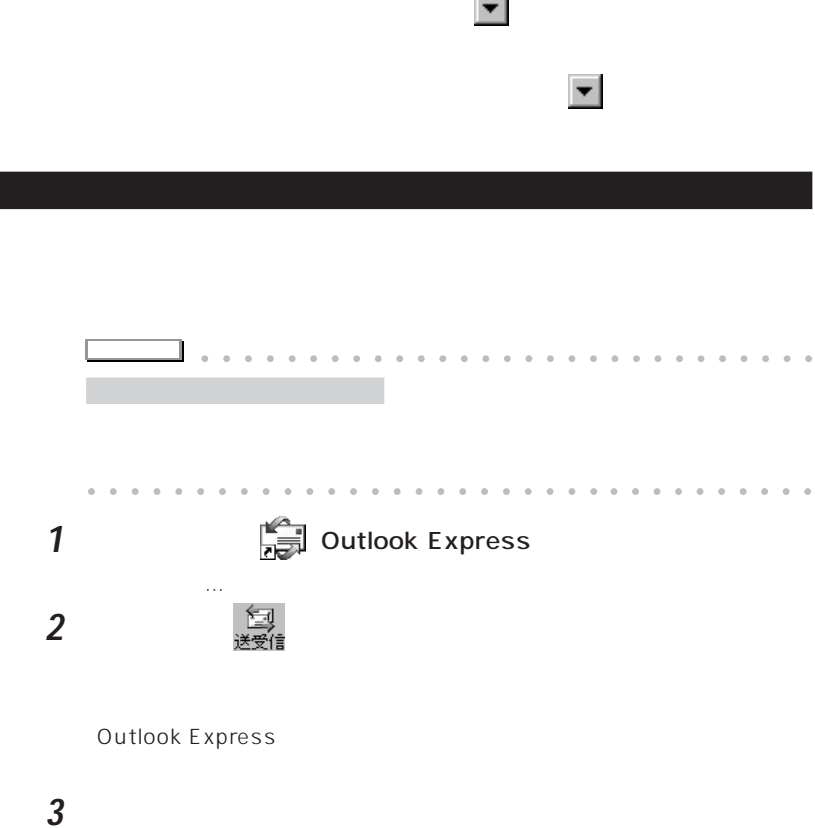

Г

表示する連絡先がありません。「連絡先」<br>をクリックすると、新しい連絡先を作成しま<br>す。

|<br>|1 週のメッセージ、1 週は未開封|

**4** OK

E<sub>X</sub>

ログオン - mb.infoweb.ne.jp  $\overline{\mathbf{x}}$ ▓<br>啖 次のサーバーのユーザー名とパスワードを入力してください。 サーバー: mb.infoweb.ne.jp ユーザー名(U): パスワード(P): **KXXXXXXXX** IZ パスワードを保存する(R) E  $\overline{\text{OK}}$ キャンセル **アドバイス�** aaaa aaaaaaaaaaaaaaaaaaaaaaaaa Outlook Express 「パスワード」 にっぽん しょうしょう  $\mathbf{V}$ • Dutlook Express
→ P.75 aaaaaaaaaaaaaaaaaaaaaaaa aaaaaaaaaa **5 母** 母 シンクレックして **6** 読みたいメールをダブルクリックします。 | 今受信トレイ - Outlook Express<br>| ファイル(E) 編集(E) 表示(M) ツール(I) メッセージ(M) ヘルプ(E) b<sub>o</sub>  $\chi$ 每 - 脚 夏様 s受信トレイ フォルダ<br>CJ Outlook Express - Cution Express<br>다 이 미-カル 가방<br>- - 수 포(BHZ)<br>- - 이 포(BHZ) → 下書き<br>- ● news.infoweb.ne.jp × |<br>|送信者: FMV-BIBLO (美部朗) 宛先: 富士通 太郎さん|<br>|件名: メールを出してみまーす Ξ 連絡先(0) ▼ こんにちは、美部朗です。  $\mathbf{x}$ 

パソコンを買ってしまいました。どこへでも持っていけるやつです。<br>ちゃんとメールが送れるか試すために、送ってみます。

<del>ローホム +</del>## NE/E本<br>|ヨ わう化中

Ш

 $\overline{\phantom{0}}$ 

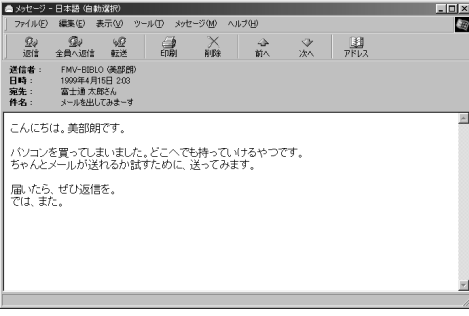

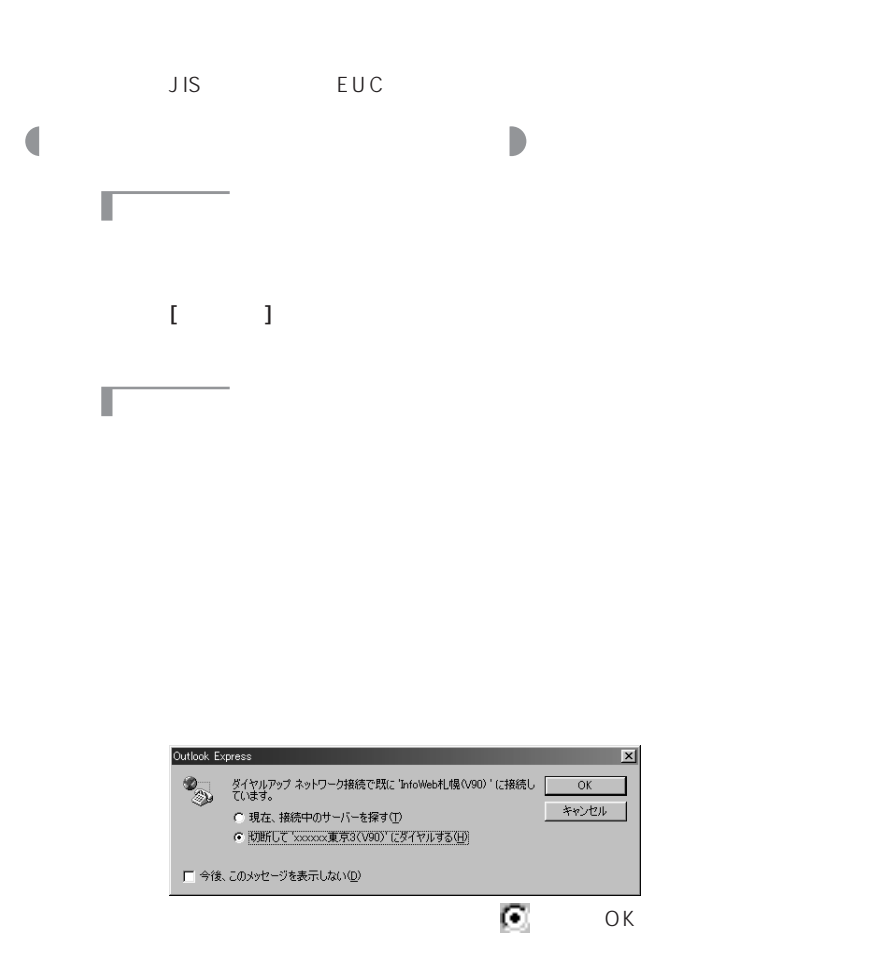
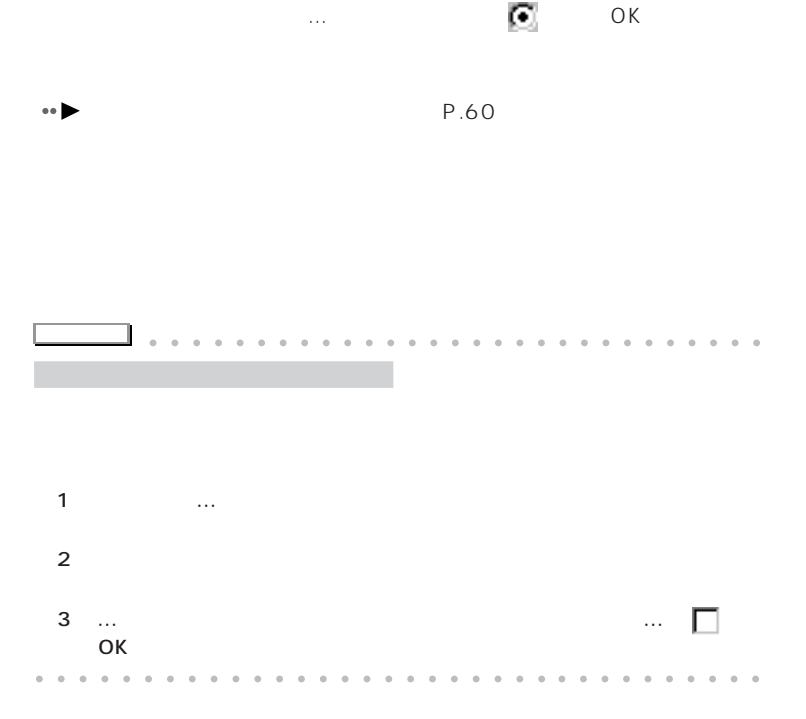

Outlook Express

aaaaaaaaaa **メールの一覧のウィンドウの見かた**

Ċ

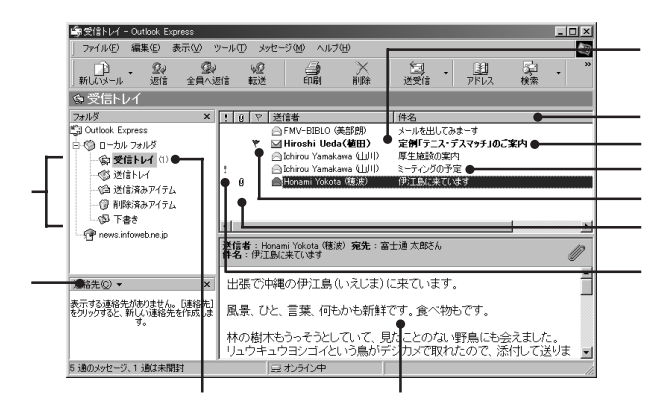

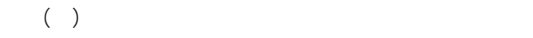

フラグ(旗)

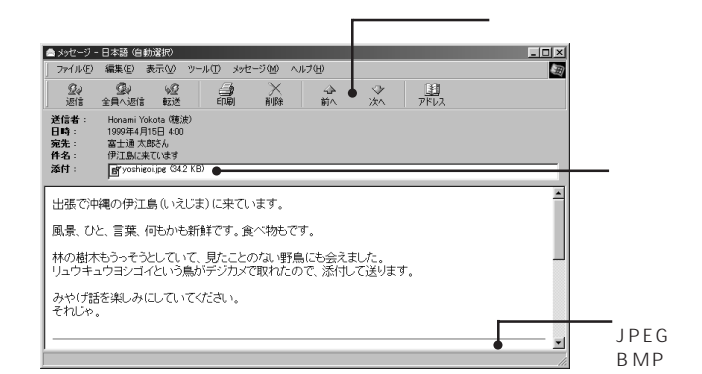

木の はっしゅう はんしょう

aaaaaaa **メールの中身の見かた**

 $\overline{a}$ 

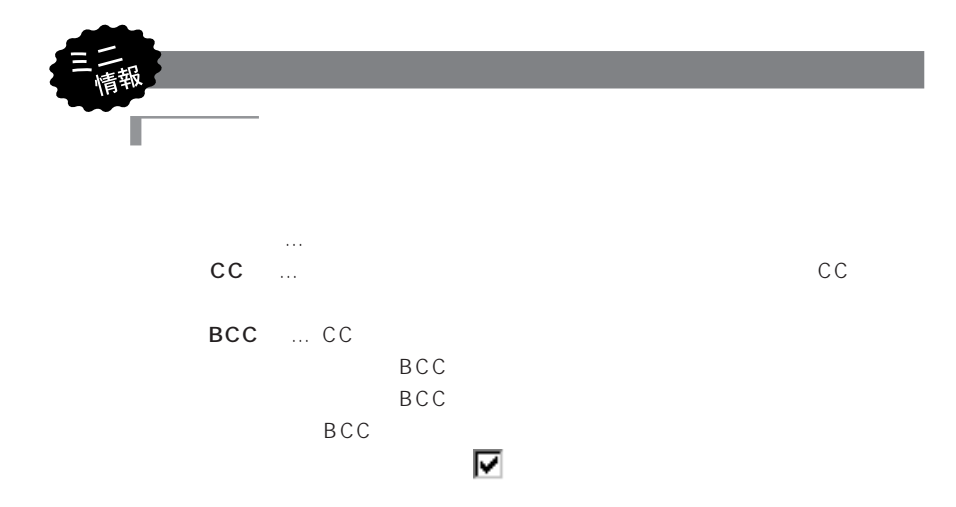

**65**

E<sub>X</sub>

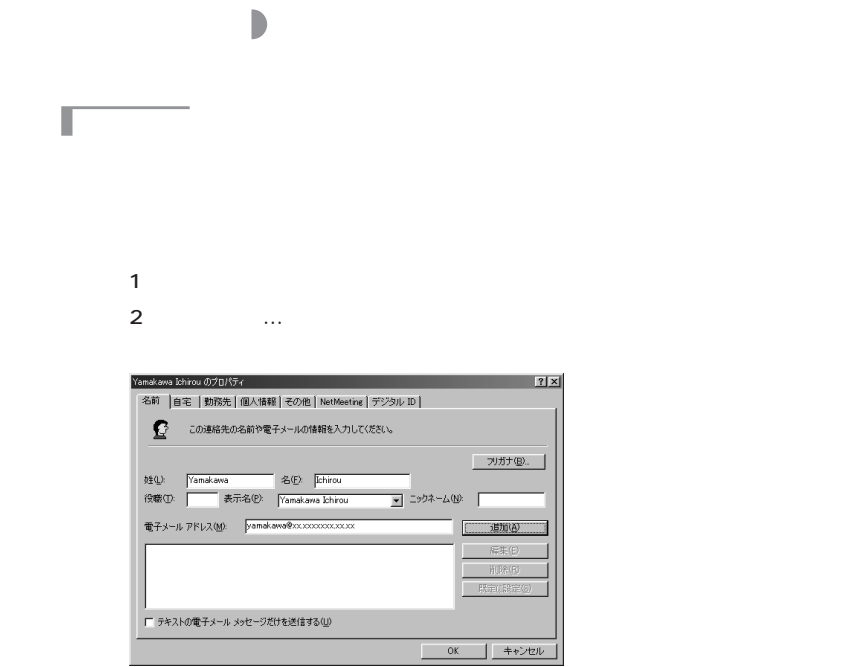

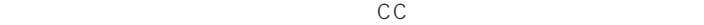

J

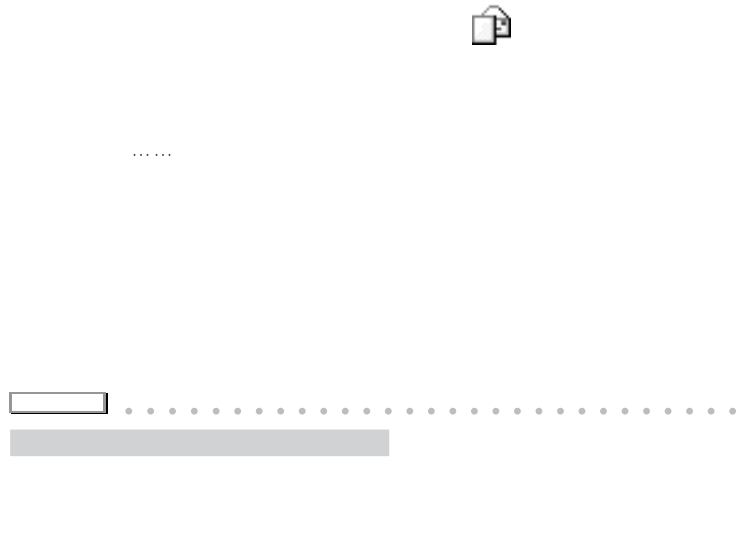

aaaaaaaaaaaaaaaaaaaaaaaa aaaaaaaaaa

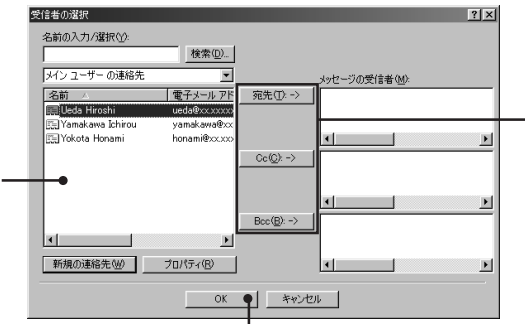

「受信トレイ……」の左下にある「連絡先」の左下にある「連絡先」の左下にある「連絡先」

CC BCC

Т

aaaaaa **自分からのメールだとすぐ分かる署名を入れる** aaaaaaa

…Outlook Express

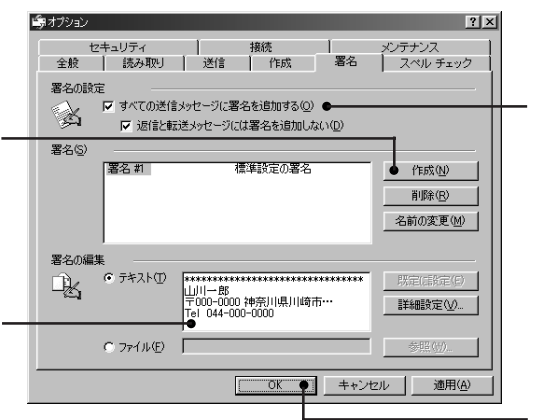

E<sub>X</sub>

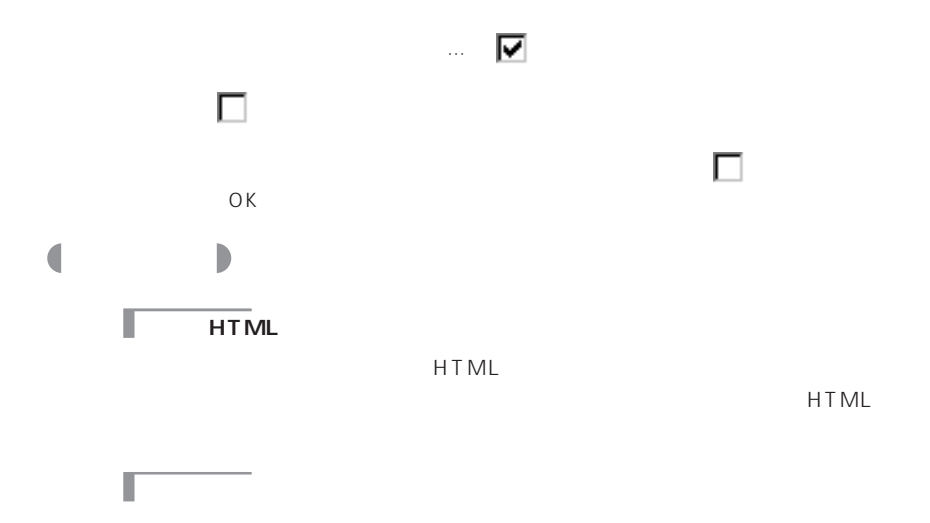

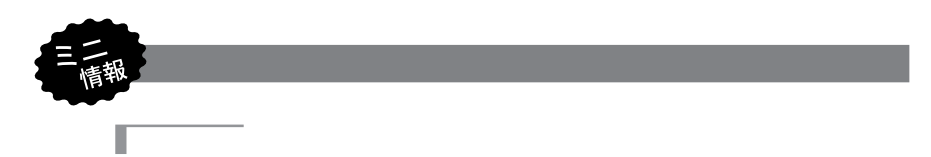

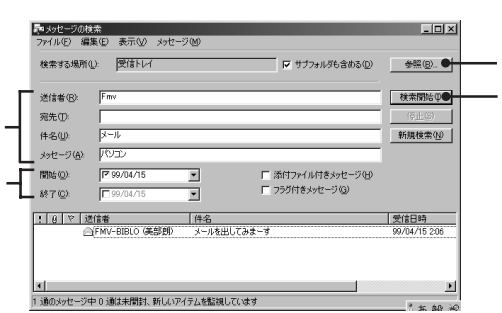

Г

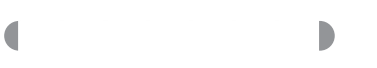

Г

Г

#### [  $\blacksquare$  ] ...Outlook Express

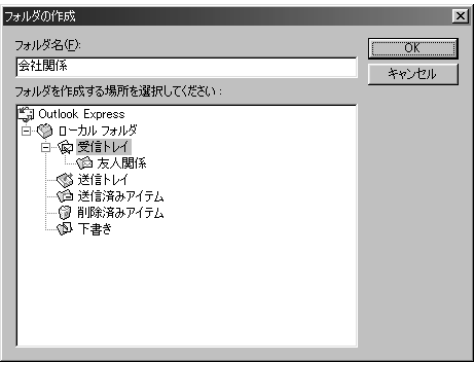

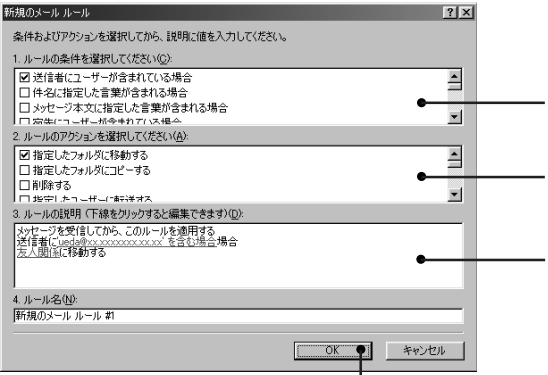

**CC** 

 $\sim$  1 $\sim$  $\overline{O K}$ 

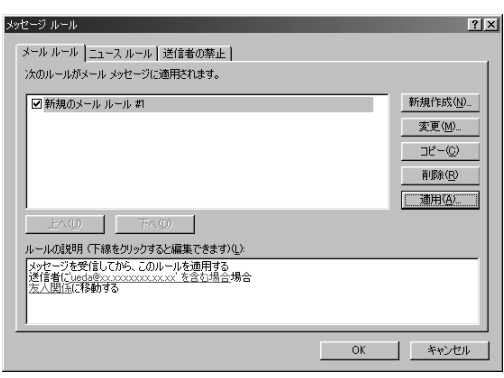

Г

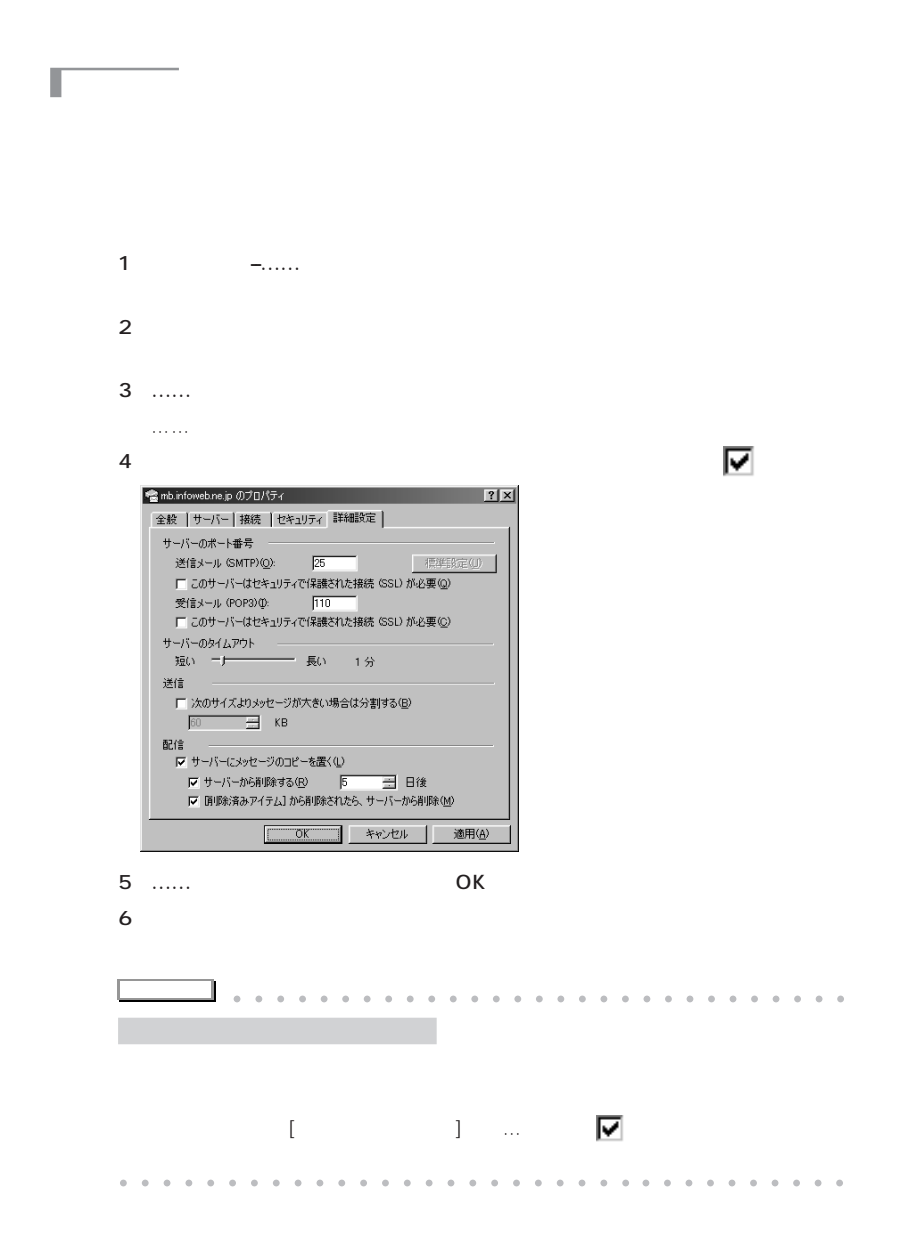

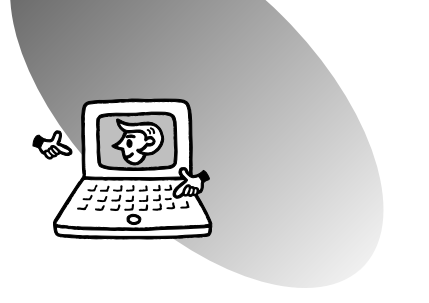

 $\bullet$ 

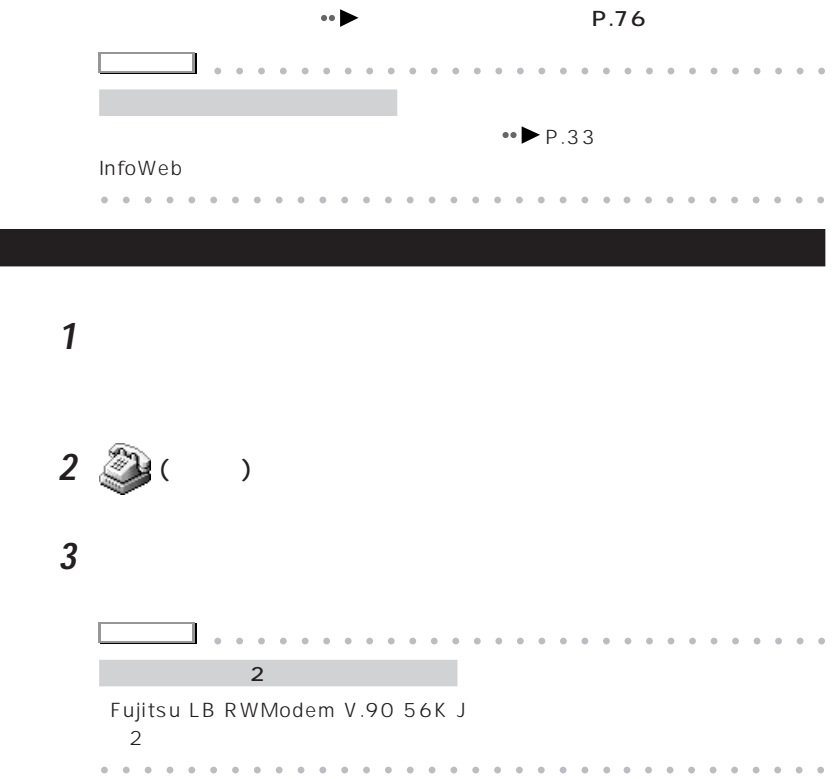

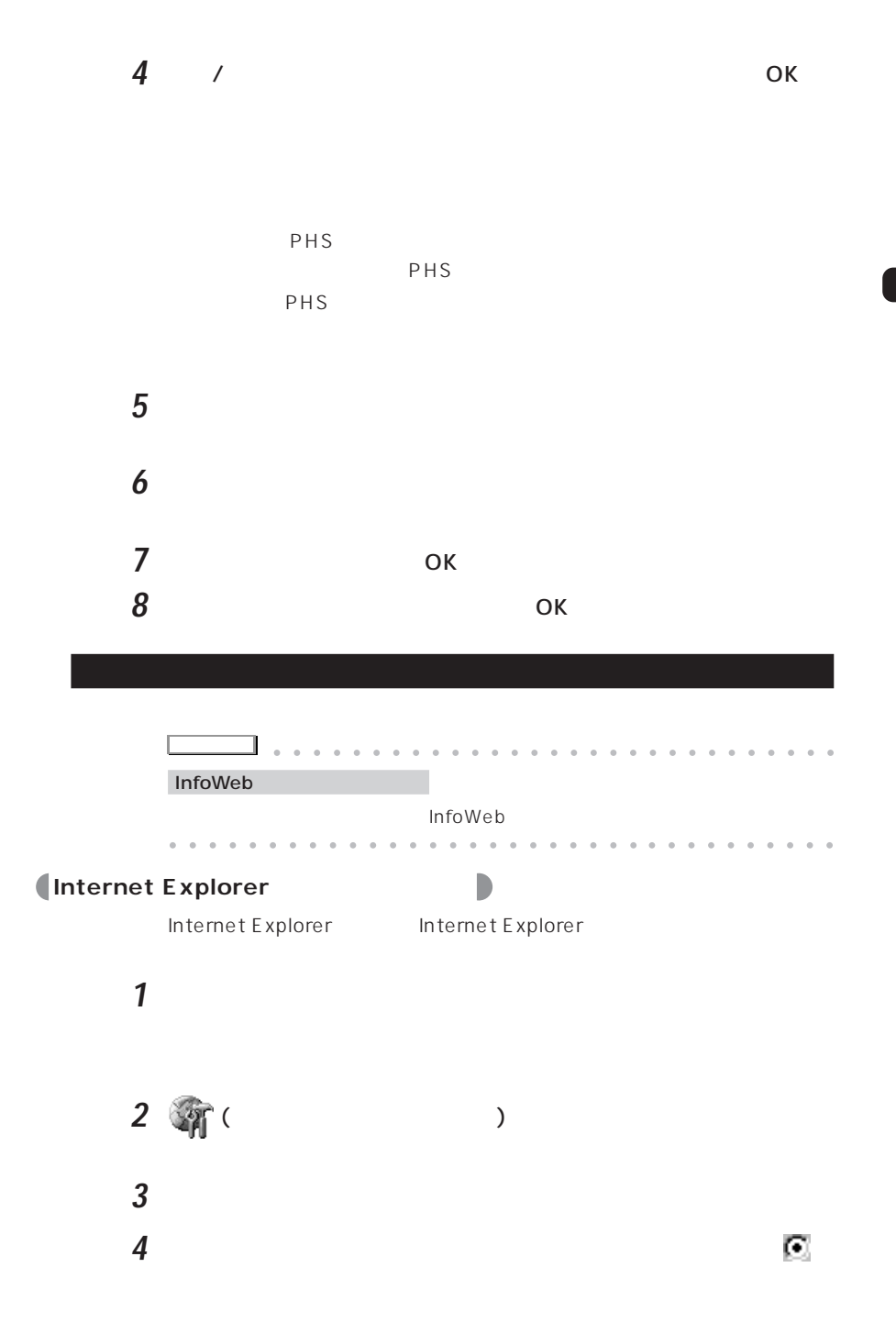

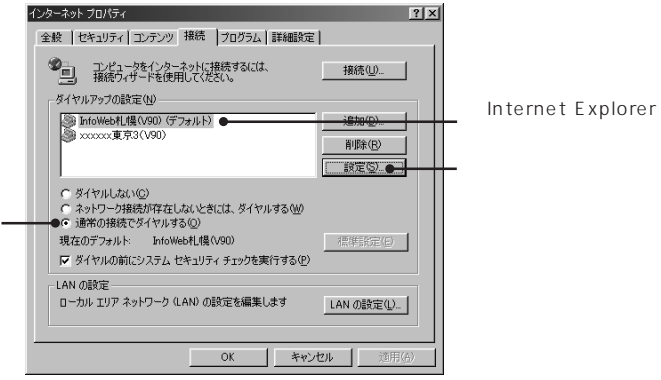

Internet Explorer

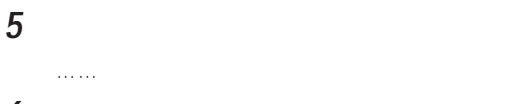

**6** 「ダイヤルアップ設定」欄の「プロパティ」をクリックします。

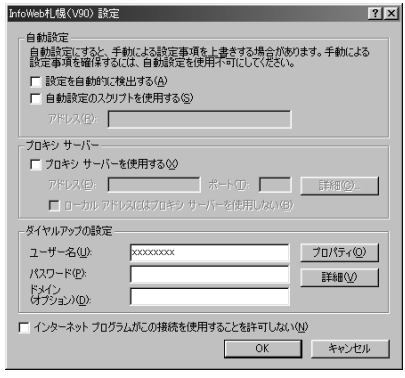

**7** インターネット接続設定の内容を確認します。

 $\leftrightarrow$  P.33

 $\overline{O}$ K

## **■** Outlook Express

Outlook Express

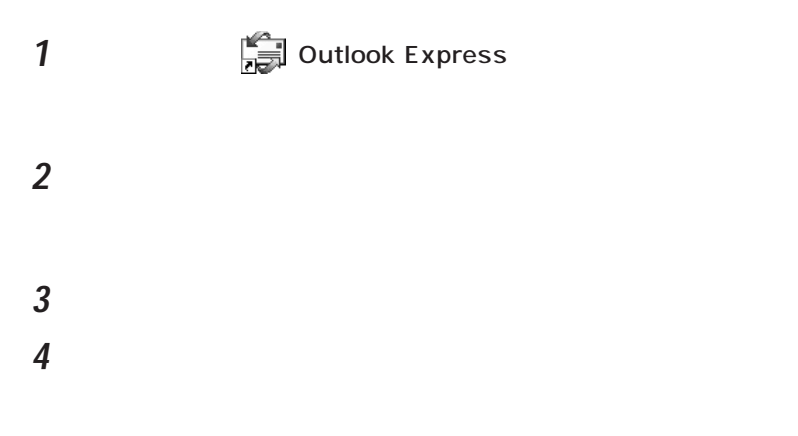

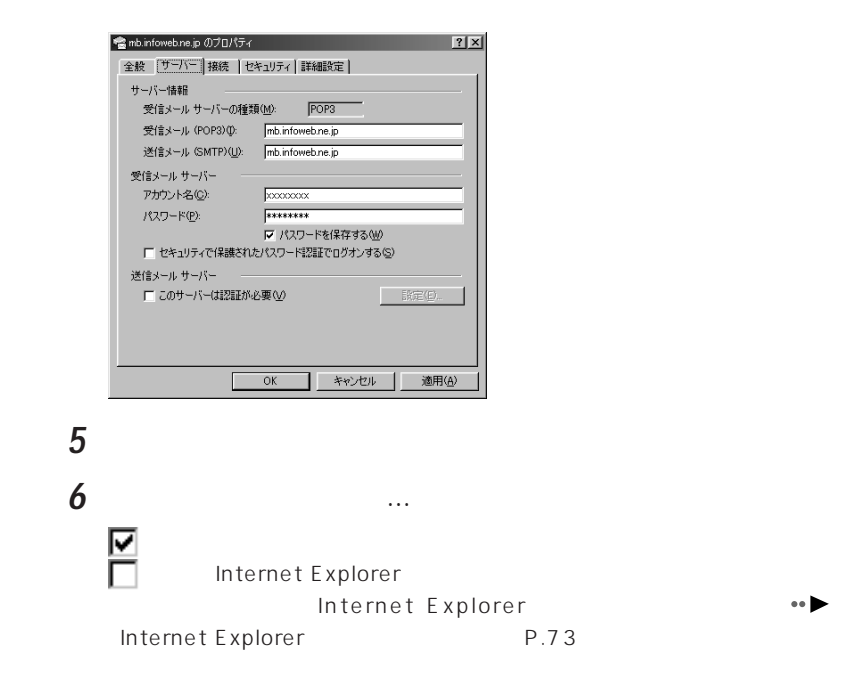

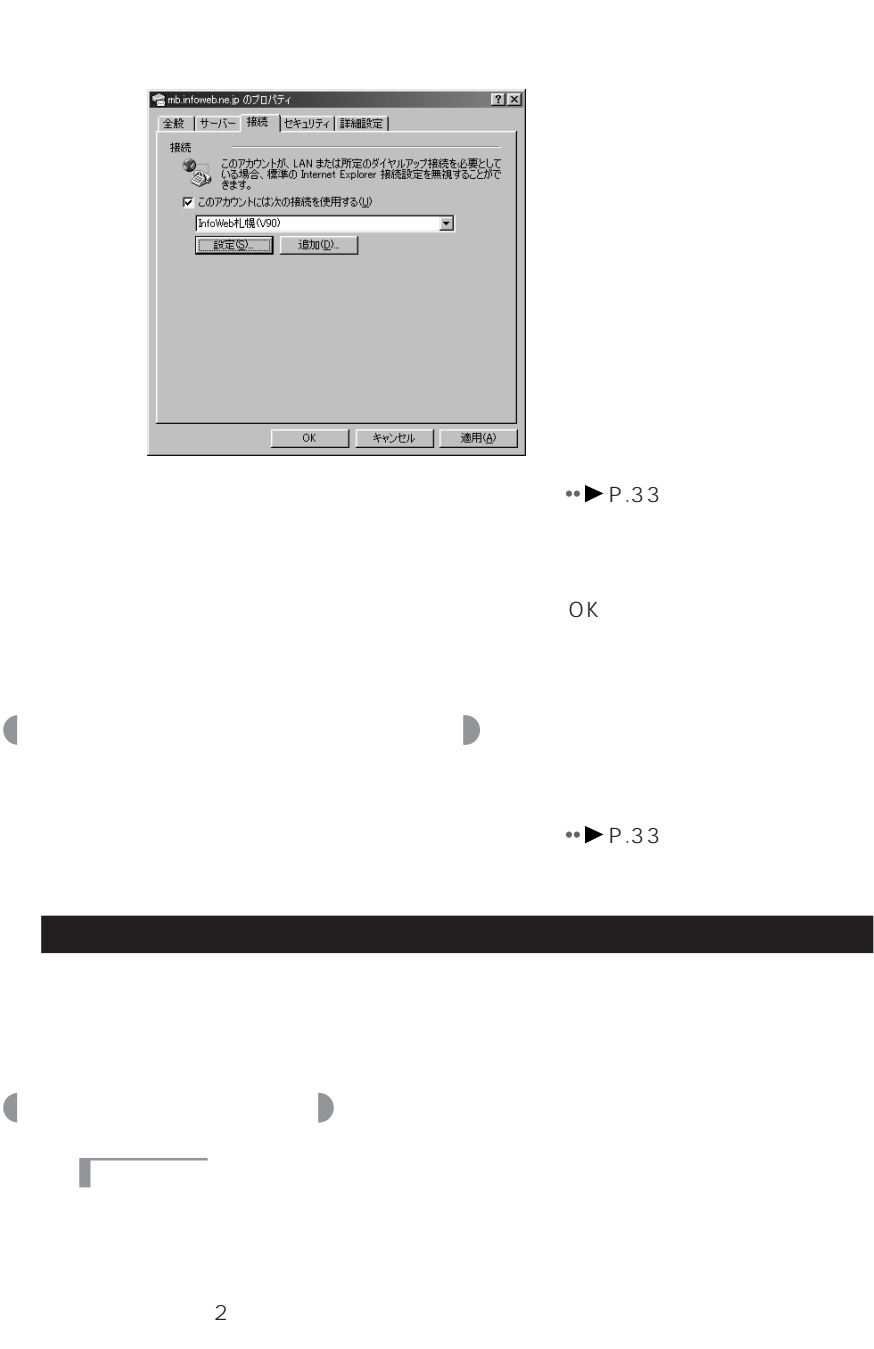

 $P.72$ 

 $\bullet$   $\blacktriangleright$ 

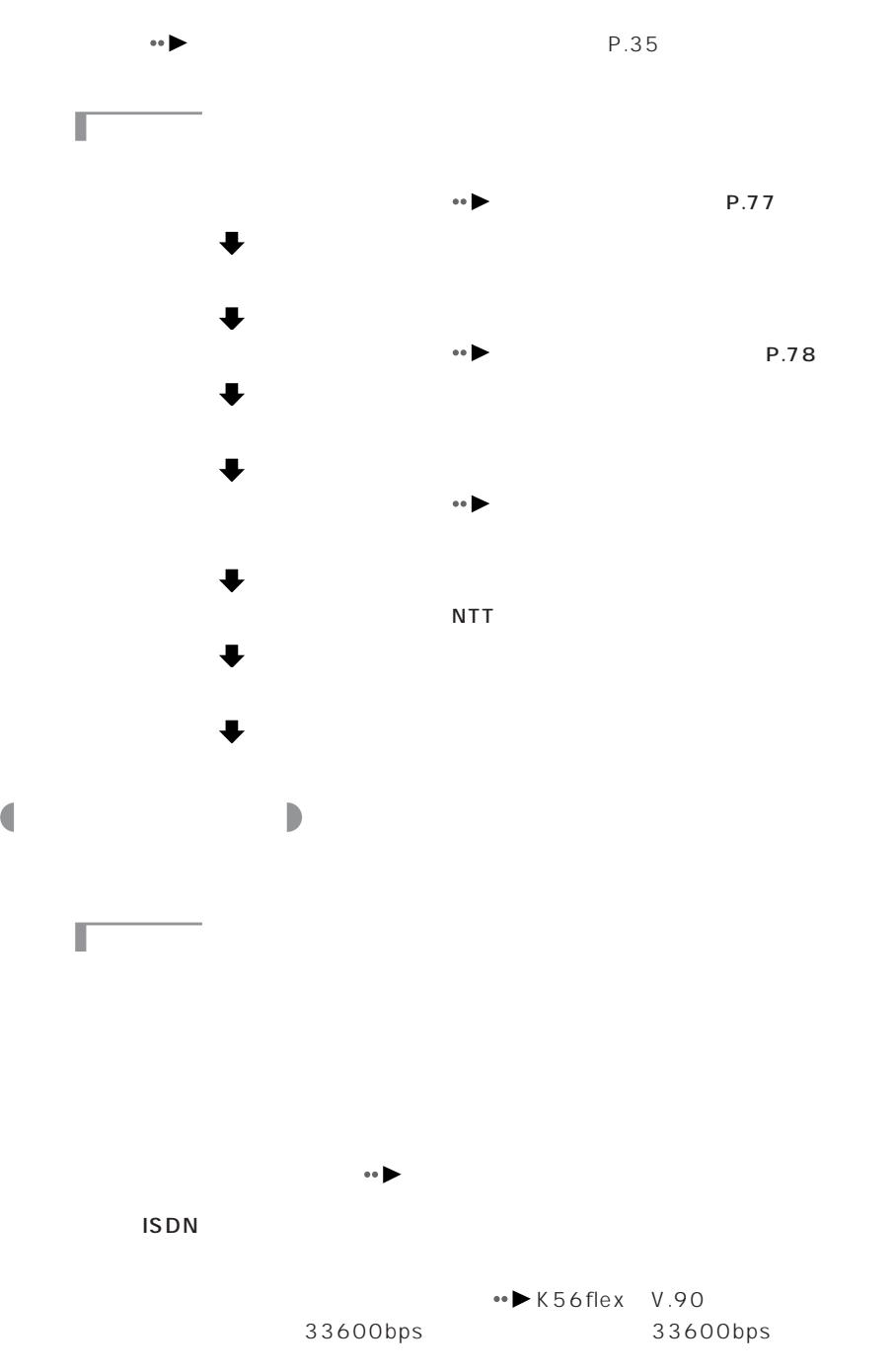

**77**

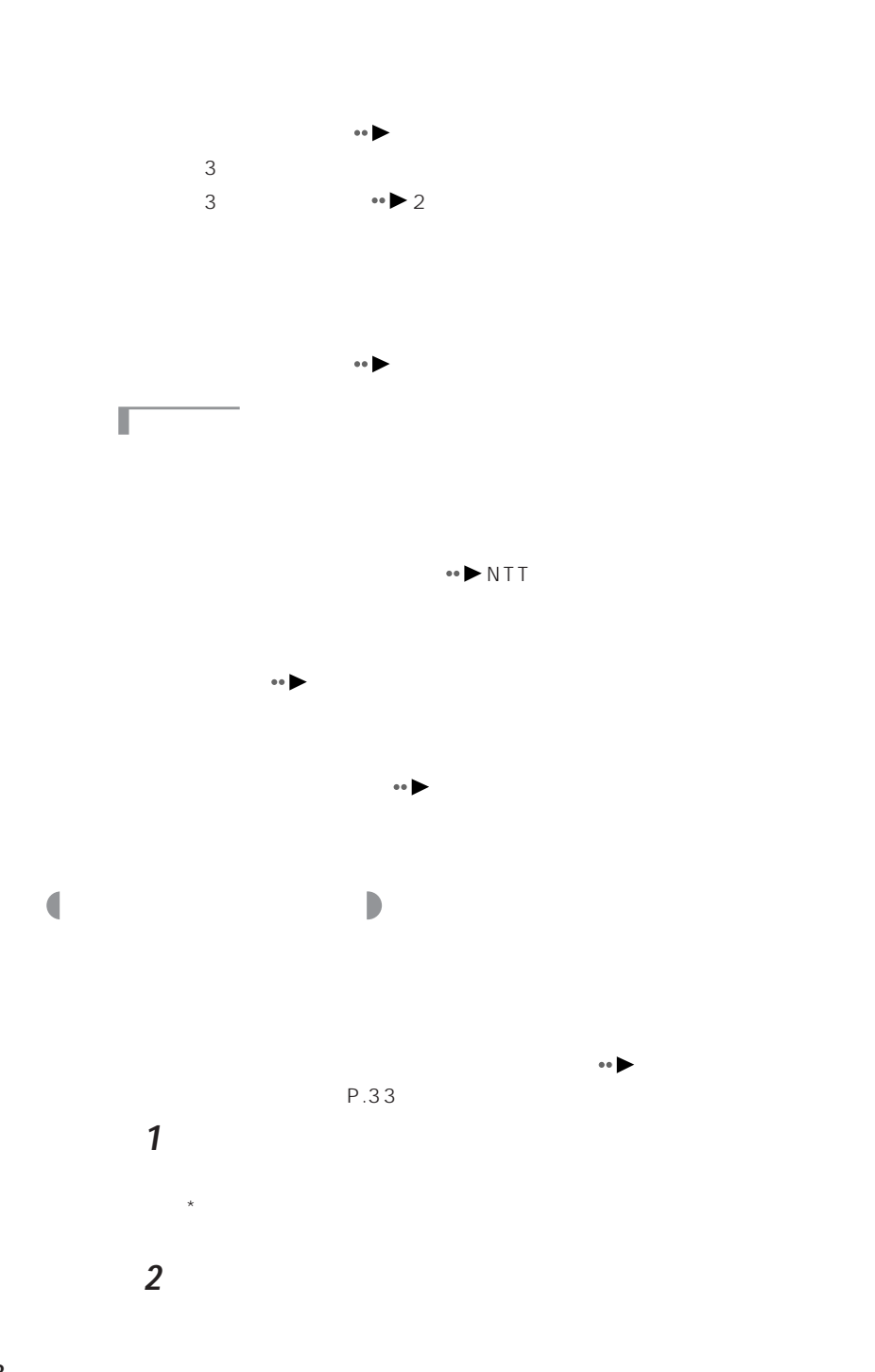

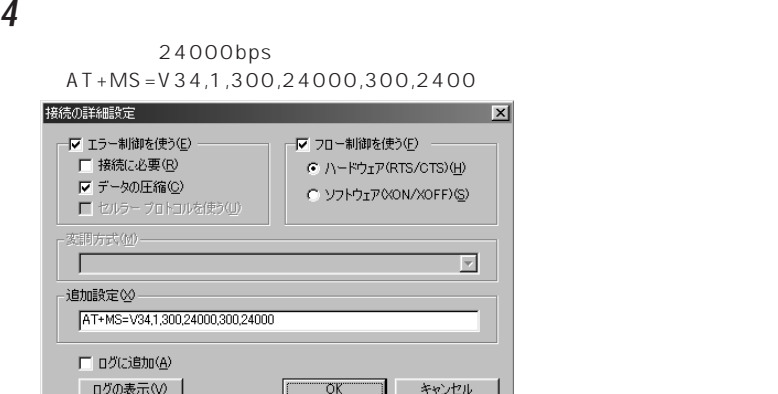

3 **3** 

5 ок

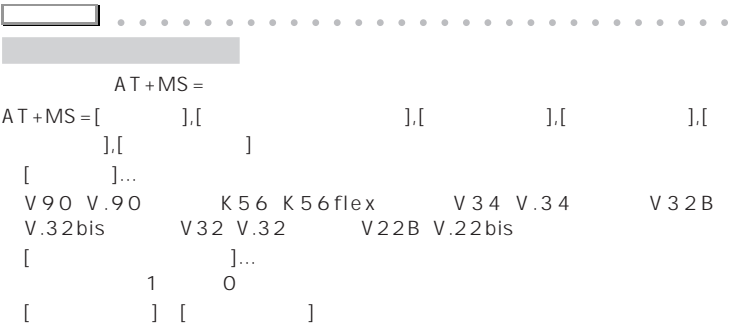

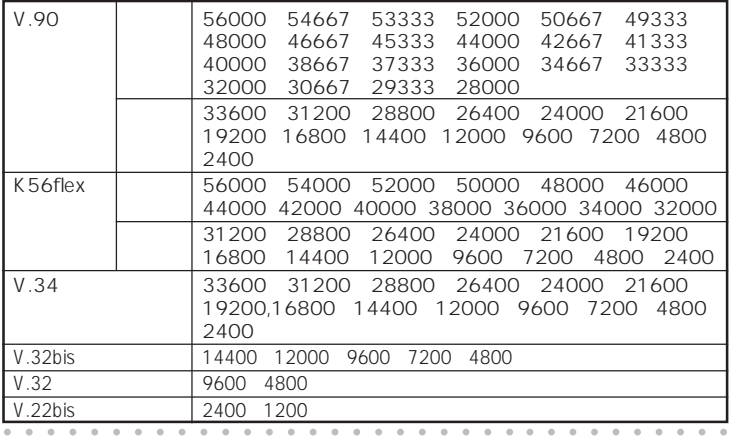

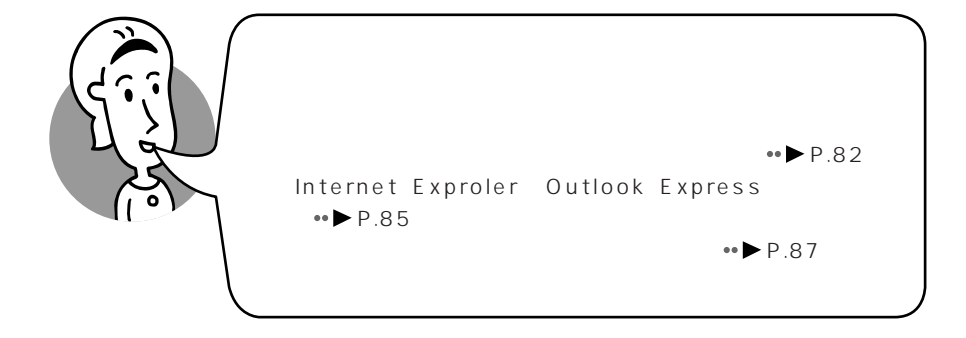

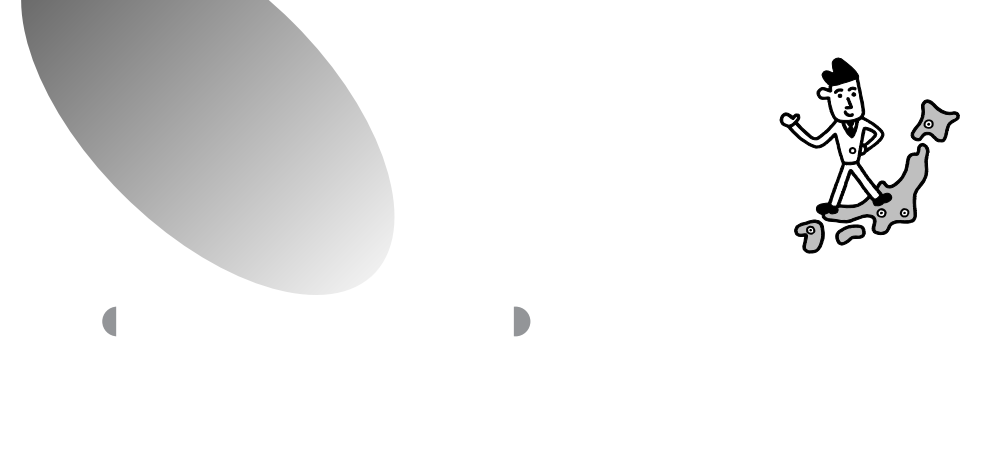

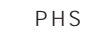

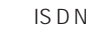

## **InfoWeb**

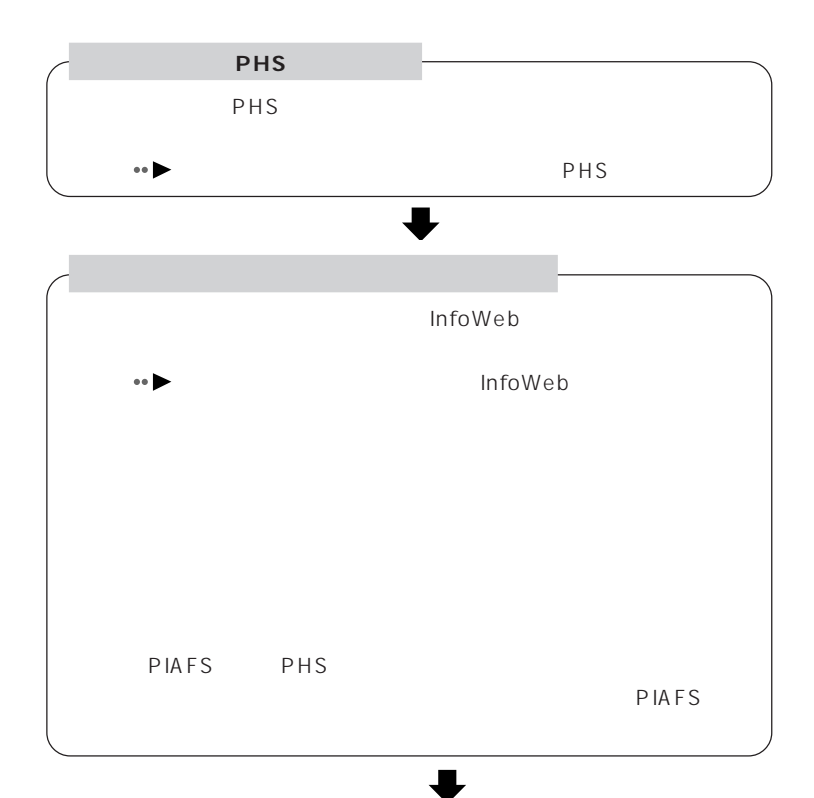

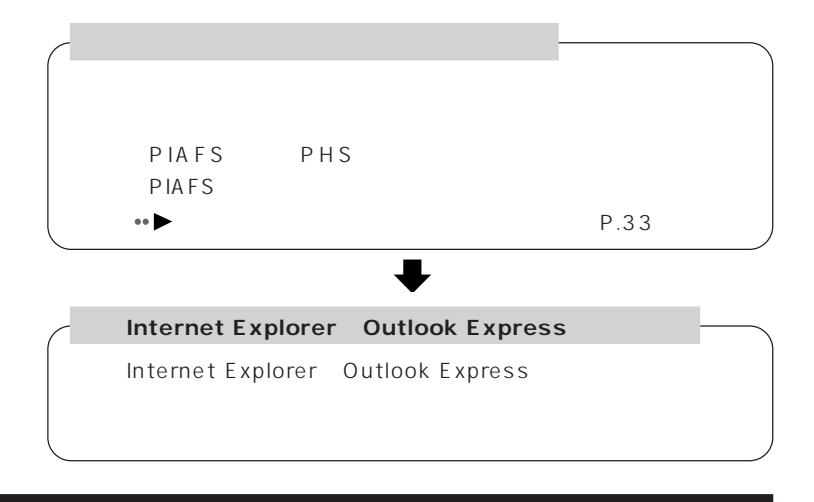

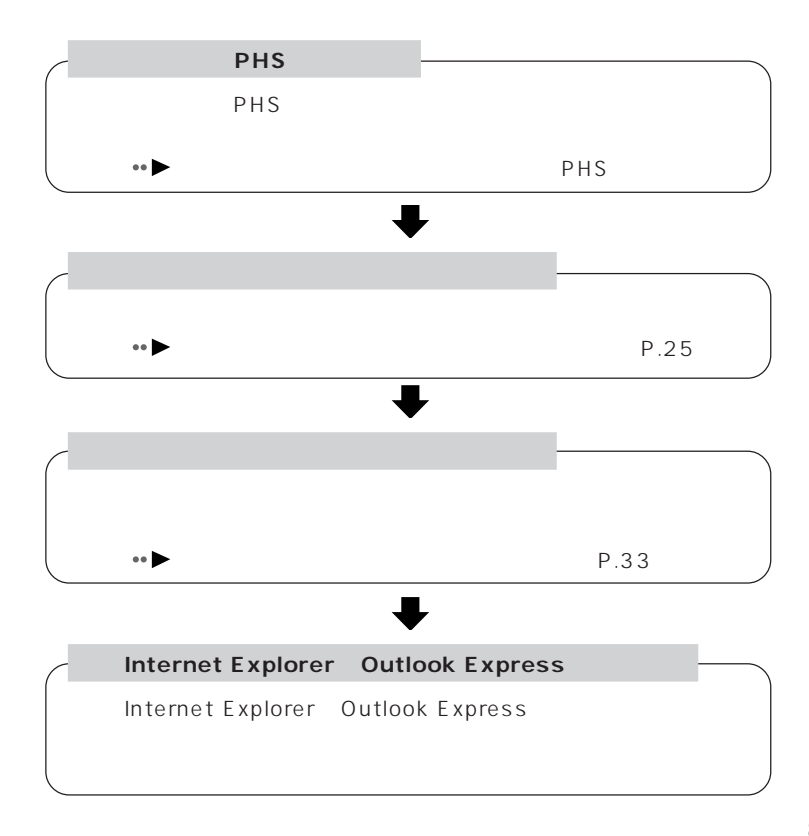

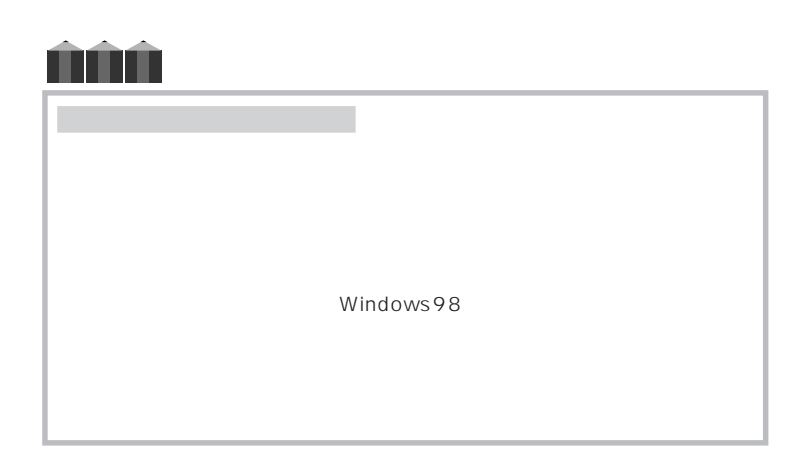

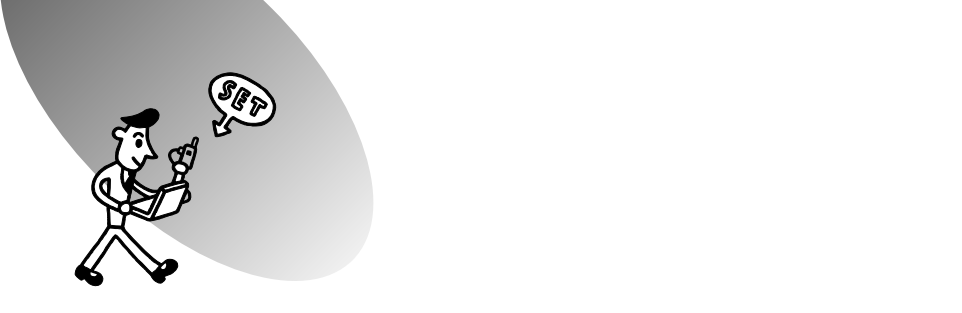

### **Internet Explorer Outlook Express**

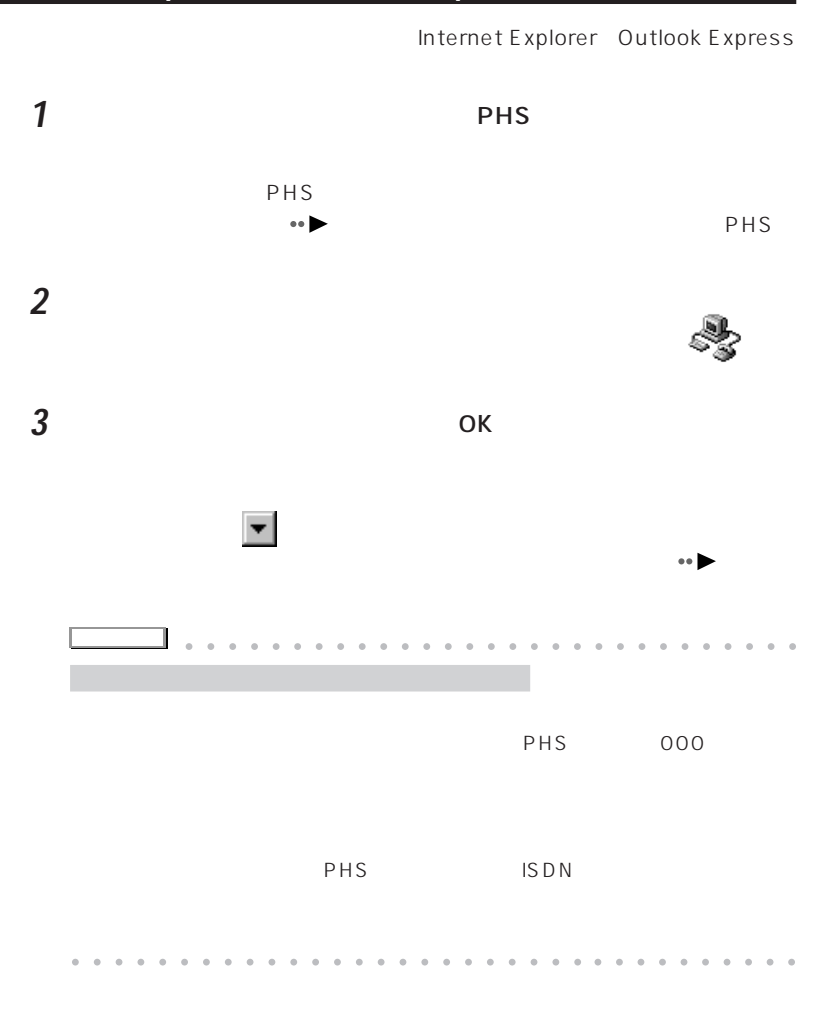

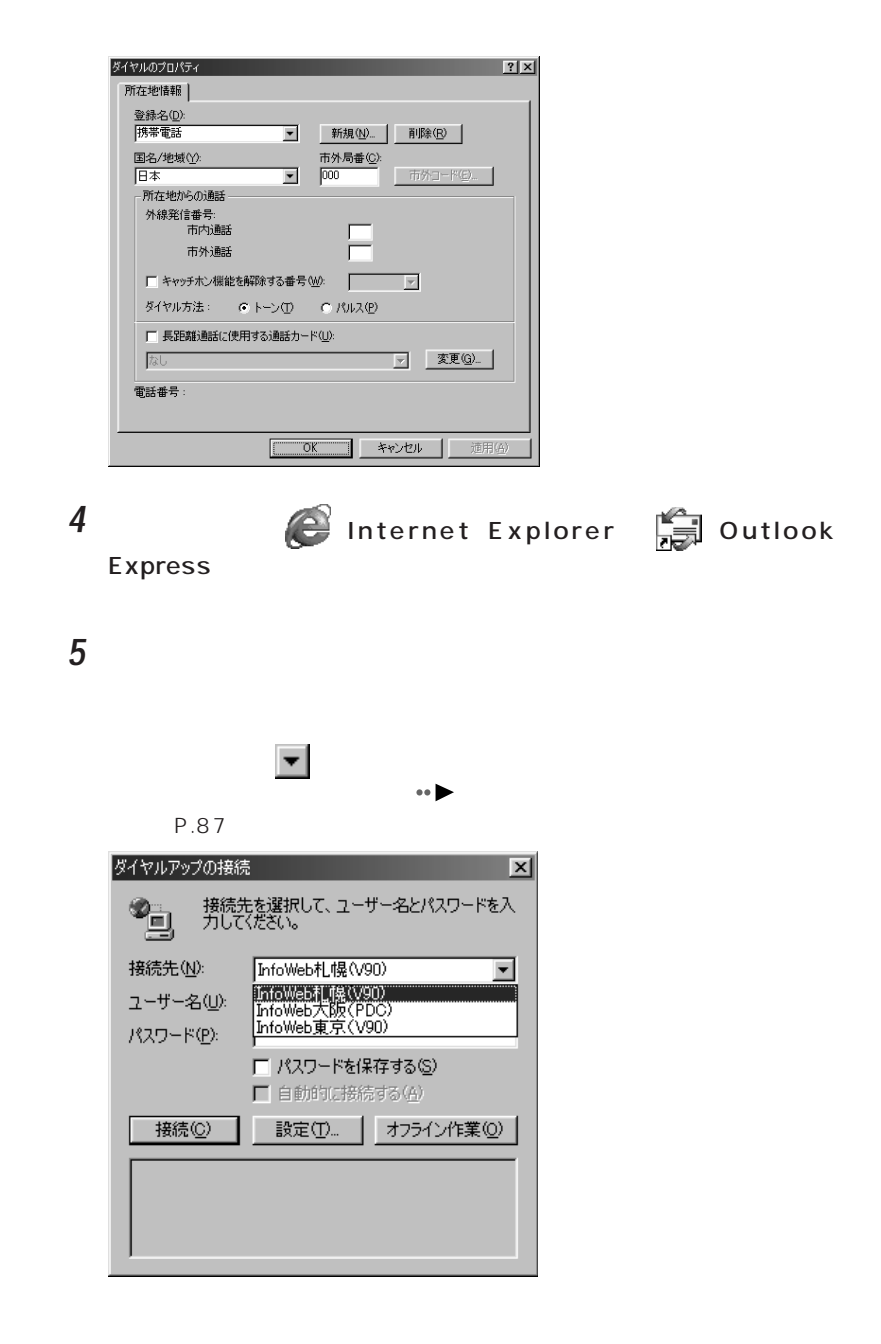

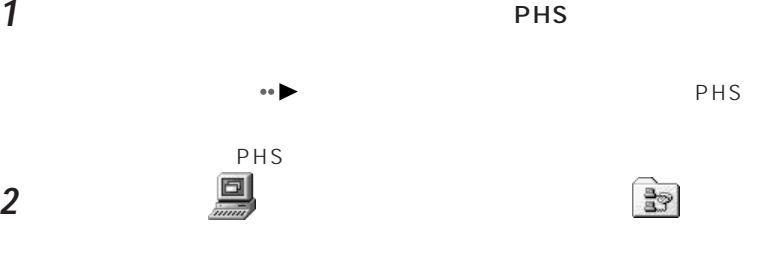

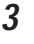

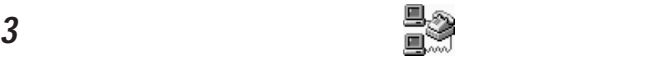

 $PHS$ 

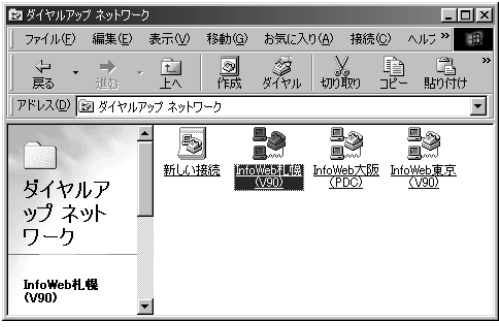

**4** ユーザー名やパスワードを入力します。

 $\leftrightarrow$  P.28

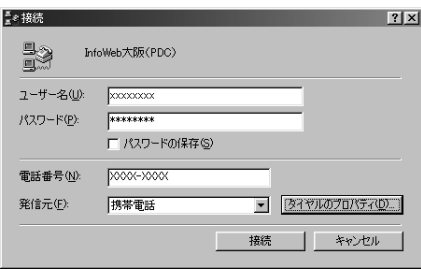

**5** 「ダイヤルのプロパティ」をクリックします。

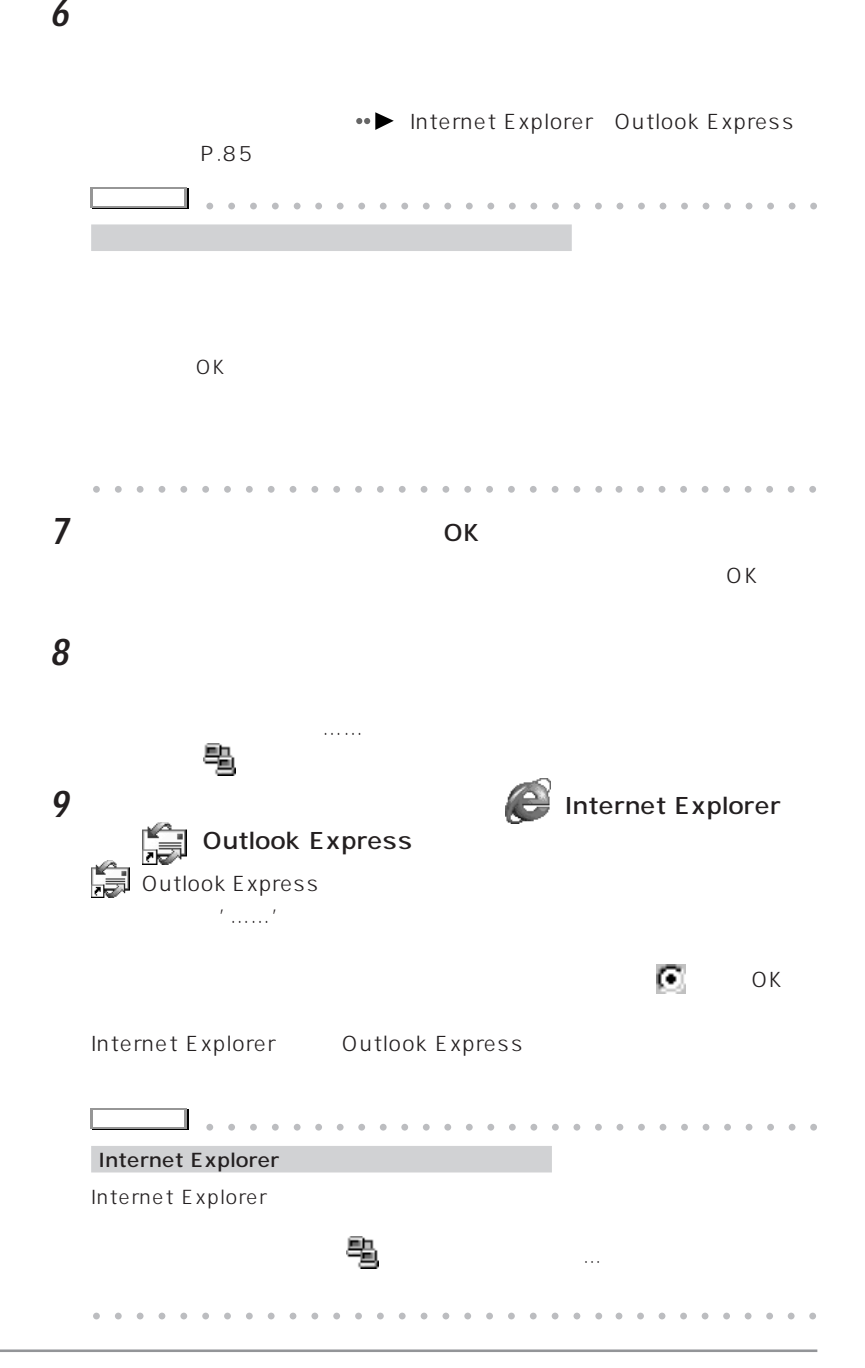

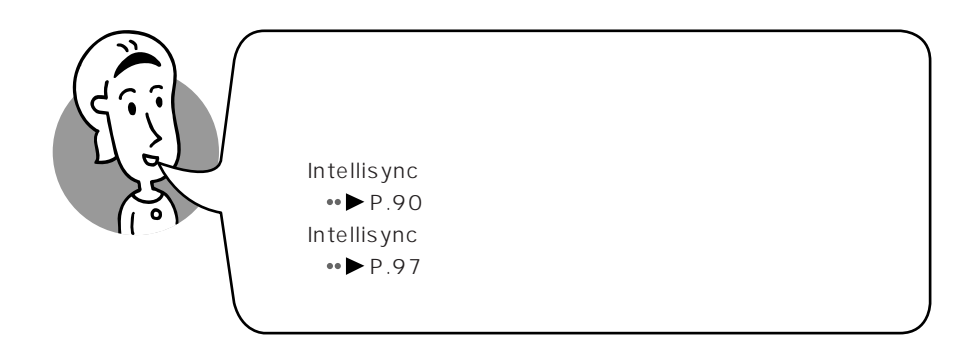

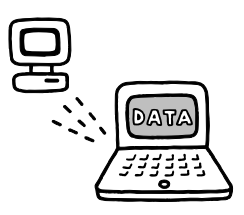

Intellisync **Intellisync** 

Intellisync

Intellisync https://www.intellisync.com/intellisync

lntellisync

 $\leftrightarrow$  P.97

**Intellisync** 

Intellisync

 $IR$ 

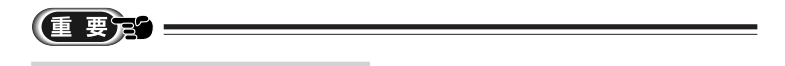

AC<sub>CRT</sub>

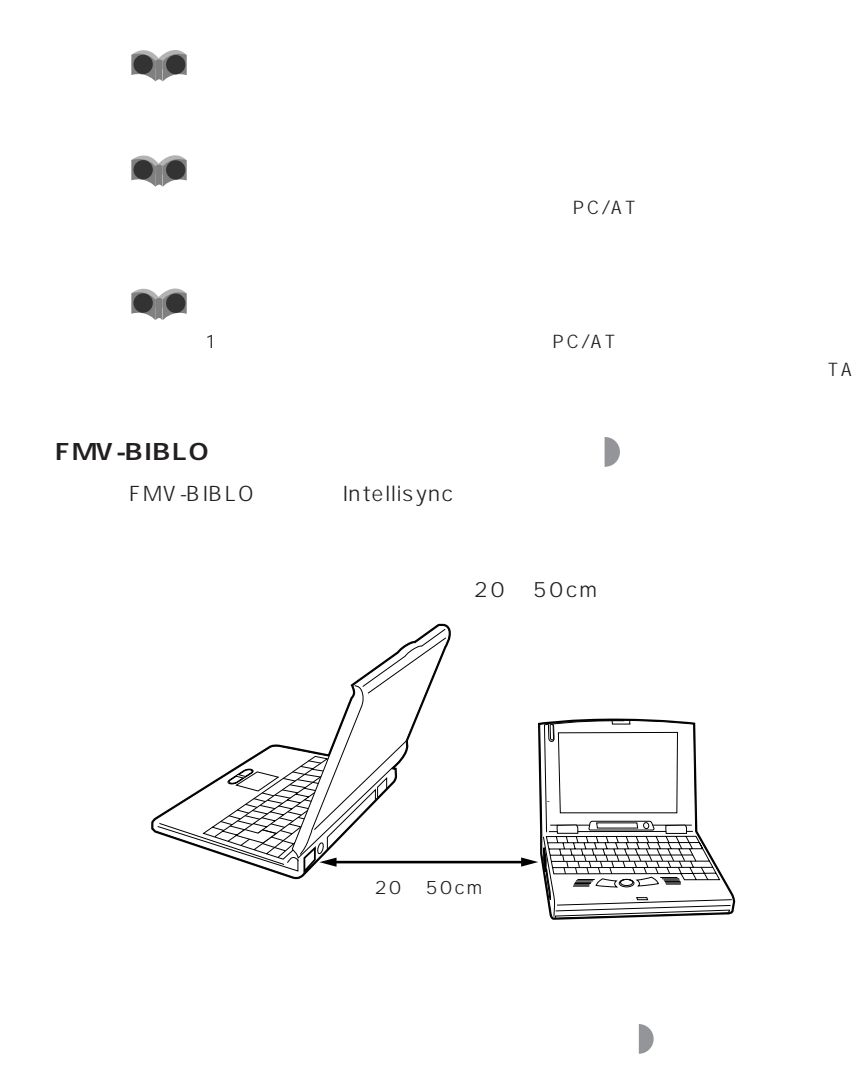

 $IR$ 

RS-232C

C

20 50cm

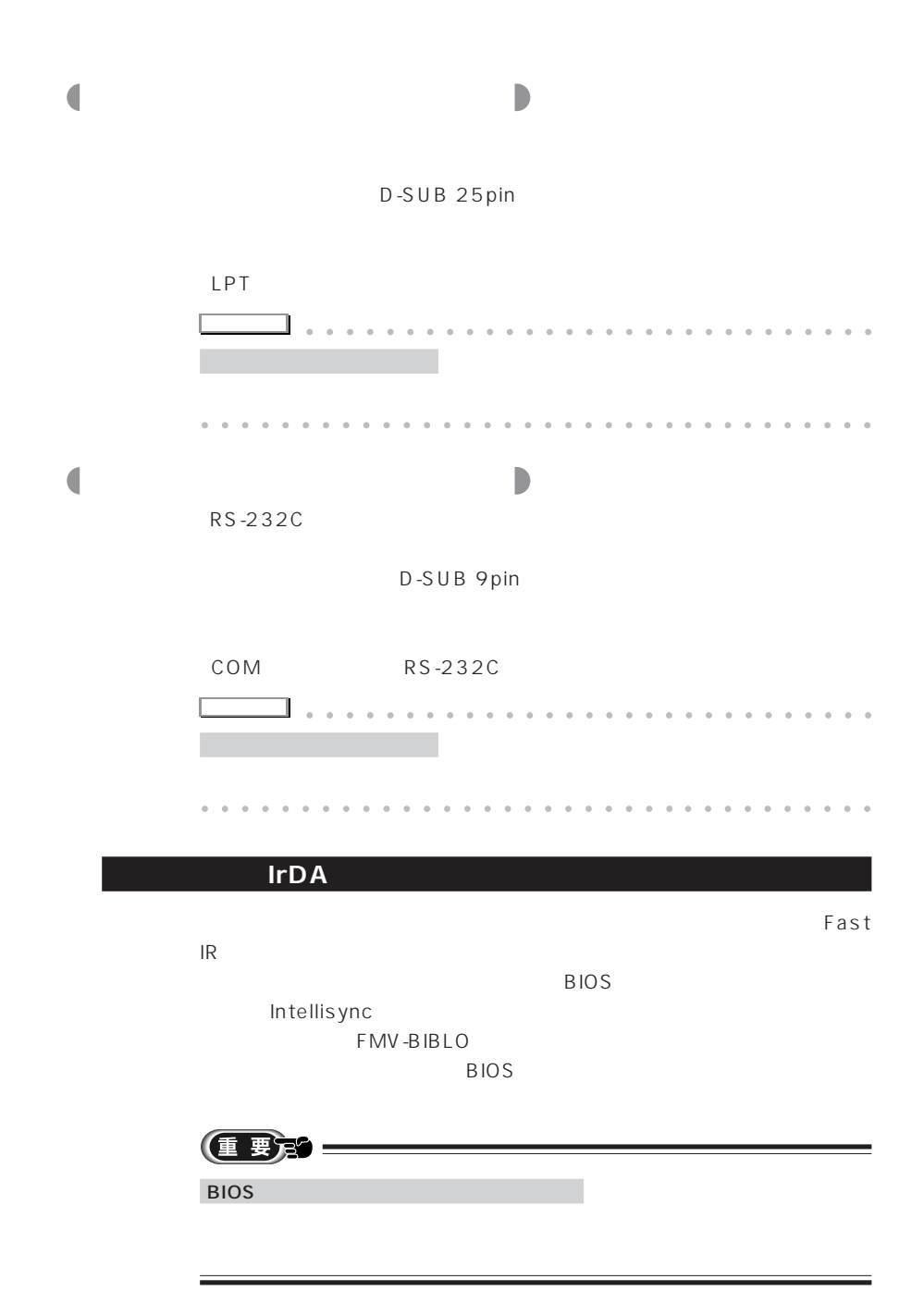

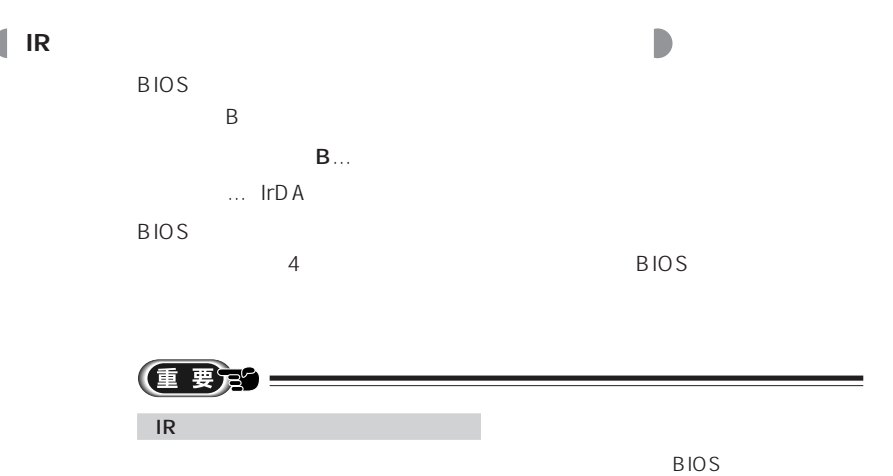

 $\mathsf B$ 

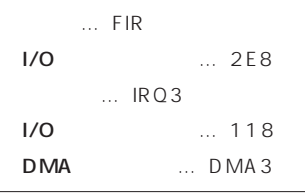

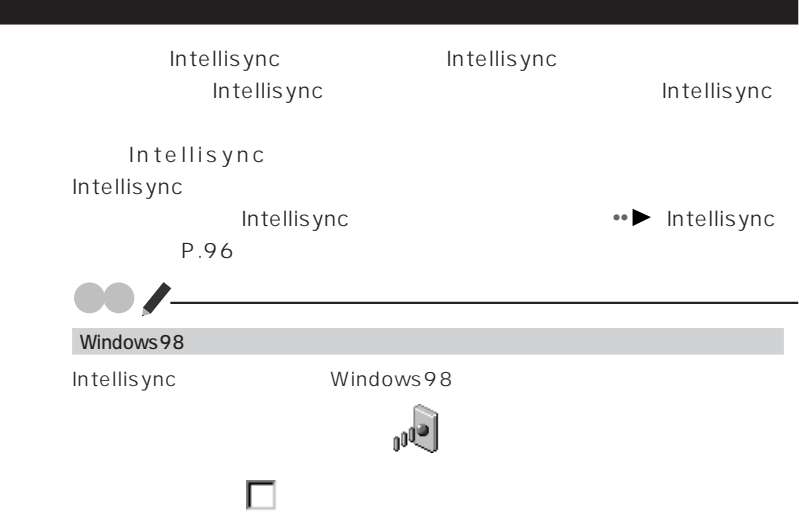

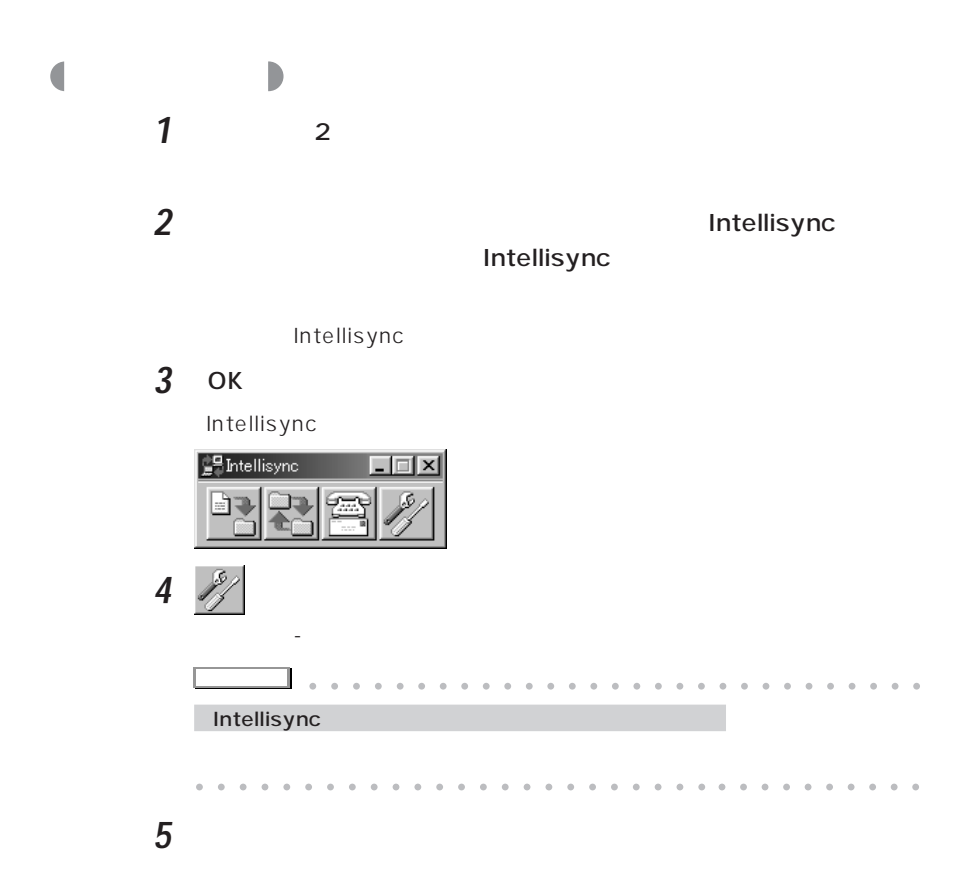

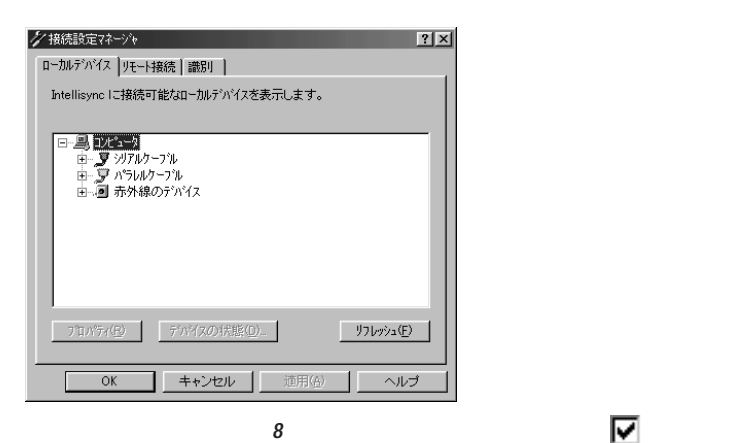

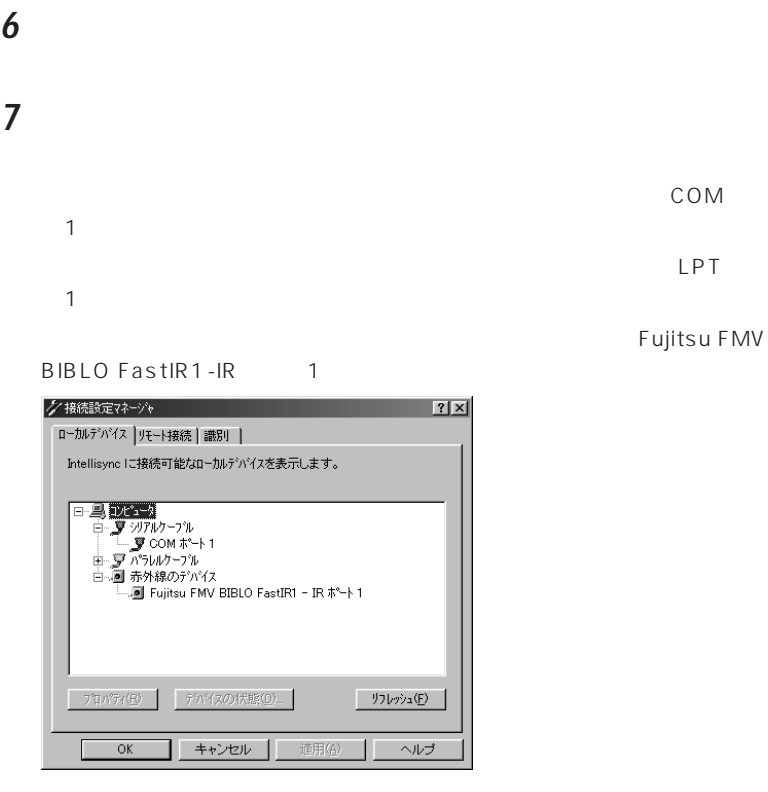

8 **F** 

 $2$ 

 $IR$  IR

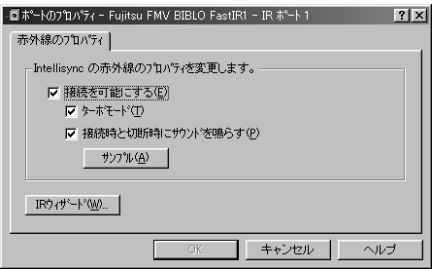

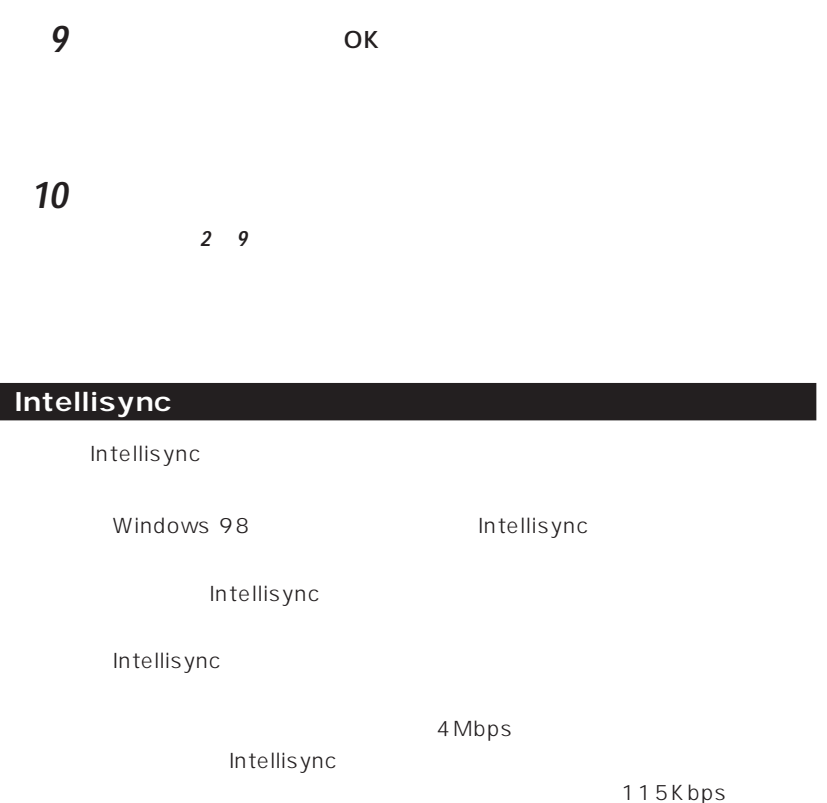

**アドバイス�** aaaaa aaaaaaaaaaaaaaaaaaaaaaaa

Intellisync 4Mbps

TranXit2.0 115Kbps 115Kbps Intellisync 4Mbps

4Mbps

Intellisync

Intellisync

aaaaaaaaaaaaaaaaaaaaaaaa aaaaaaaaaa

Intellisync

 $6<sub>0</sub>$ 

 $CD$ 

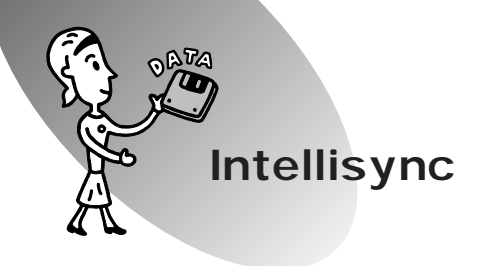

Intellisync

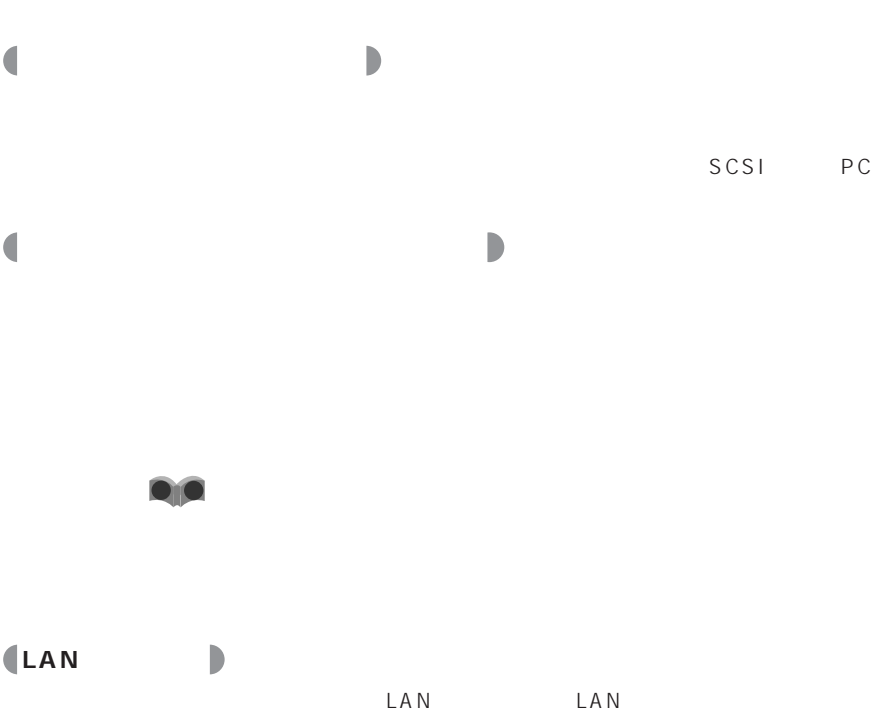

 $LAN$ 用するLANの種類に応じたPCカードが必要になります。また、PCカードの  $LAN$  LAN  $\mathsf{LAN}$ **D**IO LAN

Local Area Network
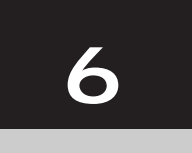

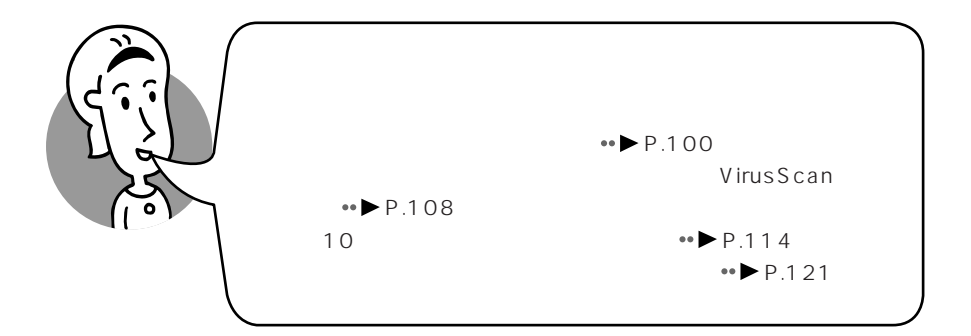

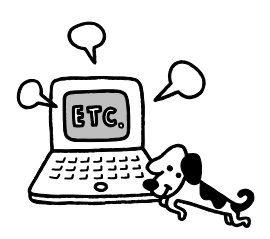

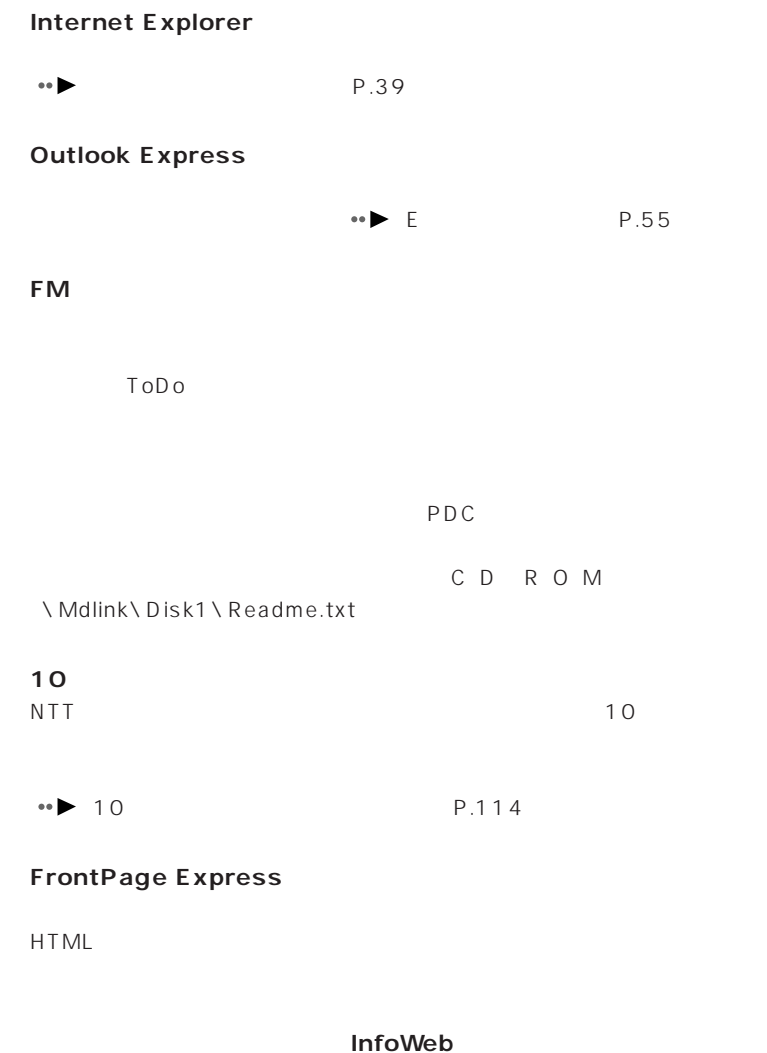

す。ここでは、インストールされている主なアプリケーションを紹介します。

InfoWeb

## **Intellisync**

•● Intellisync P.90

 $\bullet \bullet$  P.103

## ハッチインサイド **Hatch inside**

Hatch inside

 $URL$ 

**FM便利ツール**

FM ...................

あんしんパソコン ....... 表示されるアイコンや操作できるキーなどを制限し

 $\label{eq:3.1} \begin{split} \mathcal{L}_{\text{1}}(\mathcal{L}_{\text{2}}(\mathcal{L}_{\text{3}})) = \mathcal{L}_{\text{3}}(\mathcal{L}_{\text{4}}(\mathcal{L}_{\text{4}}(\mathcal{L}_{\text{5}})) \otimes \mathcal{L}_{\text{5}}(\mathcal{L}_{\text{6}}(\mathcal{L}_{\text{7}}(\mathcal{L}_{\text{7}}(\mathcal{L}_{\text{7}}(\mathcal{L}_{\text{7}}(\mathcal{L}_{\text{7}}(\mathcal{L}_{\text{7}}(\mathcal{L}_{\text{7}}(\mathcal{L}_{\text{7}}(\mathcal{L}_{\text{7}}(\math$ 

おしえてポスト ........... 指定した時間間隔や指定時刻に自分宛のメールがな

みはって!回線 ........... インターネットに接続して、電話を長く使っていると

かんたんマウス ........... ダブルクリックの操作をやりやすくします。 ずーっと画面 ............... 操作をしなくても、画面が暗くならないように、スク

**おしらせディスクの空き音量が少なくなると言う。** 

.... Windows

.............. CD 15

ウィルススキャン **VirusScan**

「コンピュータウィルスを検査し除去する(VirusScan)(P.108) **FMかんたんバックアップ/データ FMかんたんバックアップ/インターネット設定**

E

## アドバイザー **FM Adviser**

**FMV診断** FM Adviser

FMV まんじょう しょうしょう しょうしょく しょうしょく しょうしょく しょうしゅう しょうしゅう しょうしゅう しょうしょく

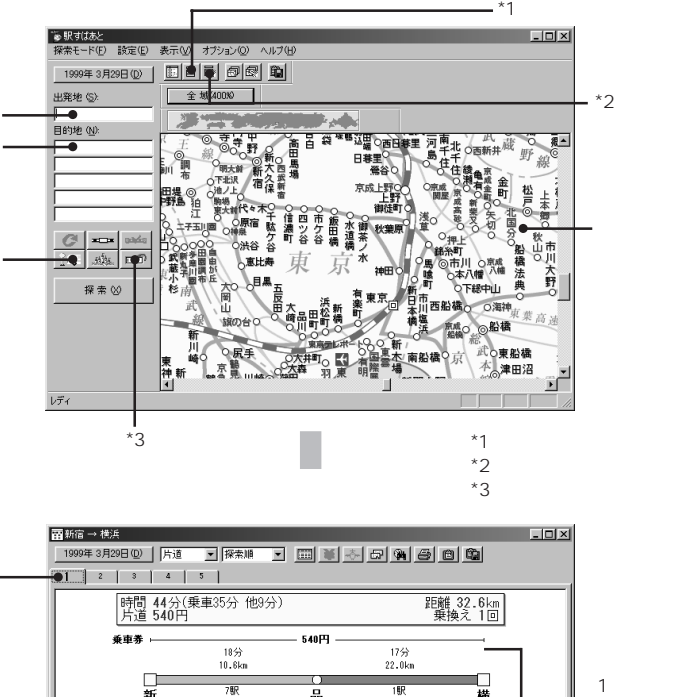

**ールス しょうしん** 

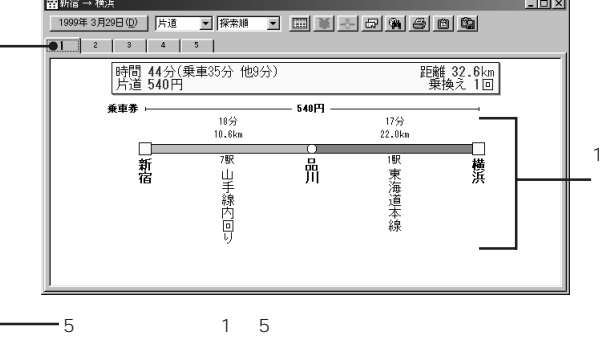

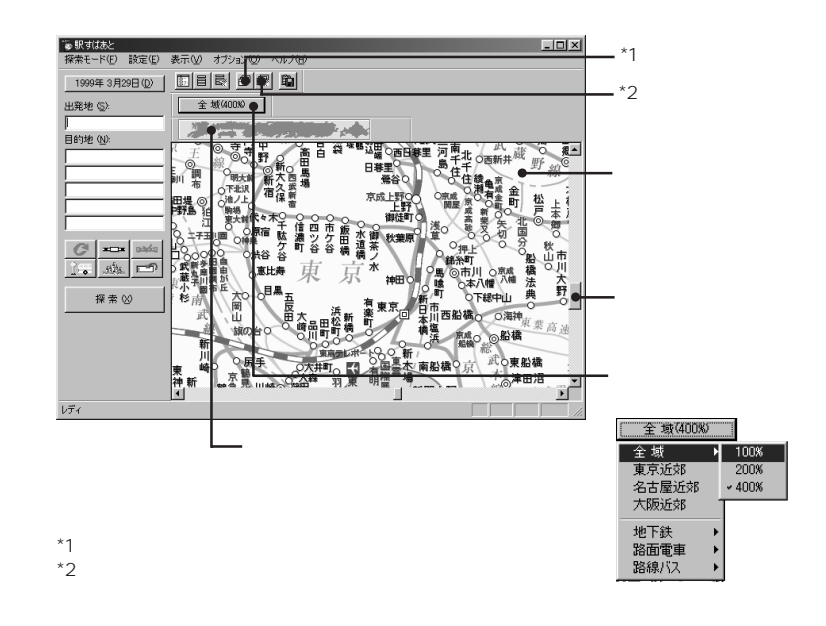

 $\sim$  1 $\sim$ 

(人)

 $(1-\lambda)^2$ 

 $\mathbb{R}$ 

Г

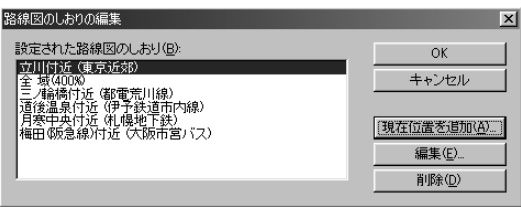

分<sub>に</sub>なりません。 (線線図の)を分かす (線線図のしおりの表示)

<mark>。 しょうしょうしょうしょうしょう にほんこうしょうしょうしょうしょうしょうしょう</mark> OK

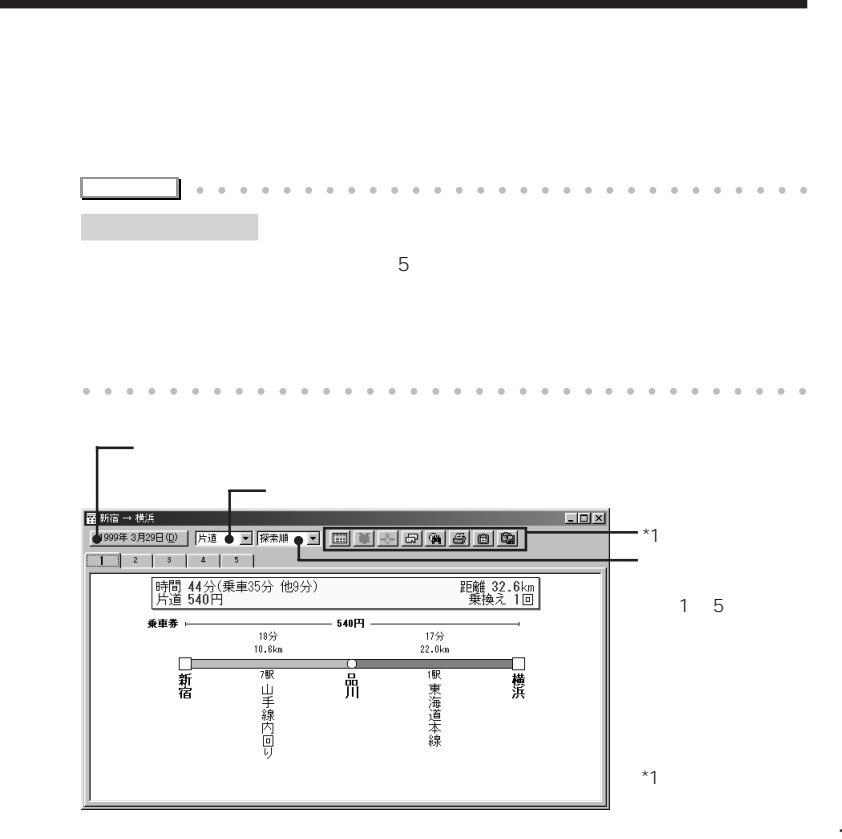

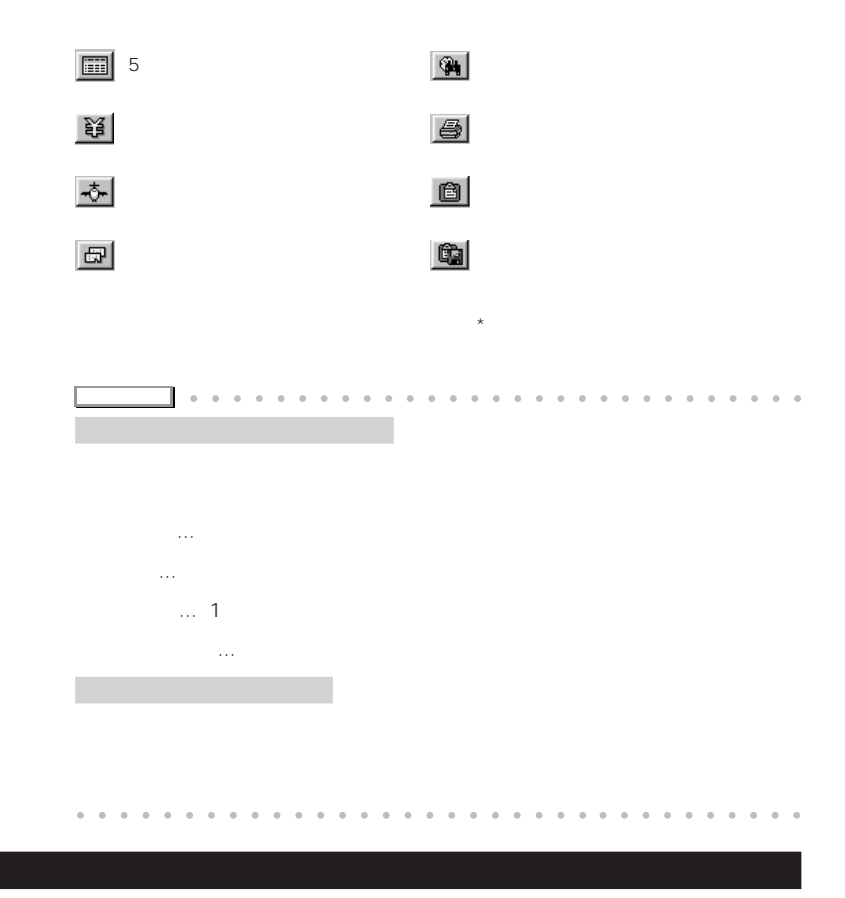

c;\ Program Files\ExpWin32\ Manual.rtf

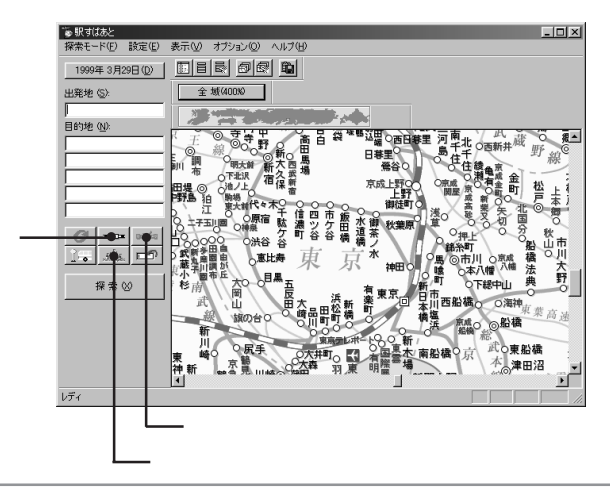

aaaaaaaaaa **駅からのバスや徒歩も計算に入れる あらかじめ300以上が登録されている**

 $300$ 

Т

ランドマーク登録  $\overline{\alpha}$ 私友人親類 ●カテゴリー(C)  $\overline{\mathbf{r}}$ キャンセル 百宅 ●名称(N) Г 腰の台  $\frac{1}{2}$  (  $\frac{1}{2}$  )  $\frac{1}{2}$  (  $\frac{1}{2}$  ) (  $\frac{1}{2}$  ) (  $\frac{1}{2}$  ) (  $\frac{1}{2}$  ) (  $\frac{1}{2}$  ) (  $\frac{1}{2}$  ) (  $\frac{1}{2}$  ) (  $\frac{1}{2}$  ) (  $\frac{1}{2}$  ) (  $\frac{1}{2}$  ) (  $\frac{1}{2}$  ) (  $\frac{1}{2}$  ) (  $\frac{1}{2}$  ) (  $\$ 最寄駅名(S) 定期代  $\frac{1}{100}$  1<sub>7</sub> A<sub>9</sub> (1,880) 立川  $|11 \rangle$ 時間(E) 距離(K) 運賃(<u>U)</u><br>▼ 20 分 60 km | 220  $\text{SESE}(\underline{\mathsf{K}})$ 運賃(U) 交通手段① 3ヶ月(2) 20,500 バス 6ヶ月(6) 38,050  $\sim$  3

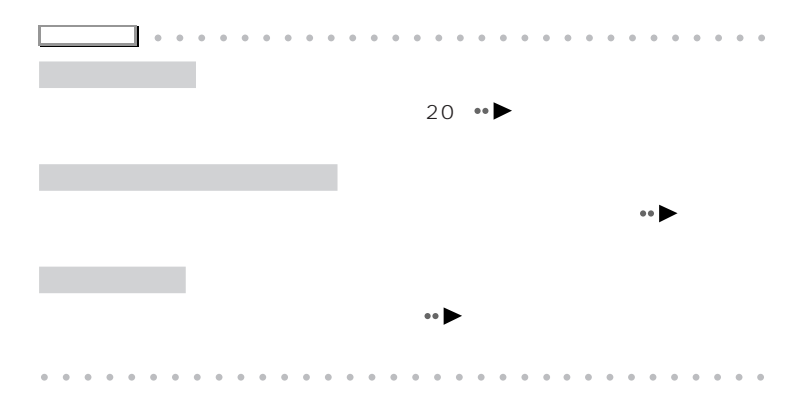

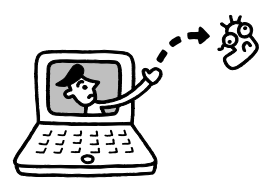

# **VirusScan**

VirusScan」ということが、コンピュータウィルスを発見している。<br>「VirusScan」

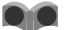

### **VirusScan**

VirusScan

Г **ウィルス検査には2つの方法がある**

VirusScan 2

VShield VShield $\vee$ Shield

 $\mathsf{R}^{\mathsf{N}}$  ,  $\mathsf{E}^{\mathsf{N}}$  ,  $\mathsf{E}^{\mathsf{N}}$  ,  $\mathsf{E}^{\mathsf{N}}$  ,  $\mathsf{E}^{\mathsf{N}}$  ,  $\mathsf{E}^{\mathsf{N}}$  ,  $\mathsf{E}^{\mathsf{N}}$  ,  $\mathsf{E}^{\mathsf{N}}$  ,  $\mathsf{E}^{\mathsf{N}}$  ,  $\mathsf{E}^{\mathsf{N}}$  ,  $\mathsf{E}^{\mathsf{N}}$  ,  $\mathsf{E}^{\mathsf{N}}$  ,  $\mathsf{$ 

ActiveX VShield

 $JAVA$ 

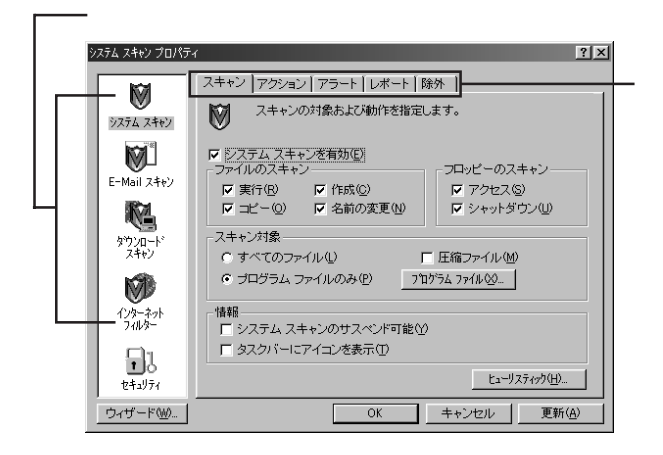

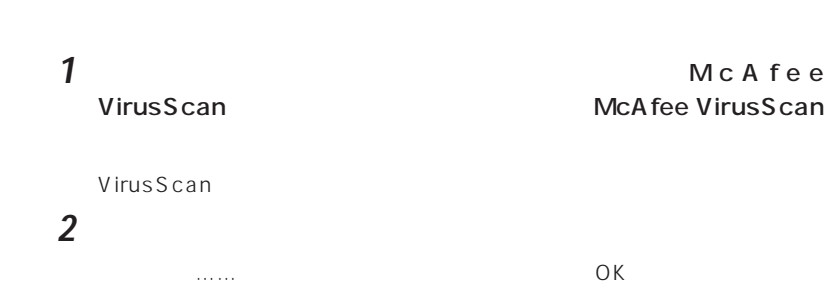

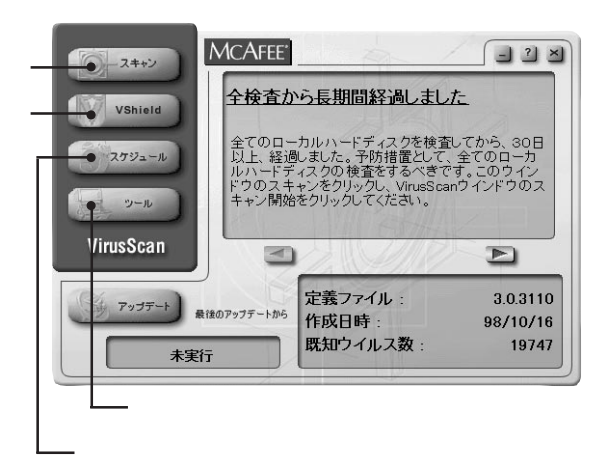

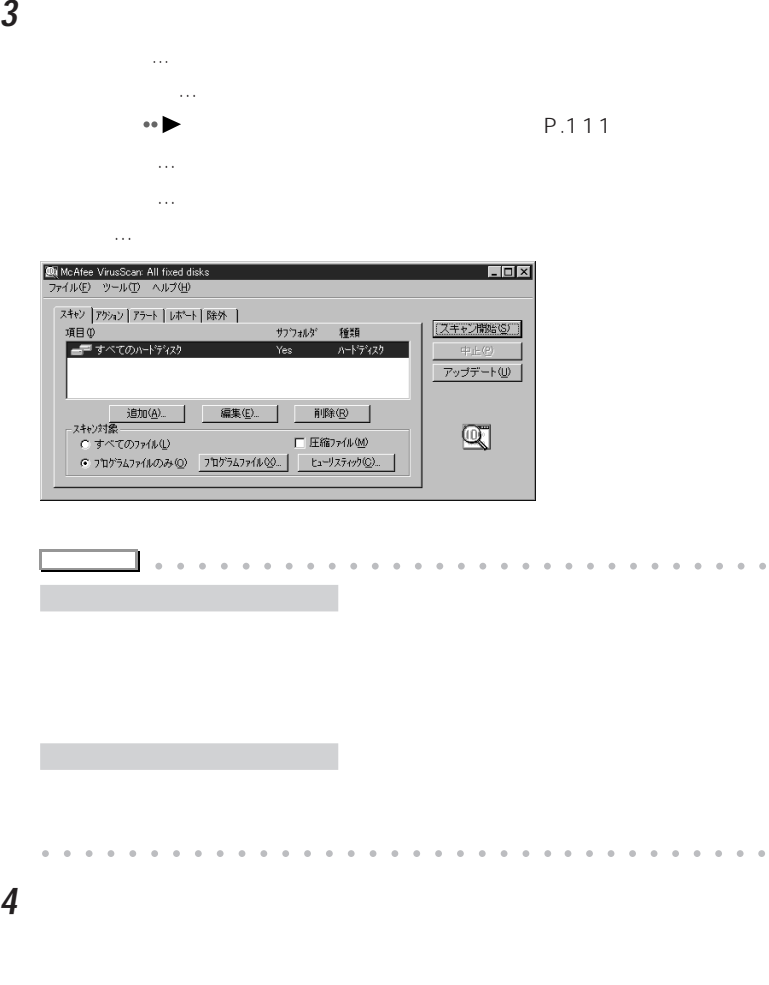

■ 3 **3** 

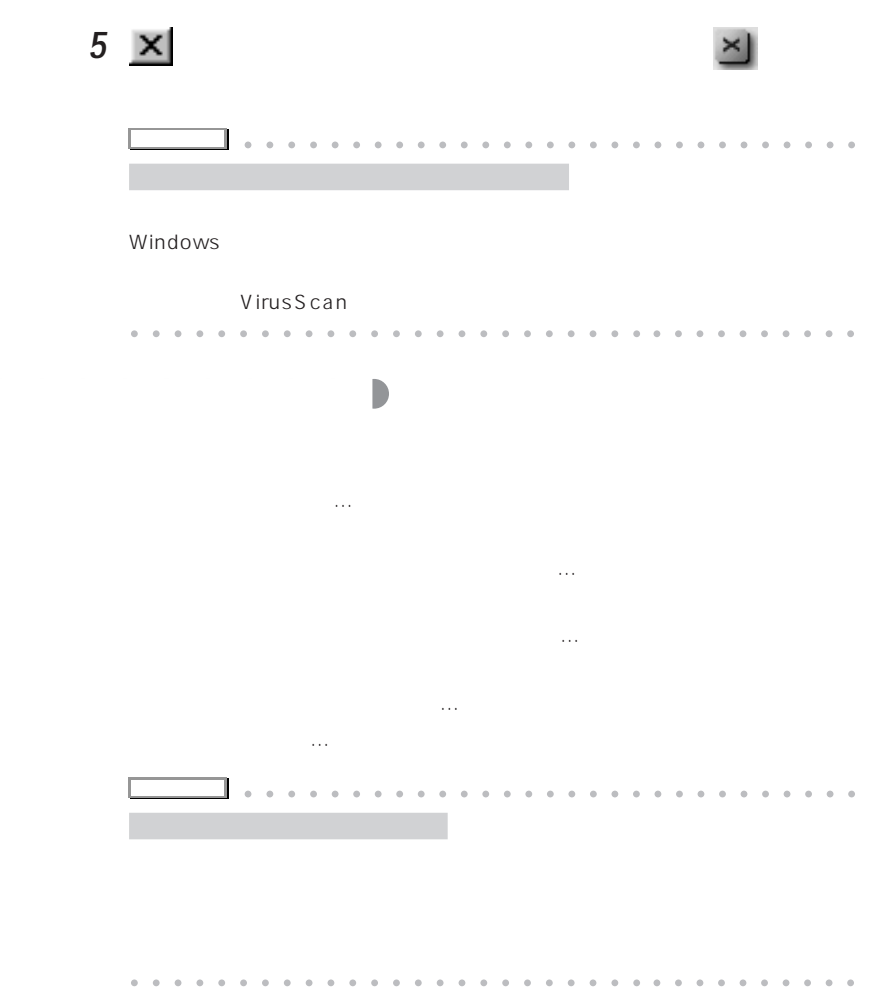

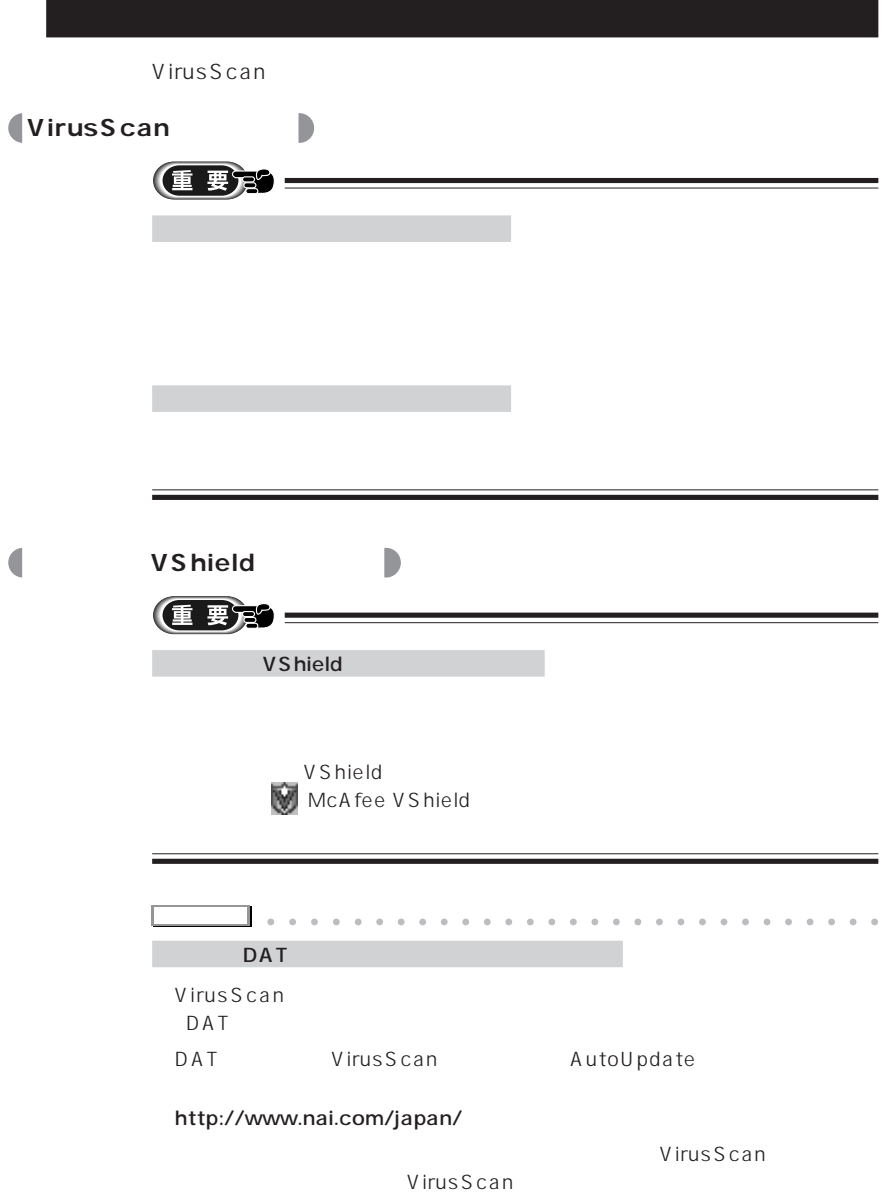

VirusScan

問い合わせの確認シート」に必要事項をご記入の上、弊社FMインフォメーショ

#### VirusScan

VirusScan

 $IPA$ 

### 03-5978-7509 1999 4

aaaaaaaaaaaaaaaaaaaaaaaa aaaaaaaaaa

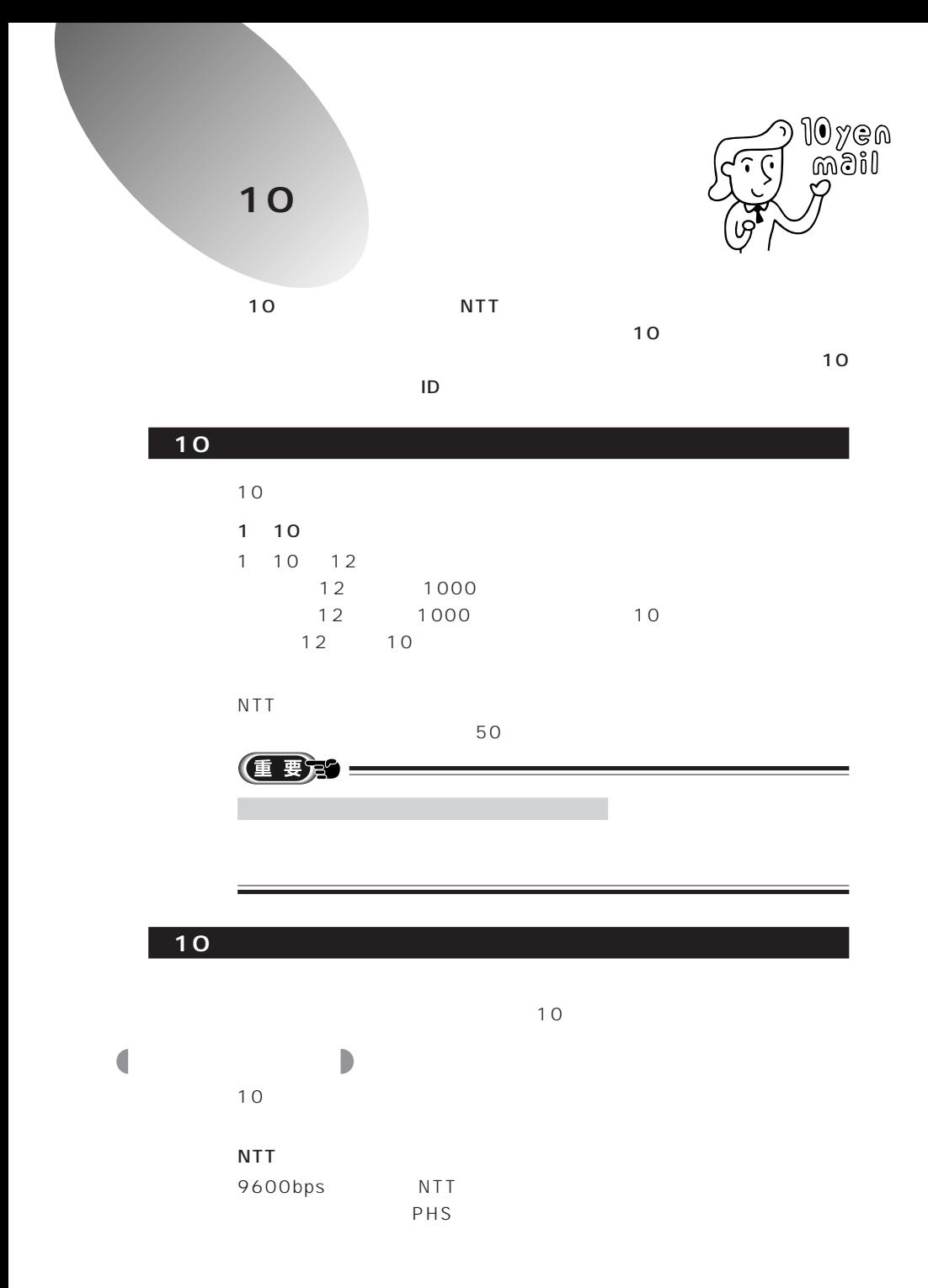

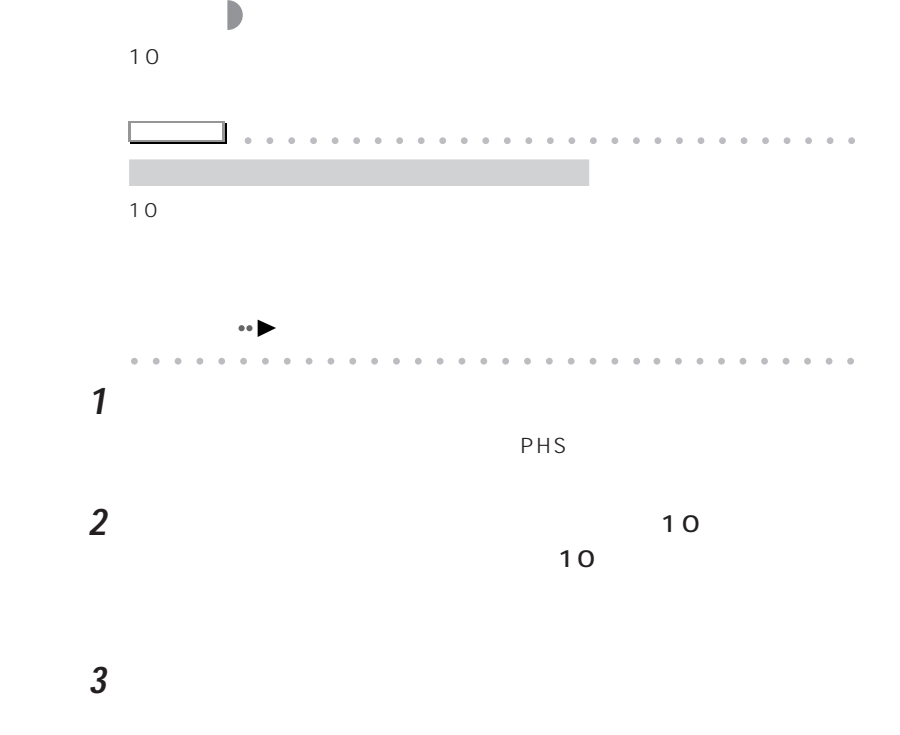

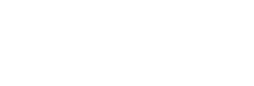

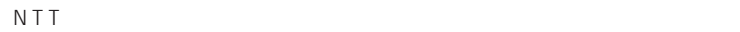

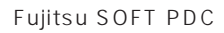

 $P$ HS

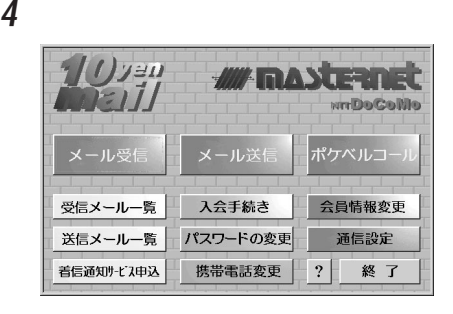

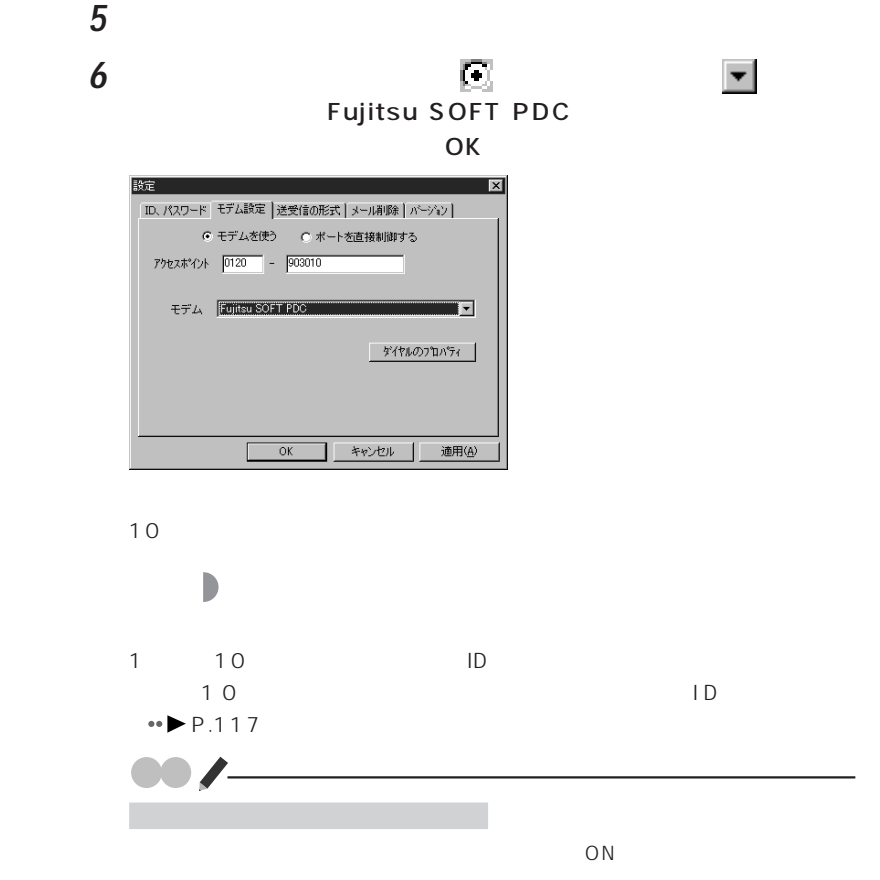

**1** 「入会手続き」をクリックします。

C

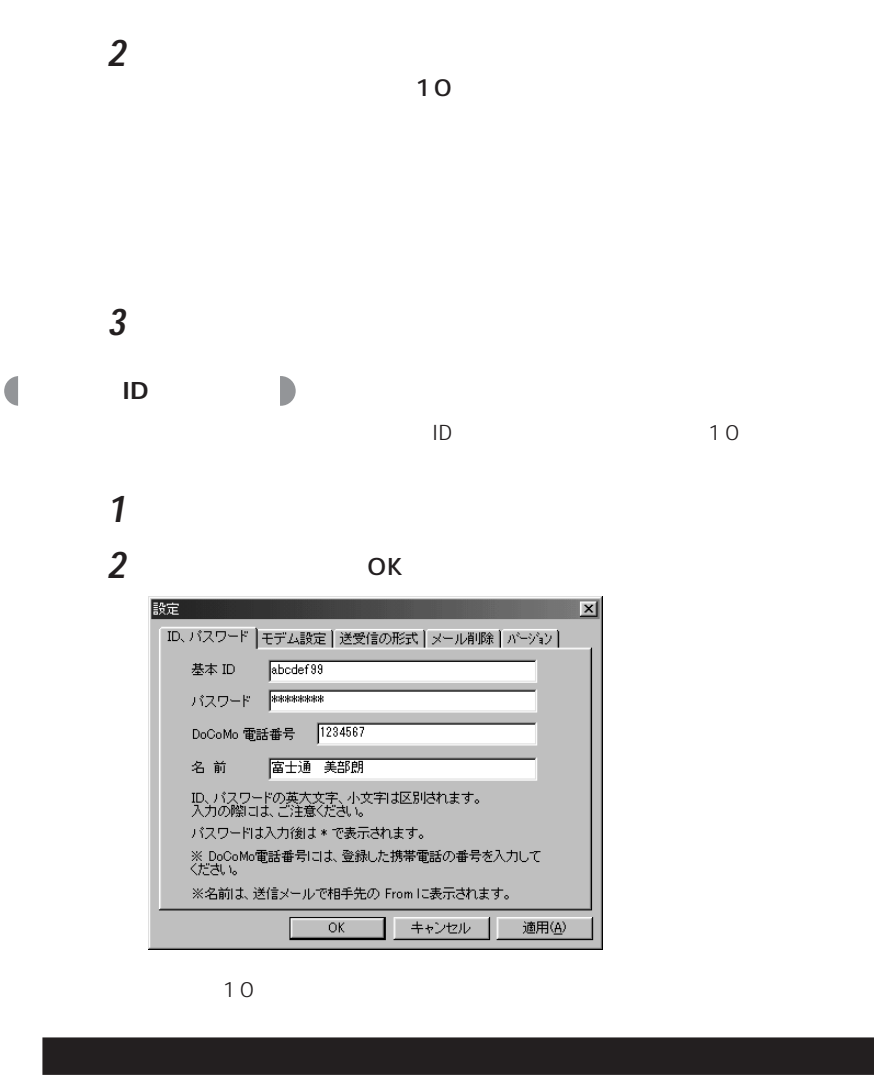

10円メール(携帯電話専用)を使う

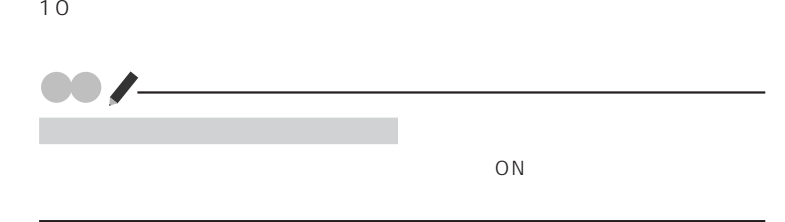

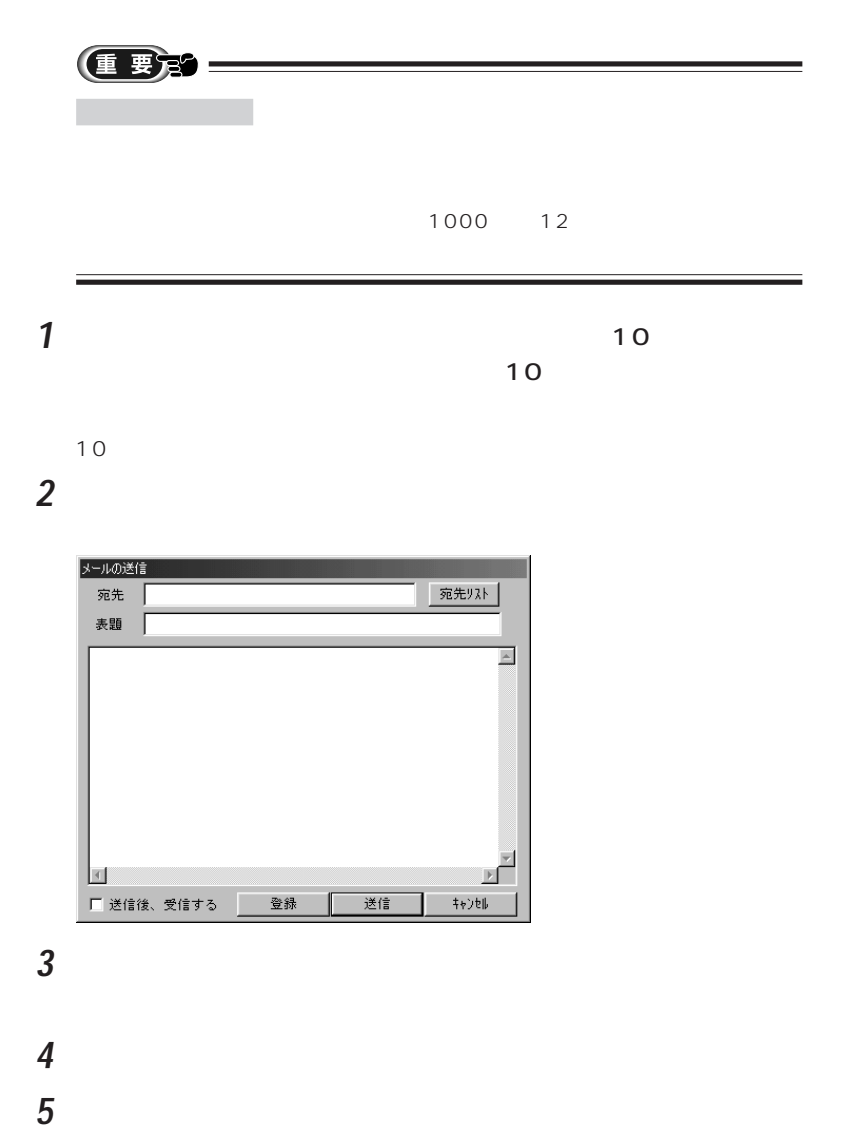

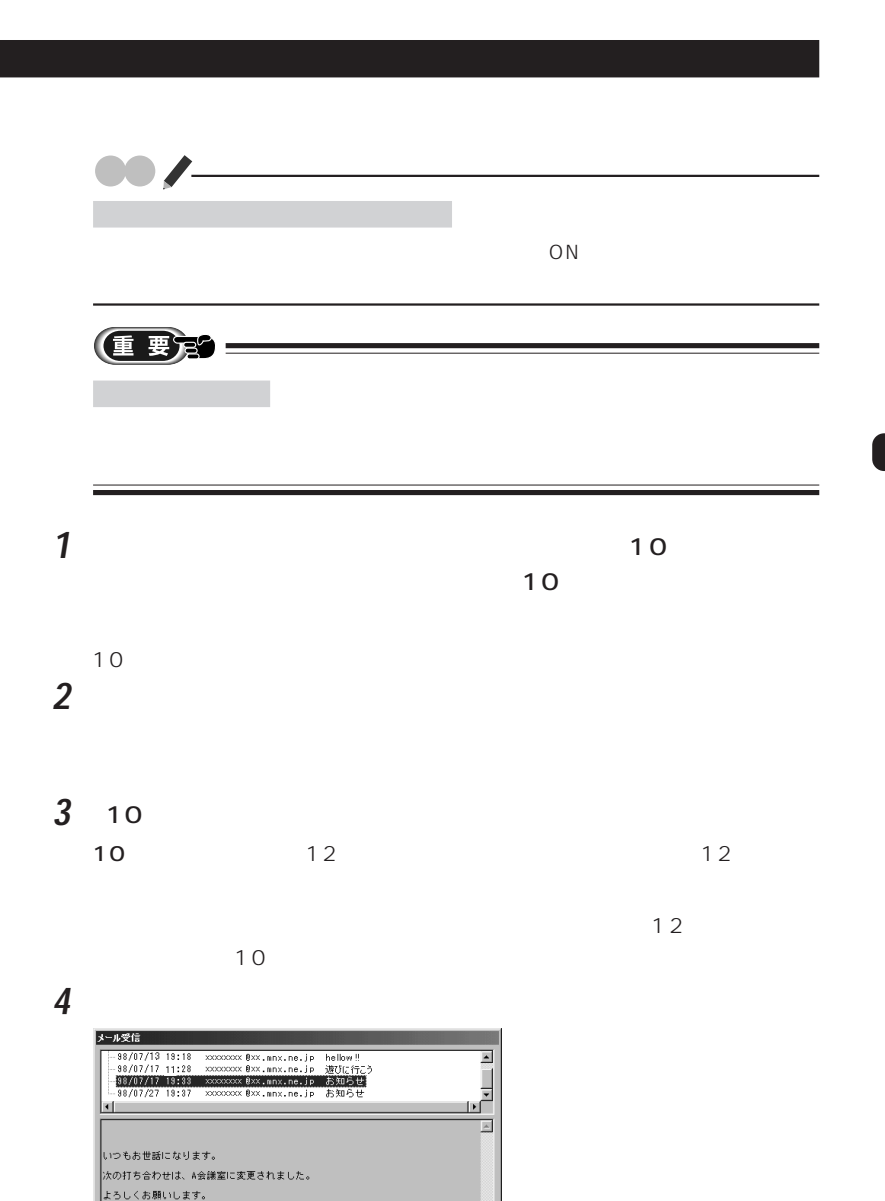

F

■ 閉じる

 $\Box$ 

10円受信 全文受信

 メールをクリックします。  $\sim$  10

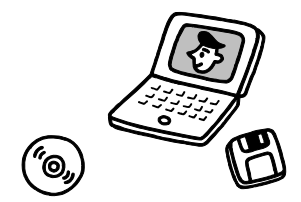

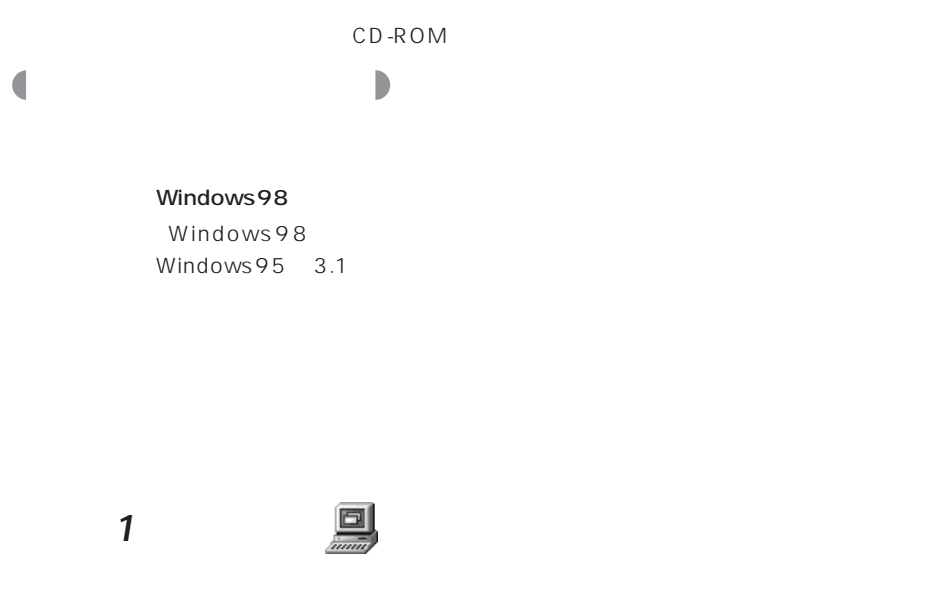

2 c D

**アドバイス�** aaaa aaaaaaaaaaaaaaaaaaaaaaaaa

 $\leftrightarrow$  P.125  $\leftrightarrow$  P.129

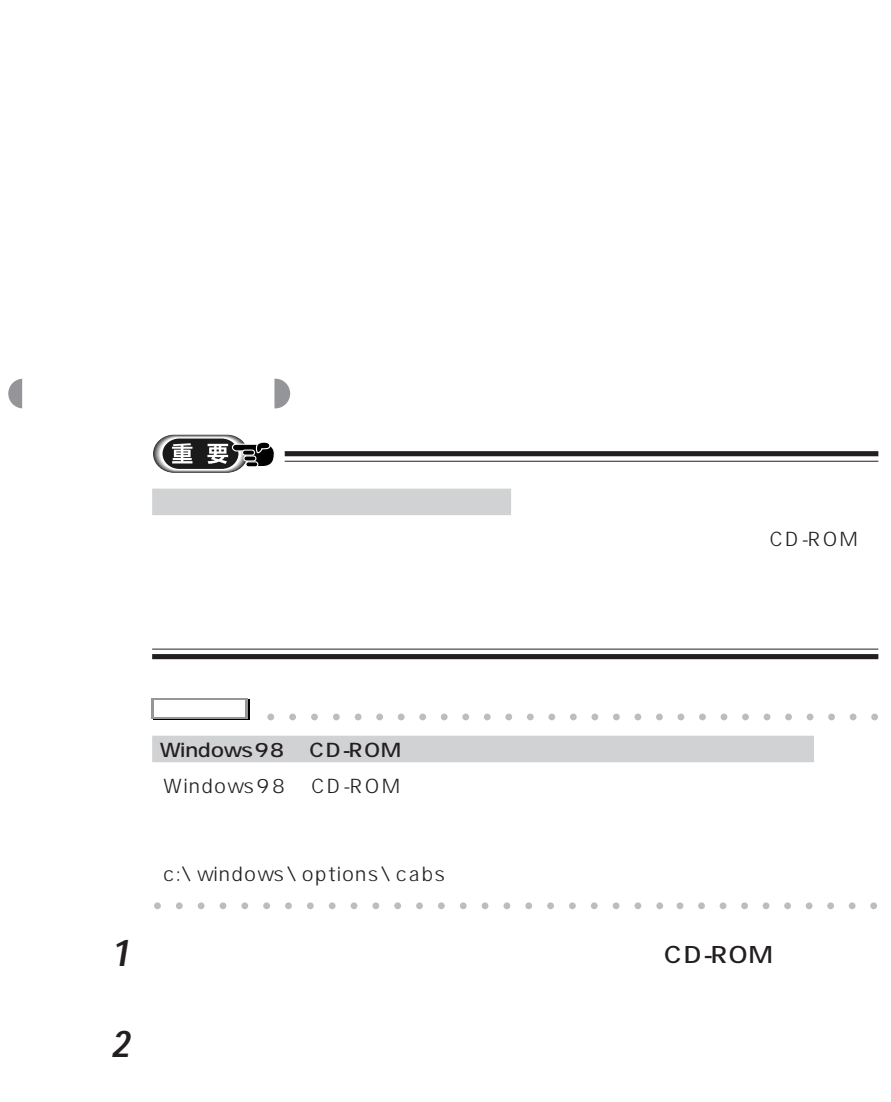

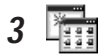

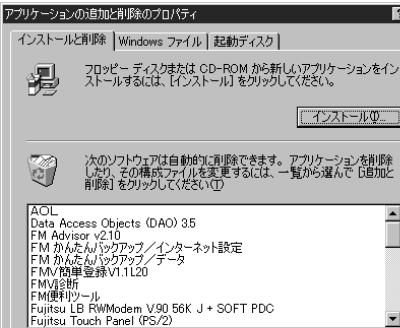

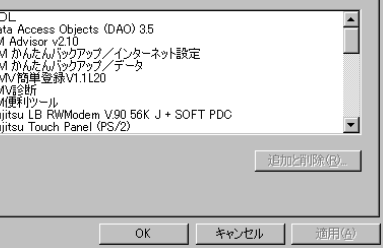

**4** 「インストール」をクリックします。

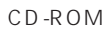

 $\overline{?}$ 

 $\fbox{13.10\textwidth}{\begin{tabular}{|c|c|c|} \hline & $\mathcal{A}\mathcal{D}\mathcal{A}\mathcal{N}\mathcal{D}$ & $\mathcal{A}$ \\ \hline \end{tabular}}\hline$ 

**5**  $\overline{\phantom{a}}$ 

**6** 「インストール プログラムのコマンドライン」の下の欄に、フロッピー

CD-ROM

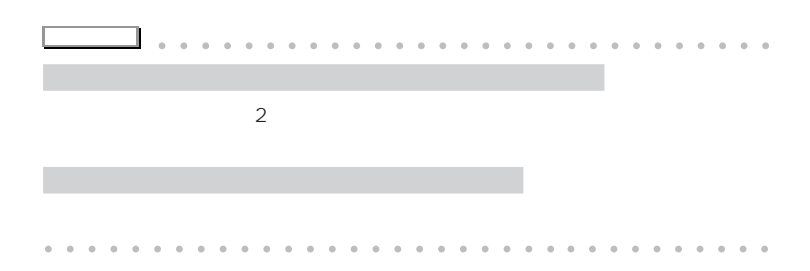

Windows98

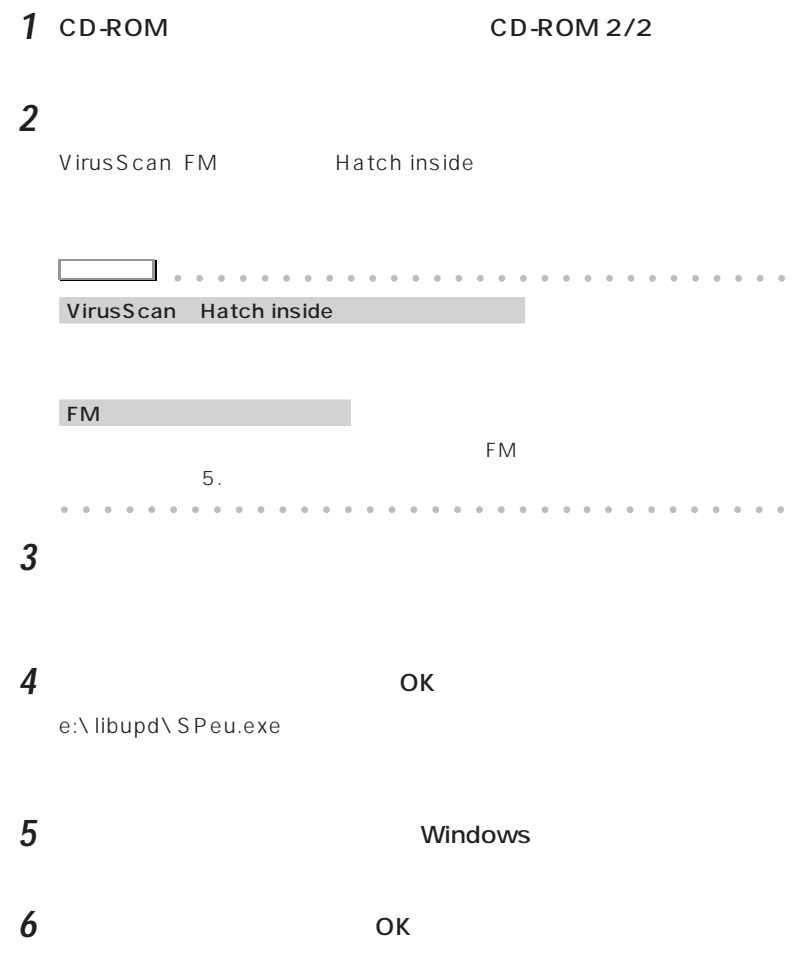

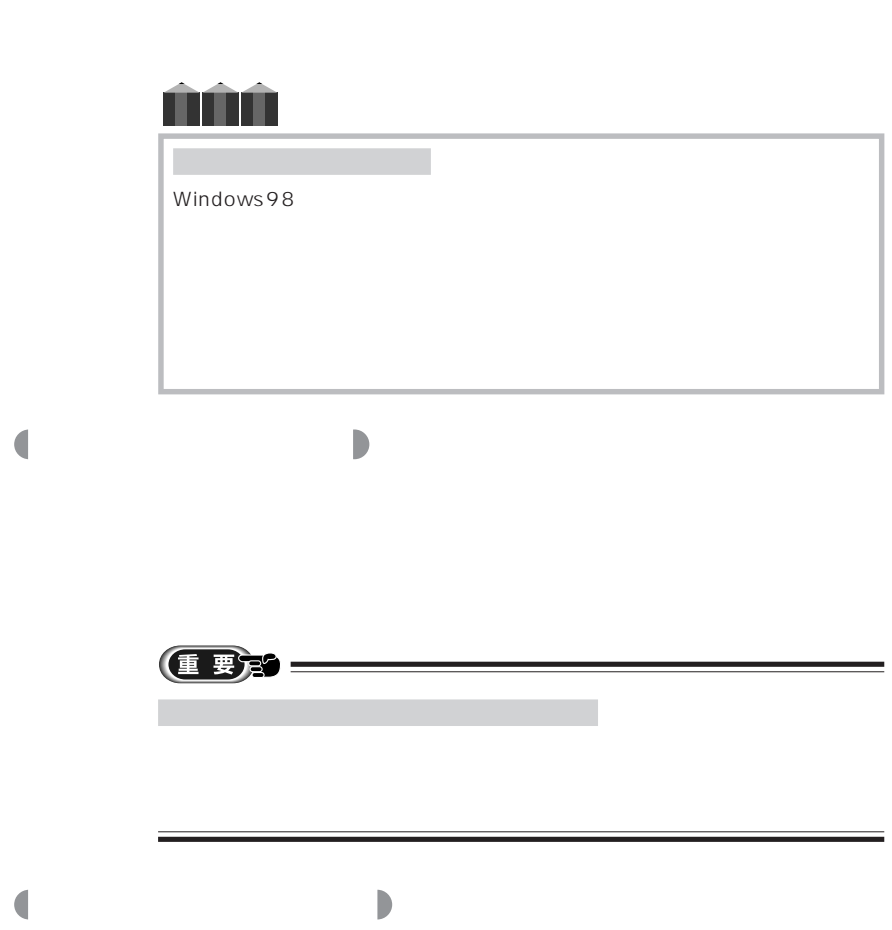

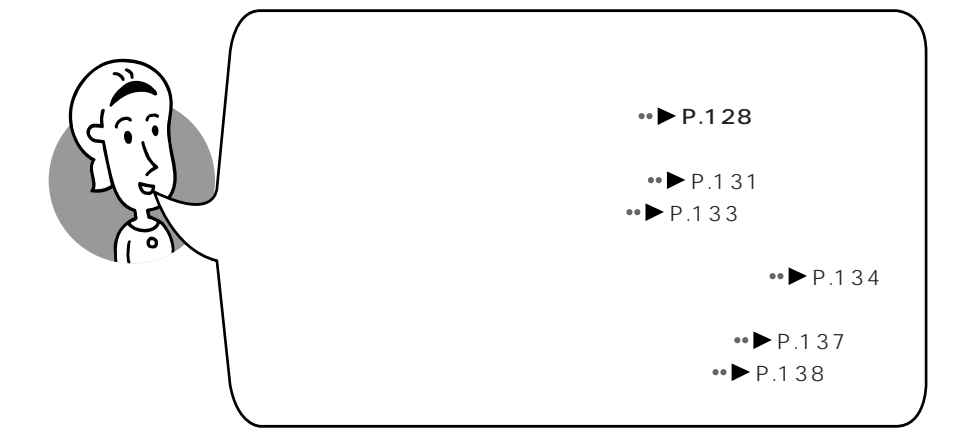

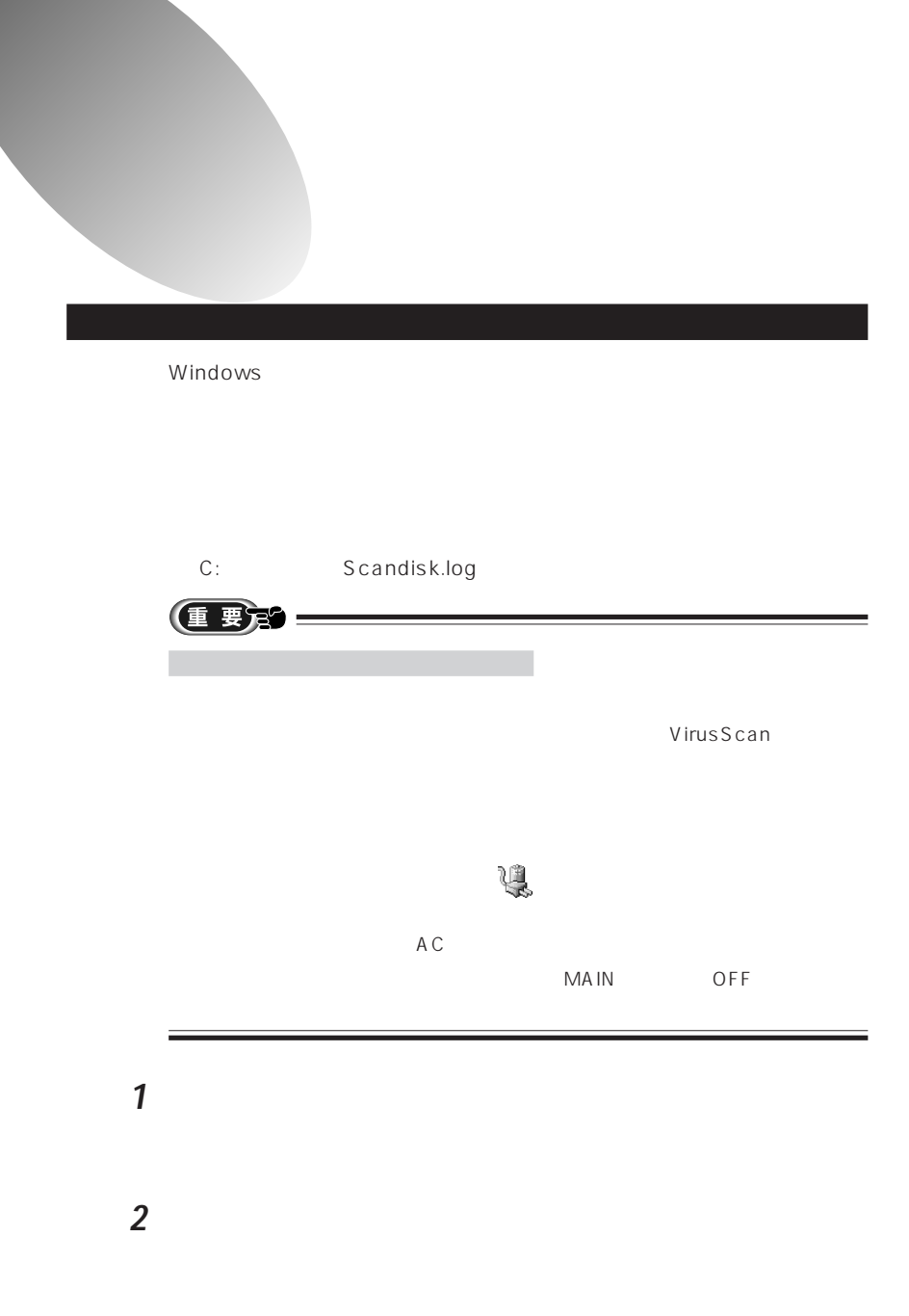

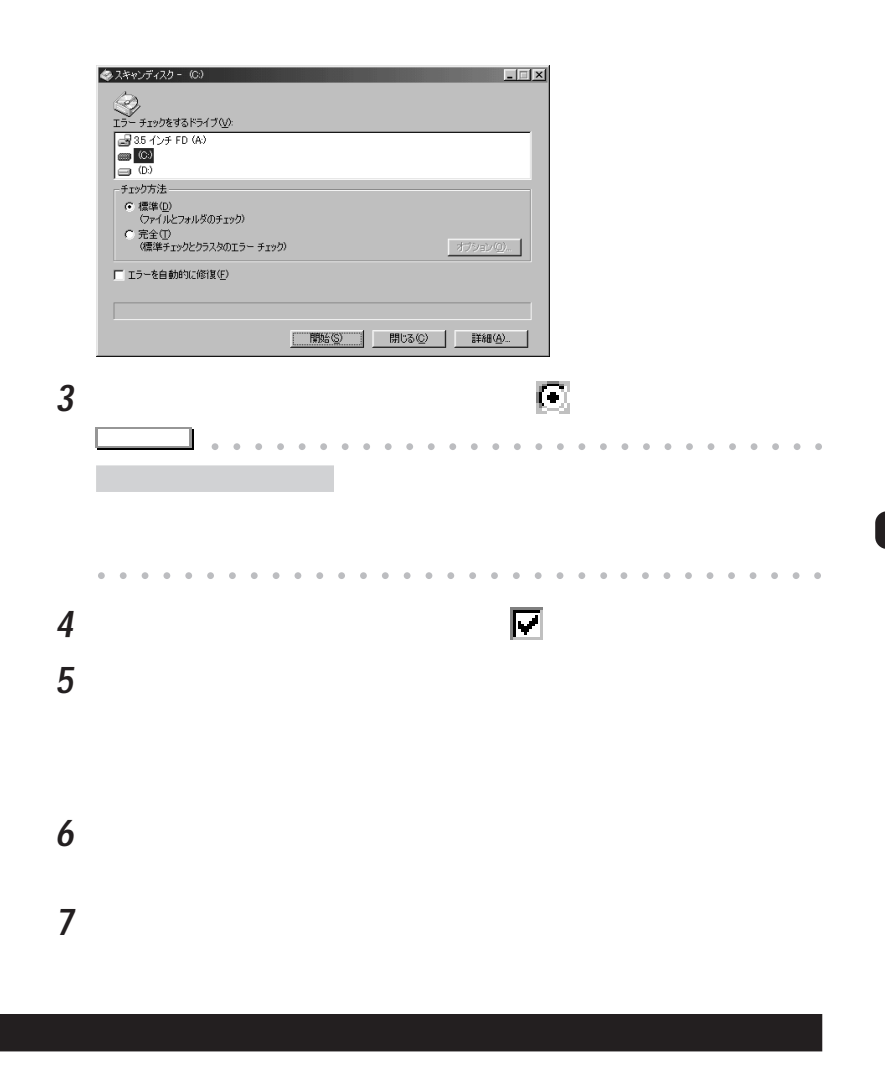

Active X

Windows

**2** (C:) **•** OK ドライブの選択  $|2|X|$ ディスク クリーンアップを実行するドライブを指定してください。 ドライブ:  $\boxed{\bigoplus\,C}$  $\overline{\phantom{a}}$ 終了凶  $\boxed{\Box}$  $\overline{\alpha}$ 1 **3** 「削除するファイル」欄の削除するファイルの をクリックし **アドバイス�** aaaaa aaaaaaaaaaaaaaaaaaaaaaaa aaaaaaaaaaaaaaaaaaaaaaaa aaaaaaaaaa **4** ок

**5** ひとりのことにはない

**1**  $\overline{\phantom{a}}$ 

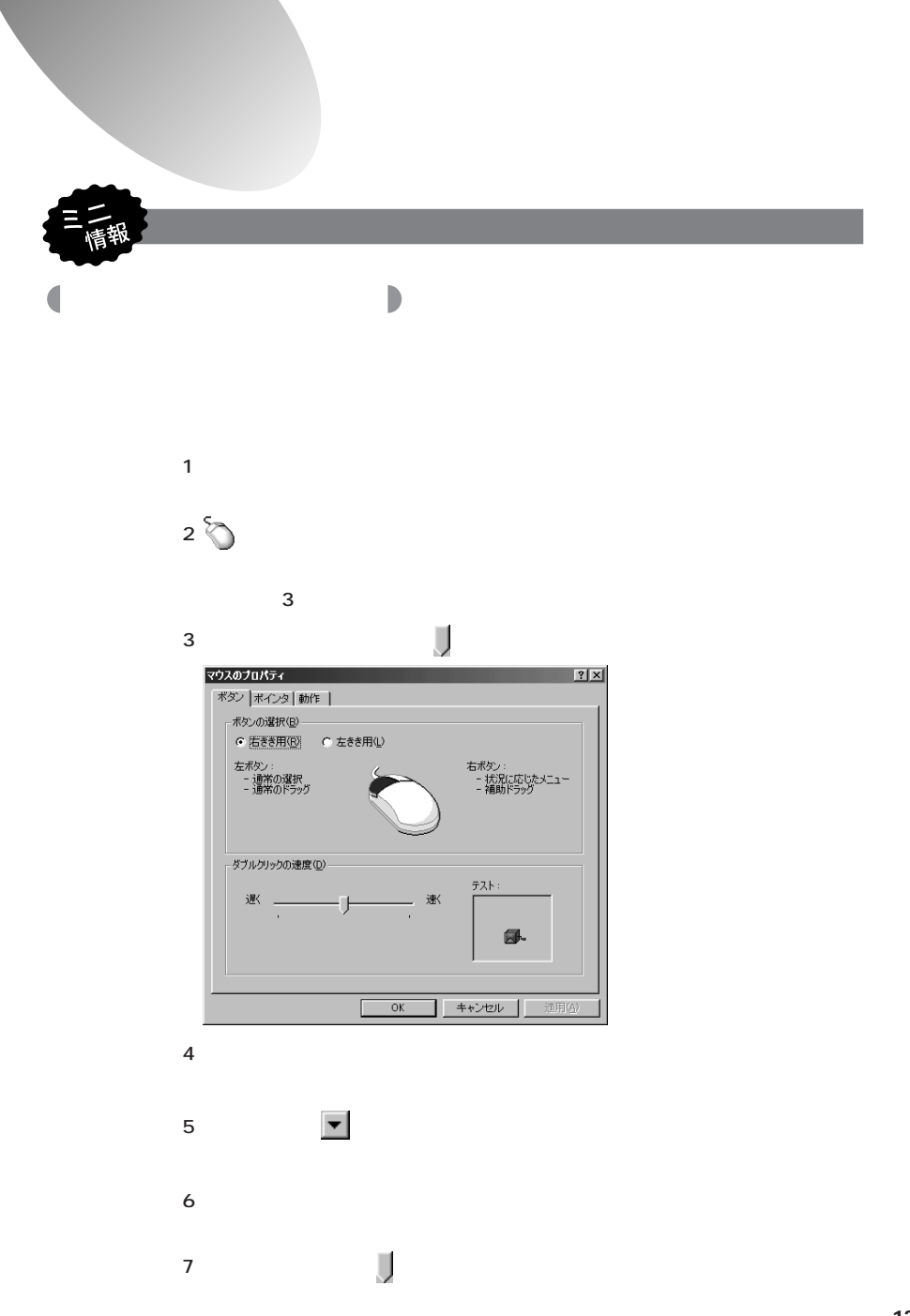

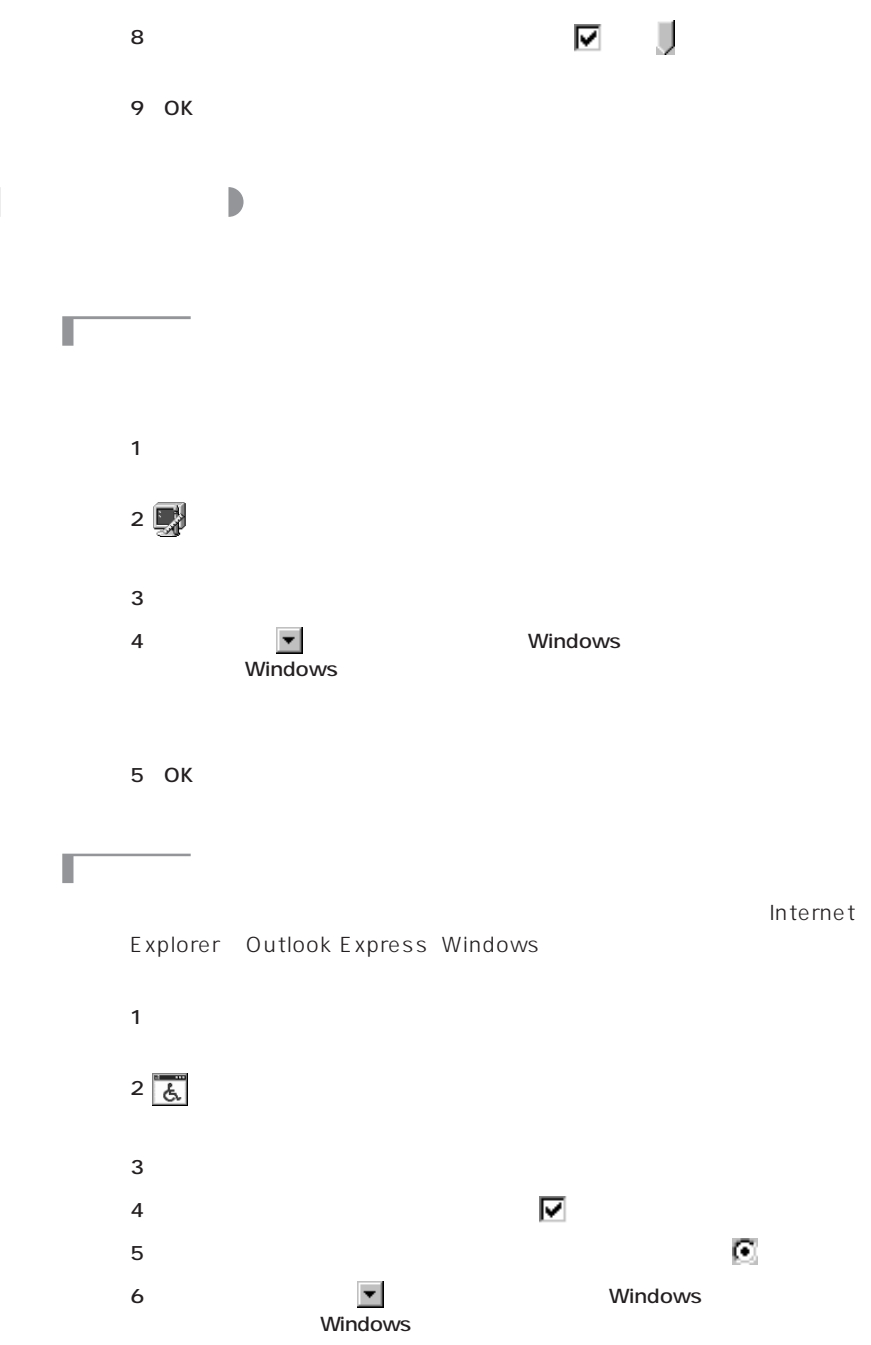

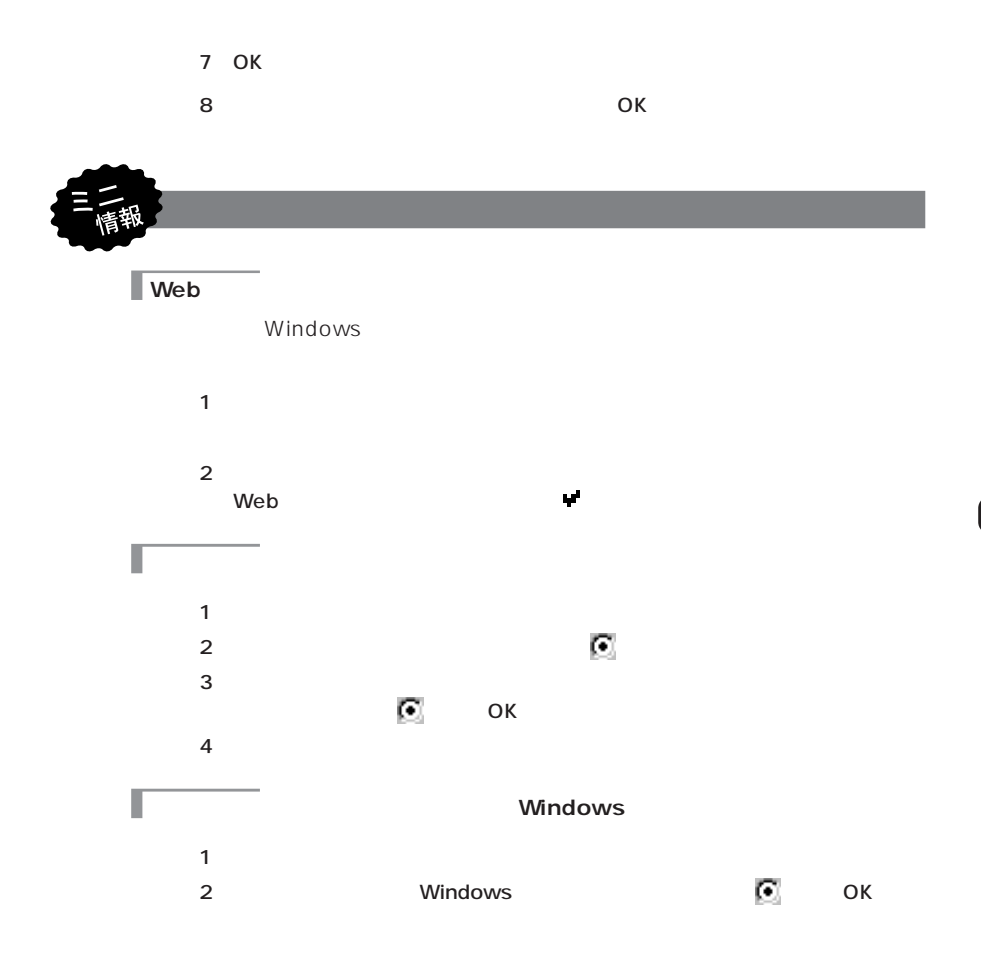

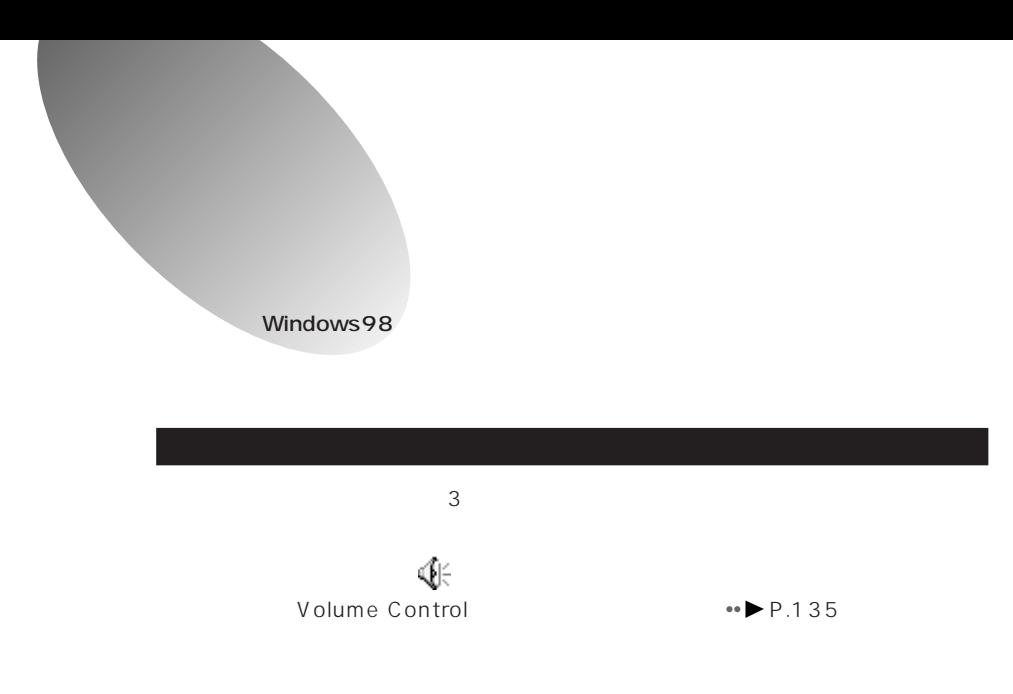

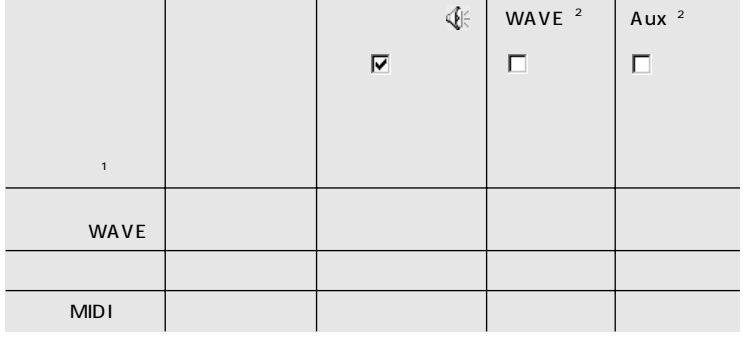

1 LCD<br>2 Volume Control

 $[Fn]$ 

 $[5]$ 

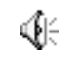

WAVE MIDI Control

Volume
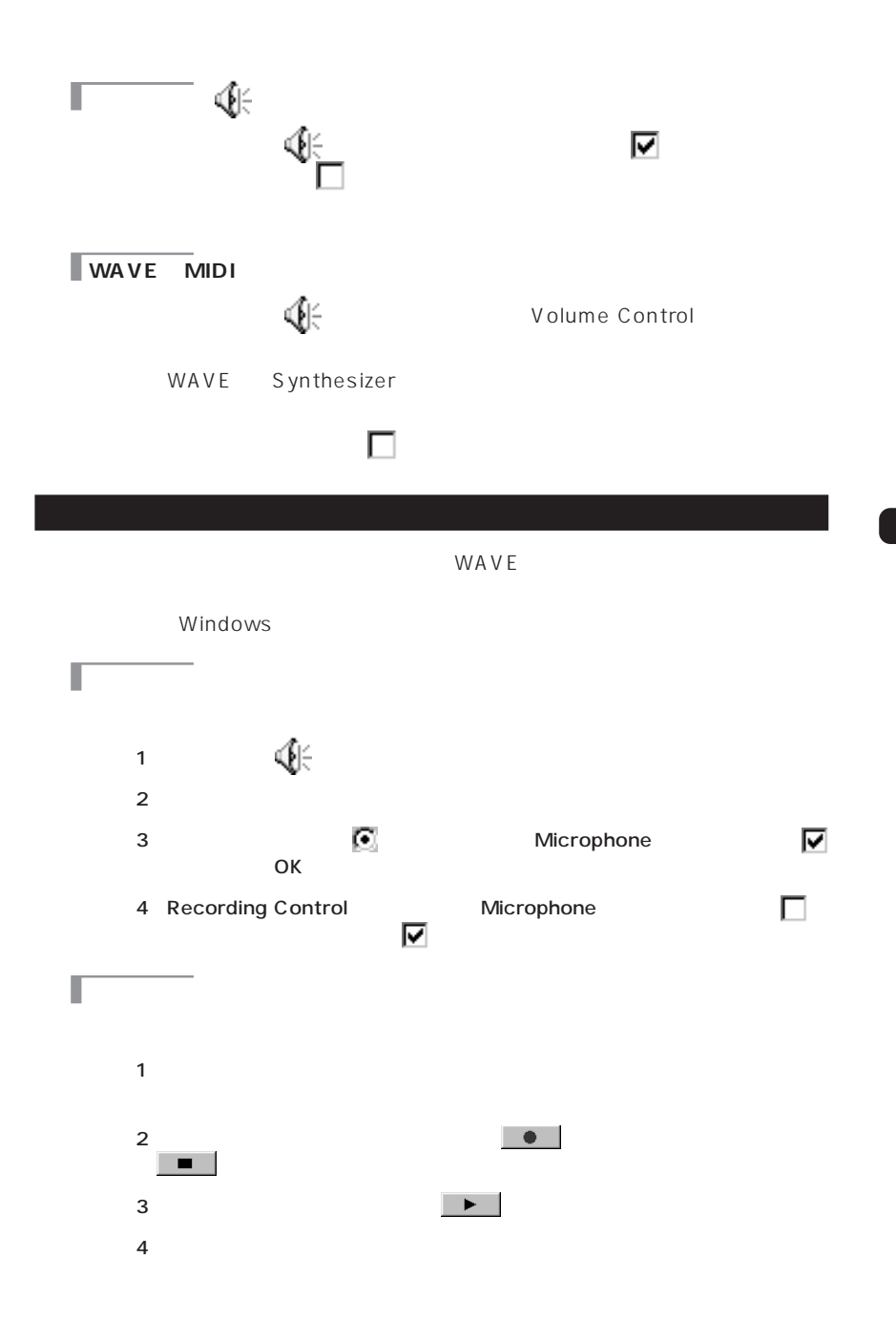

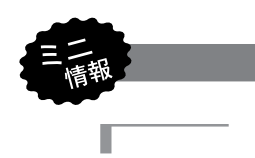

WAVE MIDI C:\ Porgram Files\ Plus!\ Themes WAVE

C:\ Windows\ Media

AVI MPEG QuickTime MOV

BMP JPEG GIF TIFF C:\Porgram Files\Plus!\Themes JPEG

C:\Windows BMP GIF

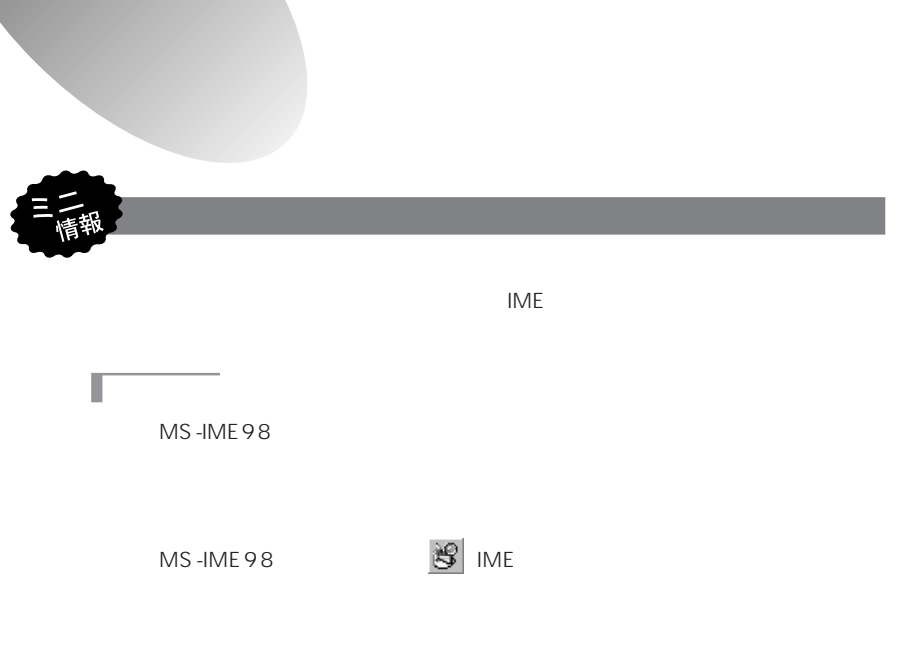

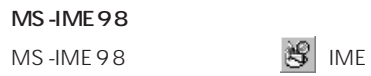

T

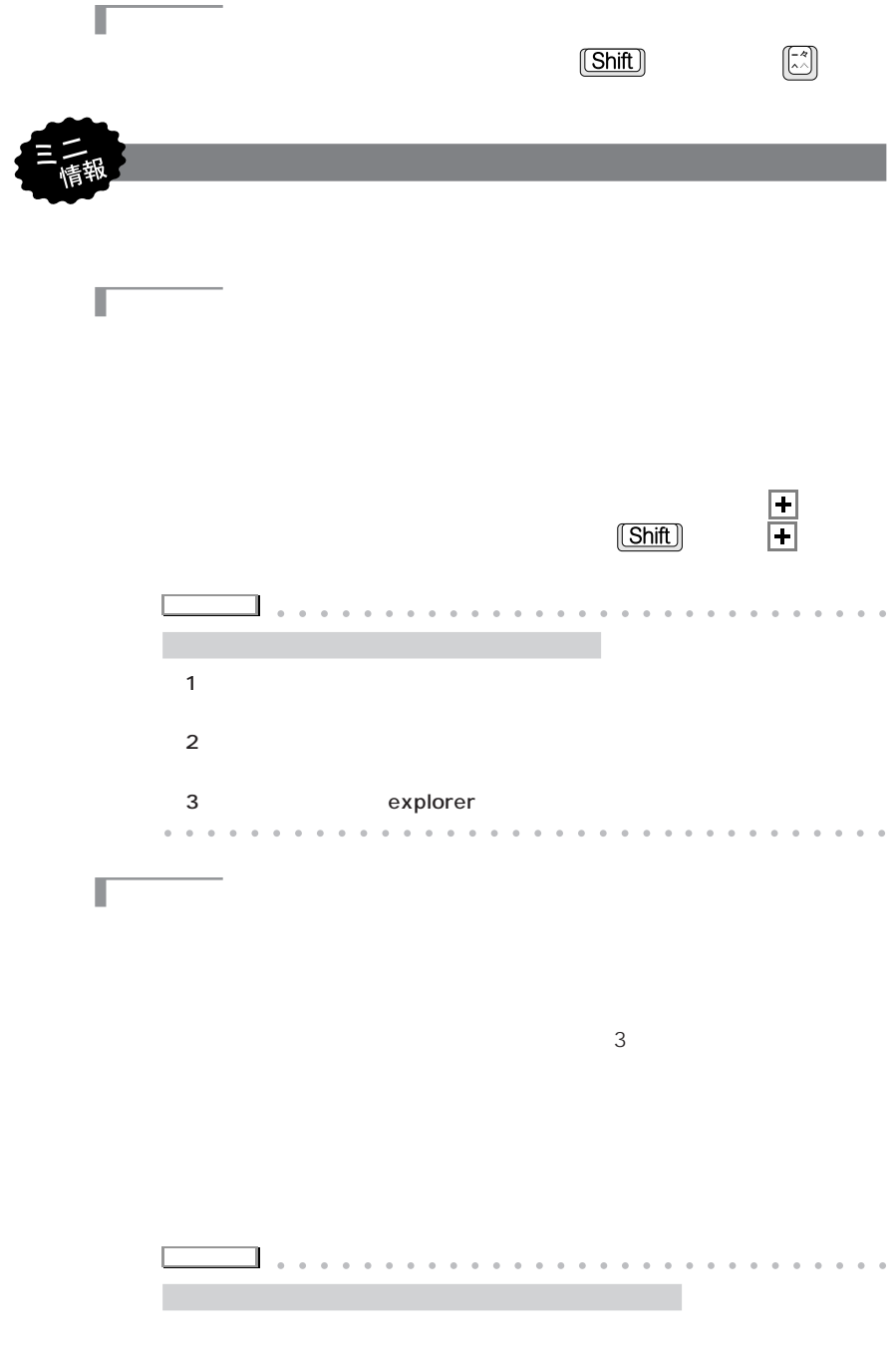

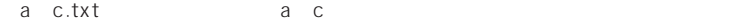

Г

Π

ac.txt abc.txt abbc.txt abbbc.txt

aaaaaaaaaaaaaaaaaaaaaaaa aaaaaaaaaa

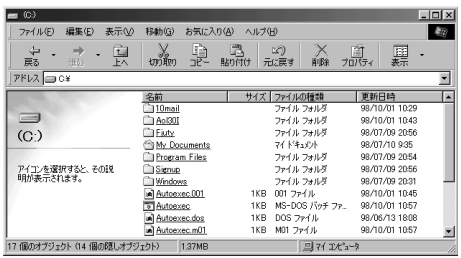

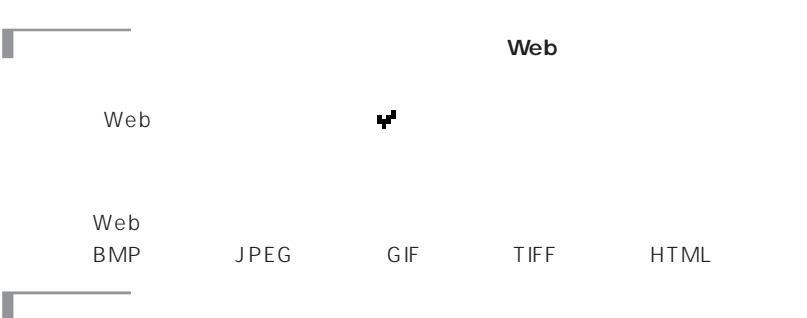

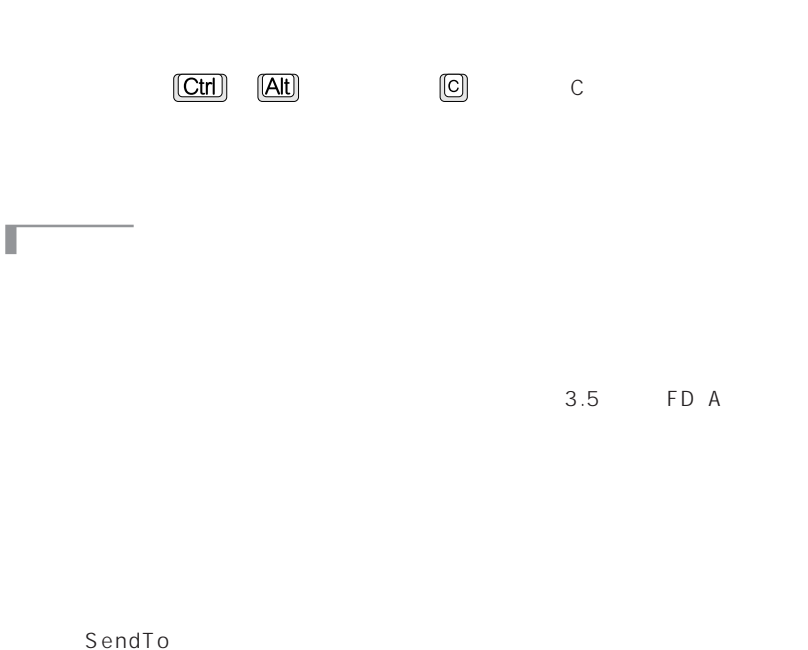

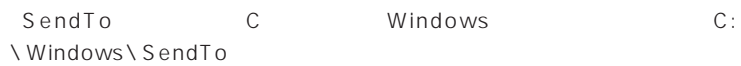

SendTo

## **1** SUS/RES  $8FM$

#### **ABC**

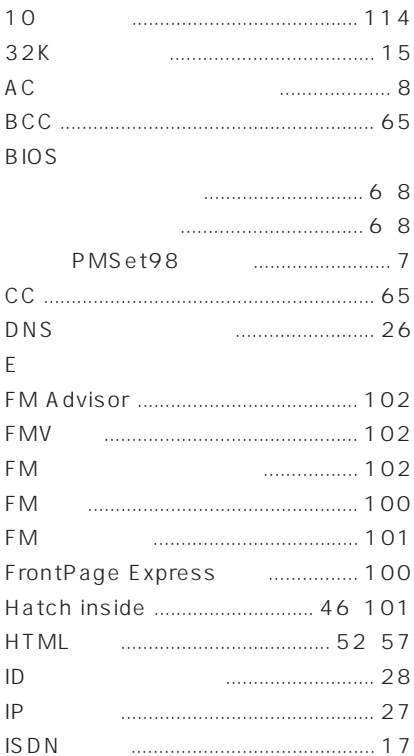

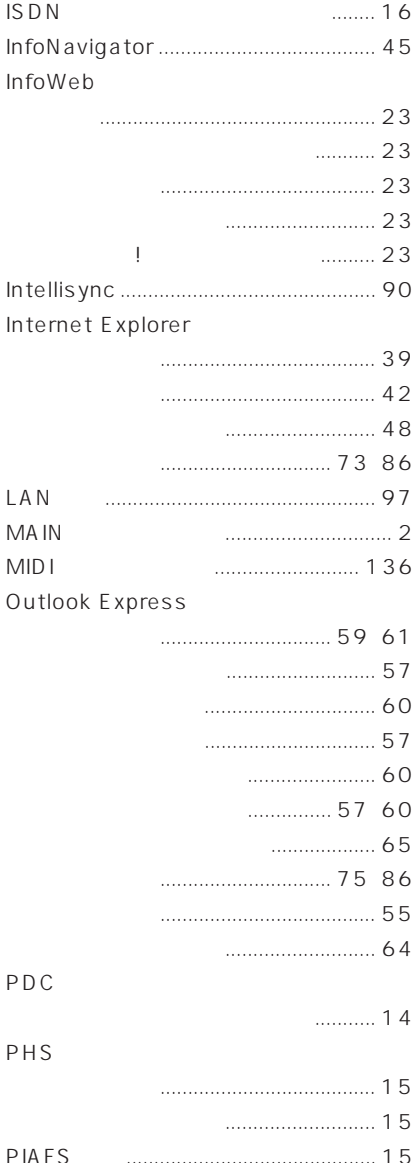

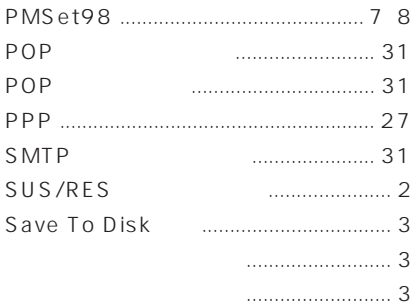

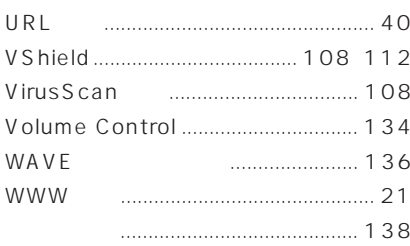

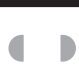

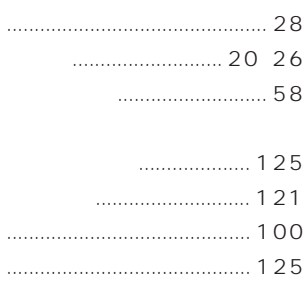

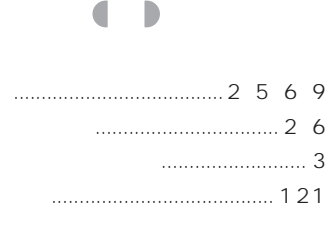

Internet Explorer

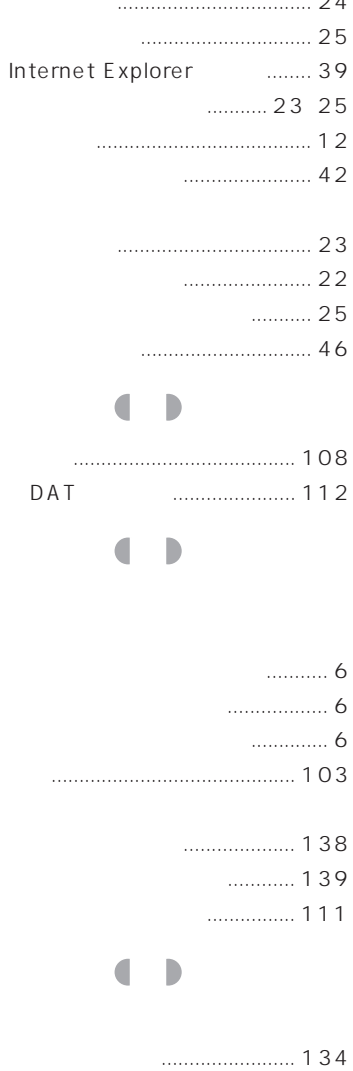

 $\sim$ 

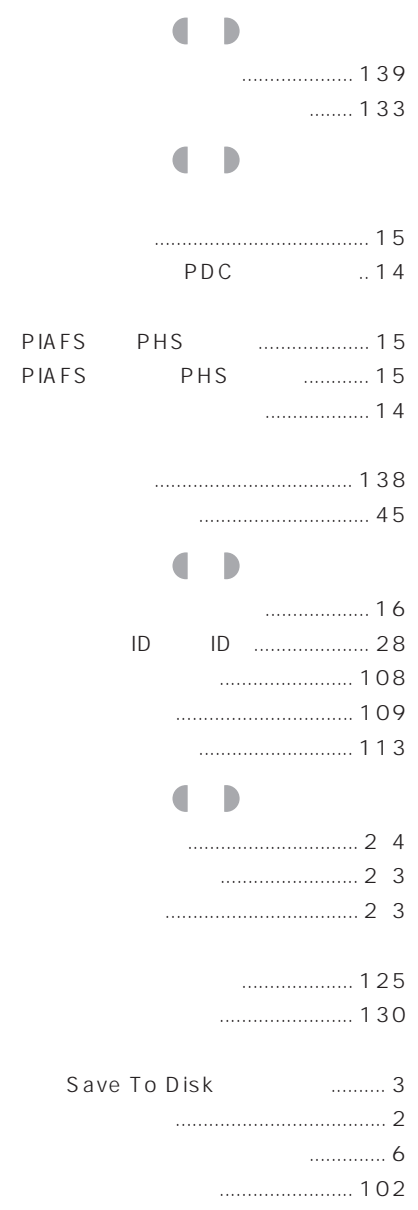

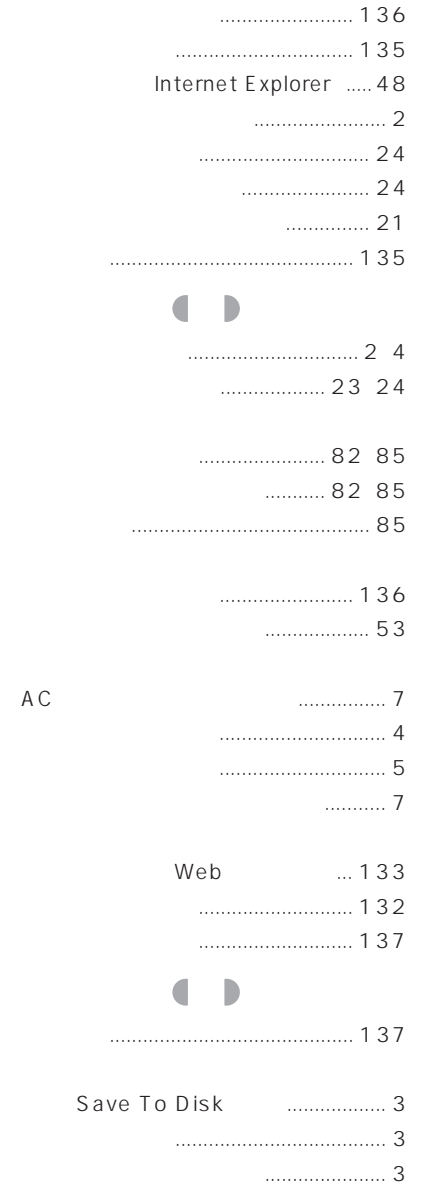

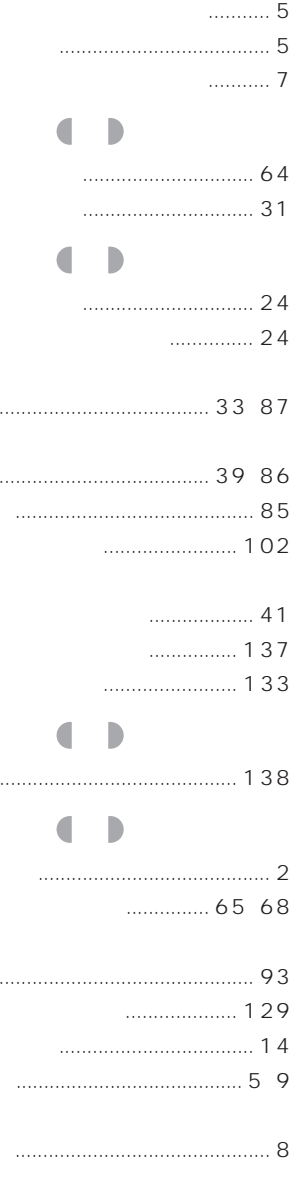

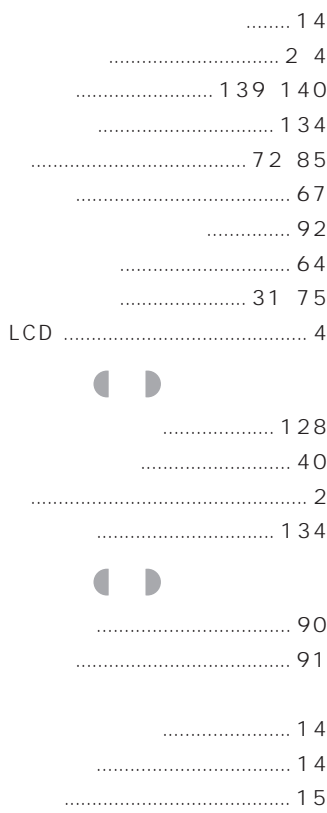

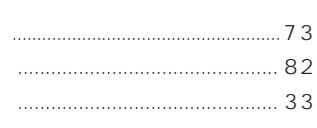

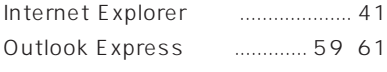

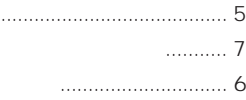

PHS

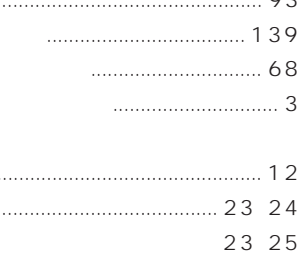

 $\ddotsc$ 

 $E$ 

 $0<sub>2</sub>$ 

### $\blacksquare$  $\overline{\phantom{a}}$

- 
- ............. 131  $136$

# D

 $...... 31 61$  $\ldots$  . 64

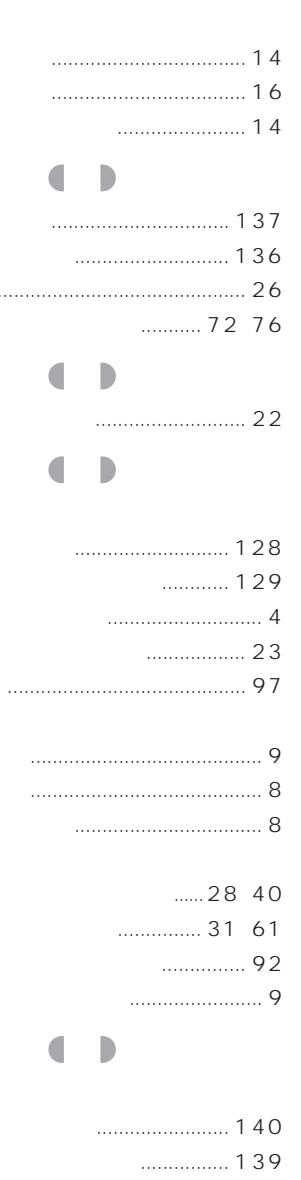

 $\cdots$ 

 $\mathbf{I}$ 

145

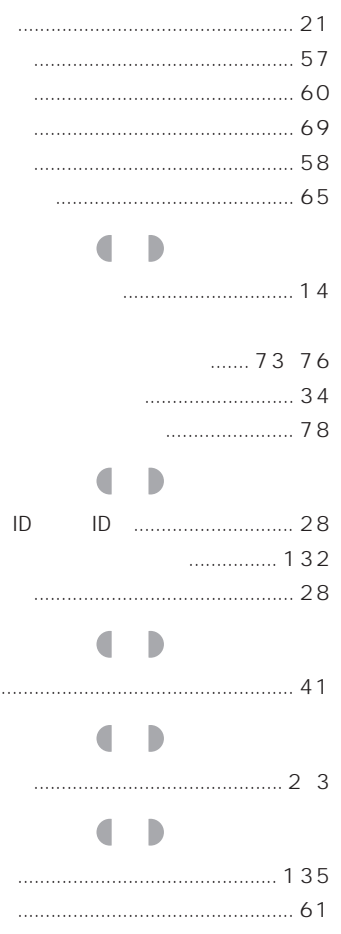

Microsoft Windows MS MS-DOS Microsoft Corporation

InfoWeb K56flex Lucent Technologies Rockwell International

All Rights Reserved, Copyright<sup>®</sup> 1999 Microsoft Corporation

#### FMV-BIBLO

B3FH-5502-01-00

1999 5

Printed in Japan

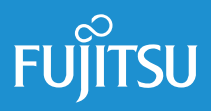

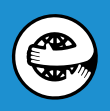

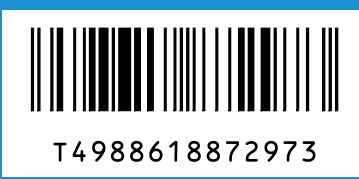